# 云日志服务**(LTS)**

# 用户指南

文档版本 01 发布日期 2023-11-30

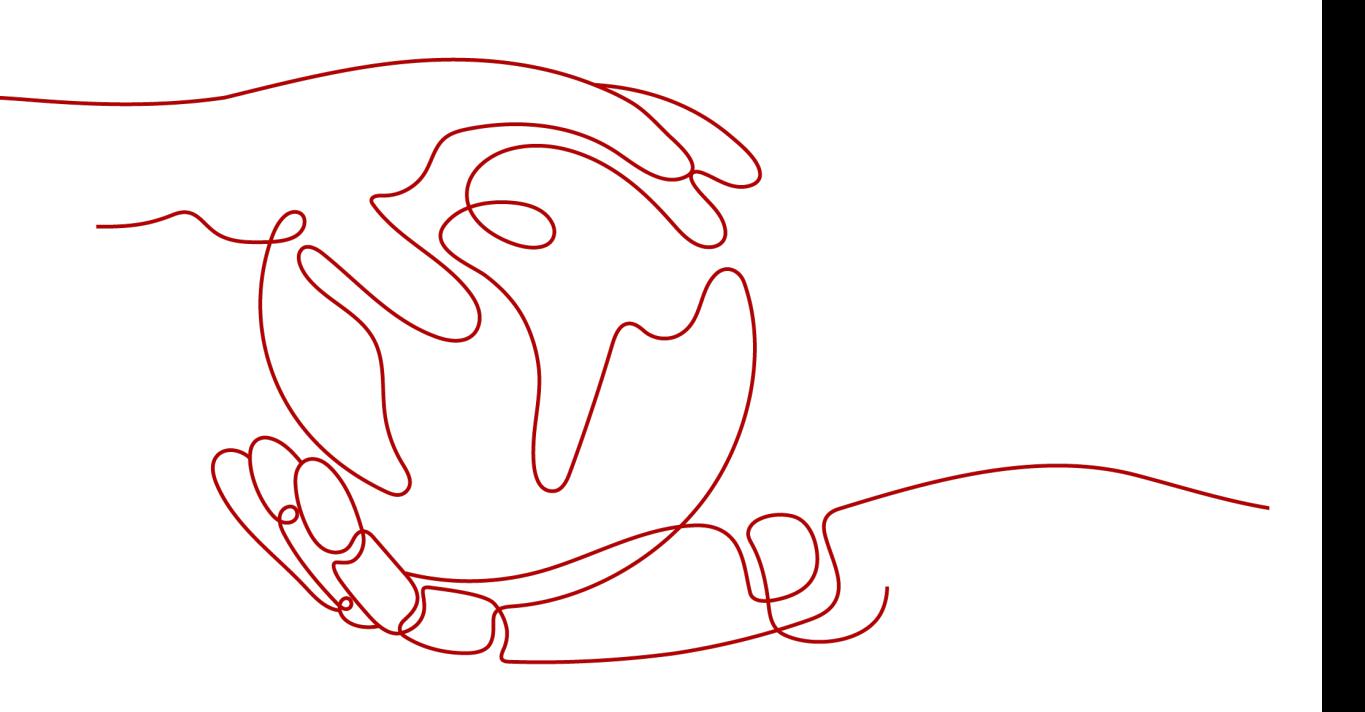

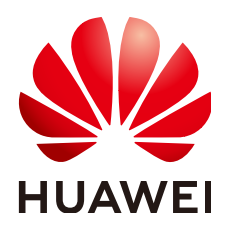

### 版权所有 **©** 华为云计算技术有限公司 **2023**。 保留一切权利。

非经本公司书面许可,任何单位和个人不得擅自摘抄、复制本文档内容的部分或全部,并不得以任何形式传 播。

### 商标声明

**、<br>HUAWE和其他华为商标均为华为技术有限公司的商标。** 本文档提及的其他所有商标或注册商标,由各自的所有人拥有。

### 注意

您购买的产品、服务或特性等应受华为云计算技术有限公司商业合同和条款的约束,本文档中描述的全部或部 分产品、服务或特性可能不在您的购买或使用范围之内。除非合同另有约定,华为云计算技术有限公司对本文 档内容不做任何明示或暗示的声明或保证。

由于产品版本升级或其他原因,本文档内容会不定期进行更新。除非另有约定,本文档仅作为使用指导,本文 档中的所有陈述、信息和建议不构成任何明示或暗示的担保。

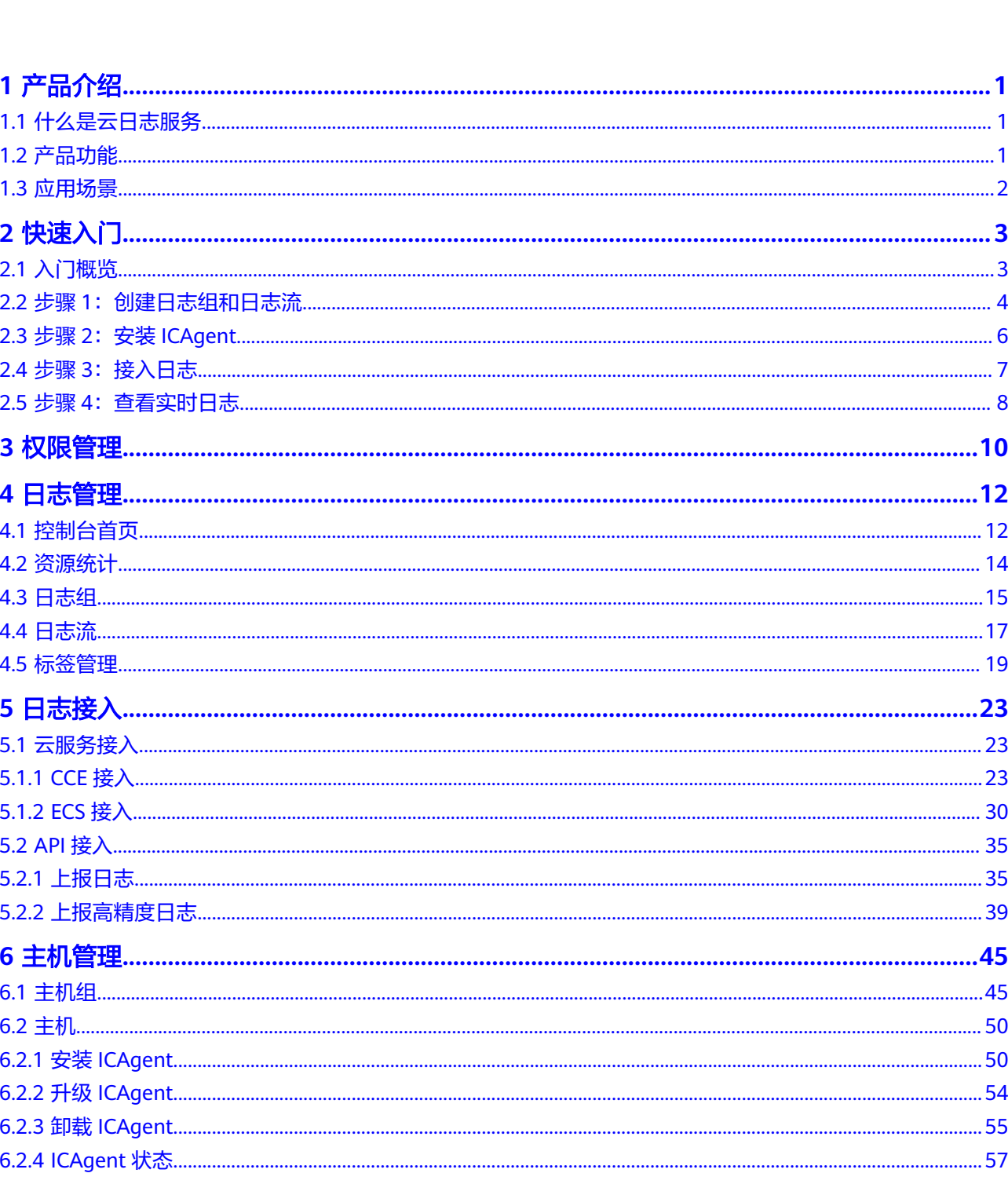

目录

 $\overline{\mathsf{i}}$ i

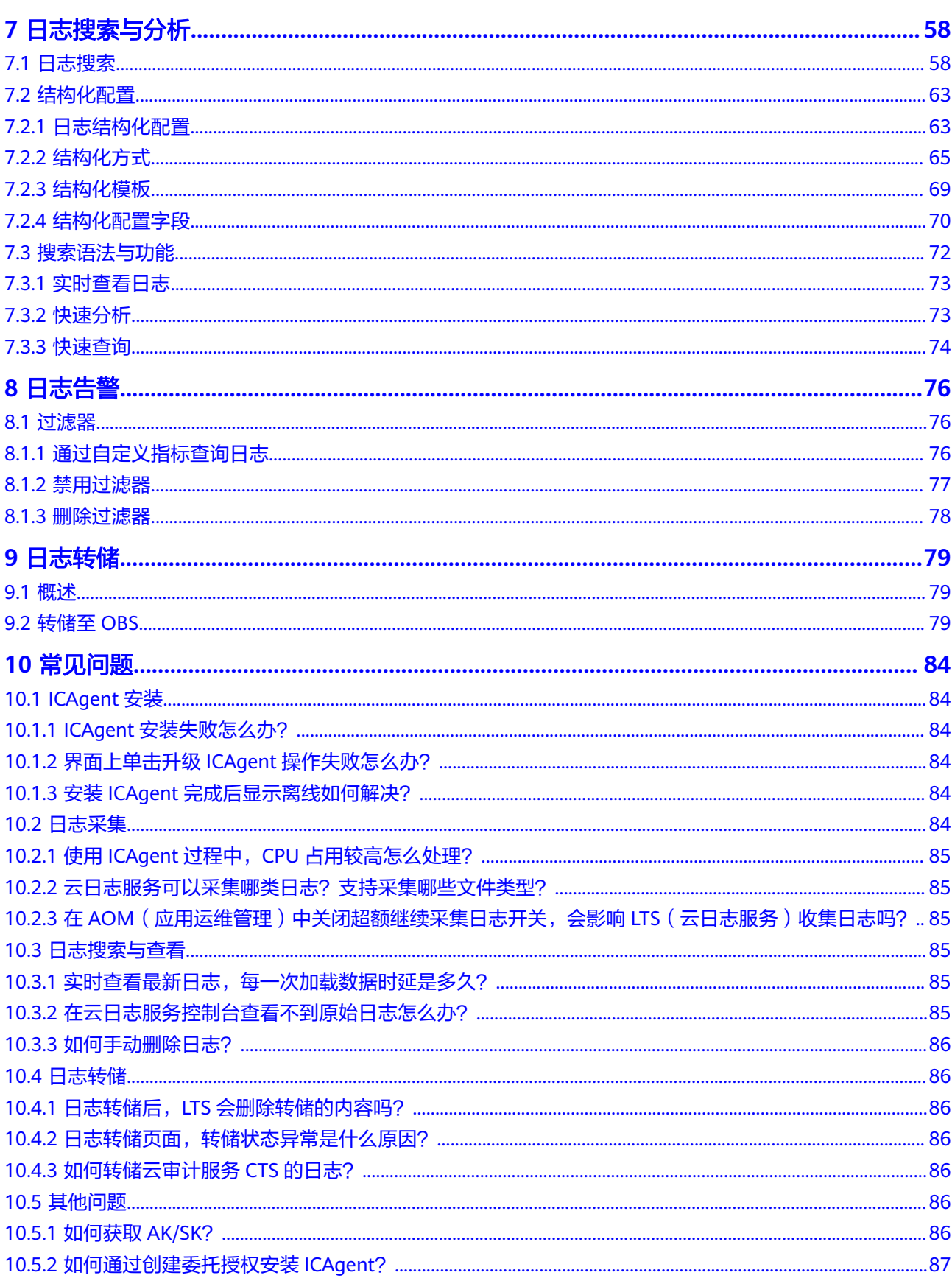

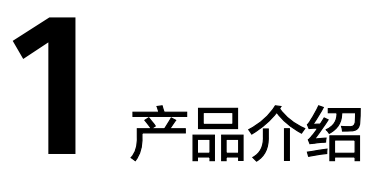

# <span id="page-4-0"></span>**1.1** 什么是云日志服务

- 云日志服务(Log Tank Service,简称LTS),用于收集来自主机和云服务的日志数
- 据,通过海量日志数据的分析与处理,可以将云服务和应用程序的可用性和性能最大
- 化,为您提供实时、高效、安全的日志处理能力,帮助您快速高效地进行实时决策分
- 析、设备运维管理、用户业务趋势分析等。

# 日志采集与分析

云日志服务可以采集主机和云服务的日志数据,采集日志后,日志数据可以在云日志 控制台以简单有序的方式展示、方便快捷的方式进行查询,并且可以长期存储。对采 集的日志数据,可以通过关键字查询、模糊查询等方式简单快速地进行查询,适用于 日志实时数据分析、安全诊断与分析、运营与客服系统等,例如云服务的访问量、点 击量等,通过日志数据分析,可以输出详细的运营数据。

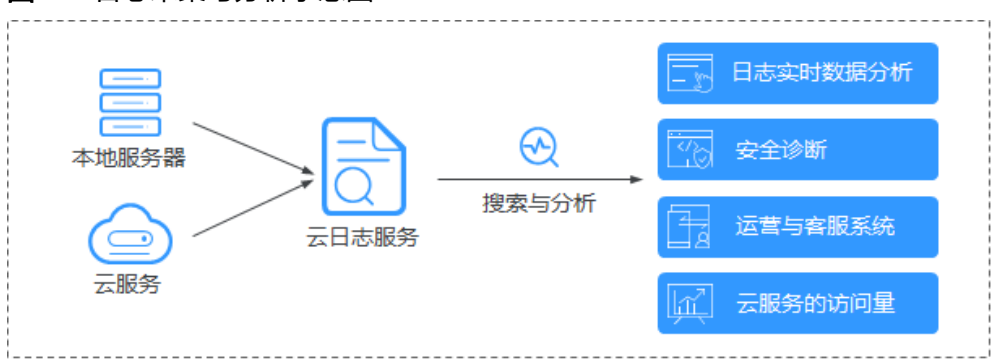

#### 图 **1-1** 日志采集与分析示意图

# **1.2** 产品功能

# 实时采集日志

云日志服务提供实时日志采集功能,采集到的日志数据可以在云日志控制台以简单有 序的方式展示、方便快捷的方式进行查询,并且可以长期存储。

# <span id="page-5-0"></span>日志查询与实时分析

对采集的日志数据,可以通过关键字查询、模糊查询等方式简单快速地进行查询,适 用于日志实时数据分析、安全诊断与分析、运营与客服系统等,例如云服务的访问 量、点击量等,通过日志数据分析,可以输出详细的运营数据。

## 日志转储

主机和云服务的日志数据上报至云日志服务后,支持自定义存储时间。超出存储时间 的日志数据将会被自动删除,对于需要长期存储的日志数据(日志持久化),云日志 服务提供转储功能,可以将日志转储至对象存储服务(OBS)中长期保存。日志转储 基于复制的转储机制,在LTS设置的存储时间内转储至OBS的日志,不会在LTS被删 除。

# **1.3** 应用场景

# 日志采集与分析

主机和云服务的日志数据,不方便查阅并且会定期清空。云日志服务采集日志后,日 志数据可以在云日志控制台以简单有序的方式展示、方便快捷的方式进行查询,并且 可以长期存储。对采集的日志数据,可以通过关键字查询、模糊查询等方式简单快速 地进行查询,适用于日志实时数据分析、安全诊断与分析、运营与客服系统等,例如 云服务的访问量、点击量等,通过日志数据分析,可以输出详细的运营数据。

# 合理优化业务性能

网站服务(数据库、网络等)的性能和服务质量是衡量用户满意度的关键指标,通过 用户的拥塞记录日志发现站点的性能瓶颈,以提示站点管理者改进网站缓存策略、网 络传输策略等,合理优化业务性能。例如:

- 分析历史网站数据,构建业务网络基准。
- 及时发现业务性能瓶颈,合理扩容或流量降级。
- 分析网络流量,优化网络安全策略。

## 快速定位网络故障

网络质量是业务稳定的基石,将日志上报至云日志服务,确保问题发生时能及时查 看、定位问题,助力您快速定位网络故障,进行网络回溯取证。例如:

- 快速定位问题根源的云服务器,例如带宽过度使用的云服务器。
- 通过分析访问日志,判断业务是否遭到了攻击、非法盗链和不良请求等,及时定 位并解决问题。

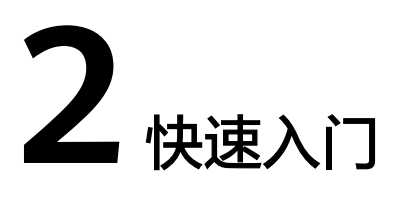

# <span id="page-6-0"></span>**2.1** 入门概览

本文以Linux主机接入云日志为例,并且首次进行安装ICAgent,帮助您快速上手云日 志服务。

## <span id="page-7-0"></span>图 **2-1** 流程图

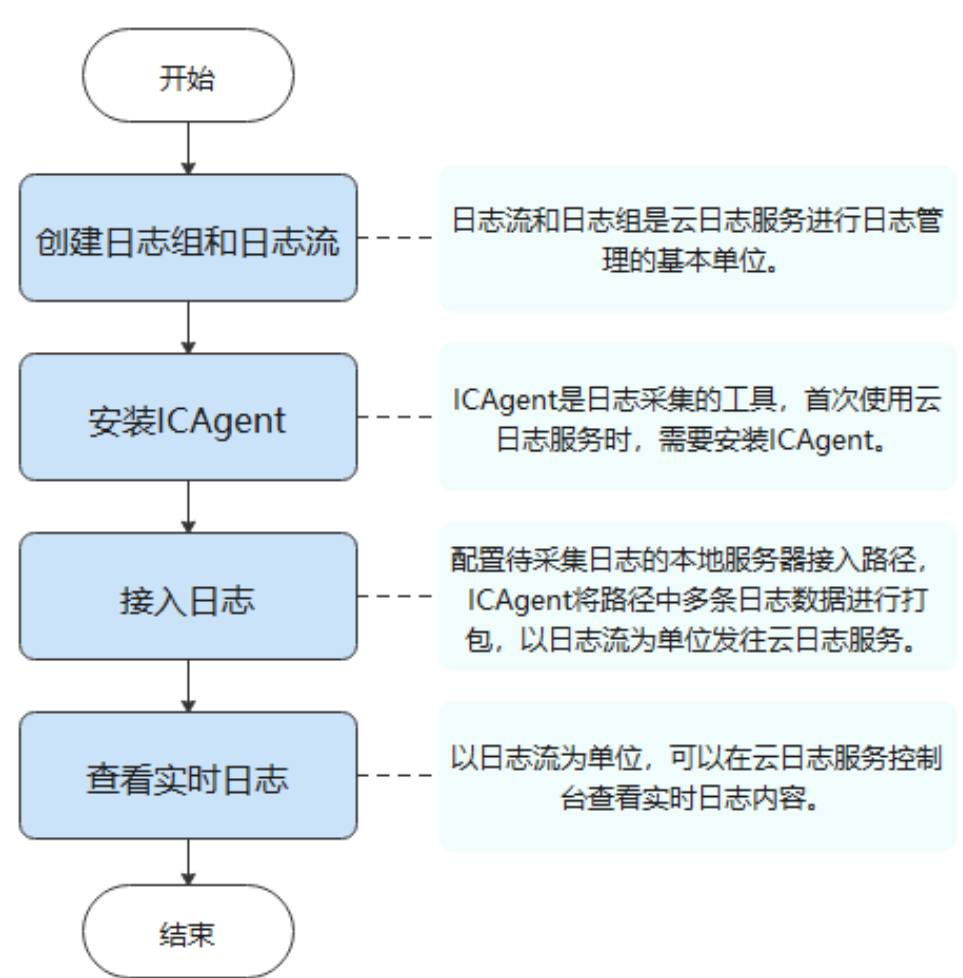

# **2.2** 步骤 **1**:创建日志组和日志流

日志组和日志流是云日志服务进行日志管理的基本单位,在使用云日志服务时,您首 先需要创建一个日志组和日志流。

## 前提条件

已获取控制台的登录账号与密码。

# 创建日志组

- 1. 在云日志服务管理控制台的日志管理页面中,单击"创建日志组"。
- 2. 在"创建日志组"页面中,输入日志组名称。

#### 创建日志组

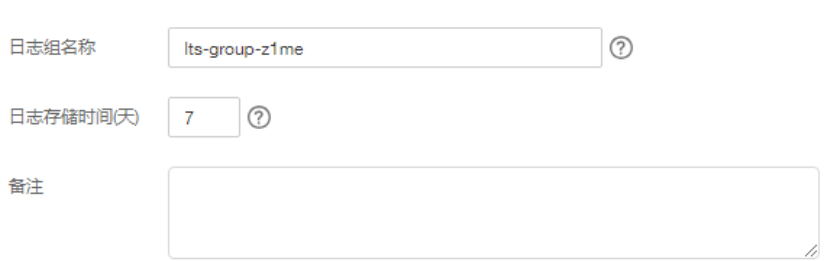

### 说明

日志采集后,将发送到对应日志组中的日志流中,如果日志较多,需要分门别类,建议您 给日志组和日志流做好命名,方便后续快速查找日志。

日志组名称需要满足如下要求:

- 只支持输入英文、数字、中文、中划线、下划线及小数点,且不能以小数点、下划线开 头或以小数点结尾。
- 长度为1-64个字符。
- 3. 输入"日志存储时间",可以在1~30天之间进行设置。
- 4. 自定义填写"备注"信息。
- 5. 单击"确定",完成日志组的创建。

## 创建日志流

- 1. 单击日志组名称对应的 → 按钮。
- 2. 单击"创建日志流"。
- 3. 在"创建日志流"页面中,输入日志流名称。

#### 图 **2-2** 创建日志流

创建日志流 2

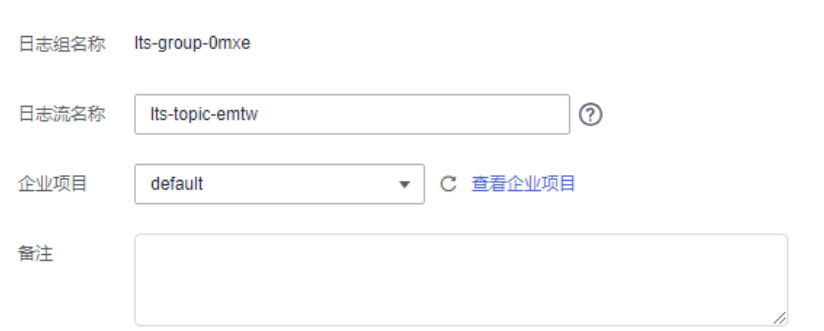

- 4. 在"企业项目"处选择业务需要的企业项目,默认为default。也可单击"查看企 业项目",在企业项目管理页面查看全部企业项目。
- 5. 自定义填写"备注"信息。
- 6. 单击"确定",完成日志流的创建。

# <span id="page-9-0"></span>**2.3** 步骤 **2**:安装 **ICAgent**

ICAgent是云日志服务的日志采集工具,运行在需要采集日志的云主机中。首次使用云 日志服务采集主机的日志时,需要安装ICAgent。

如果在使用其他云服务时已经安装了ICAgent,不再需要重复安装ICAgent,请跳过该 步骤。

# 前提条件

安装ICAgent前,请确保本地浏览器的时间、时区与主机的时间、时区一致。

# 安装 **ICAgent**

步骤1 在云日志服务管理控制台,单击"主机管理"。

步骤**2** 在主机管理页面,单击右上角"安装ICAgent"。

#### 图 **2-3** 安装 ICAgent

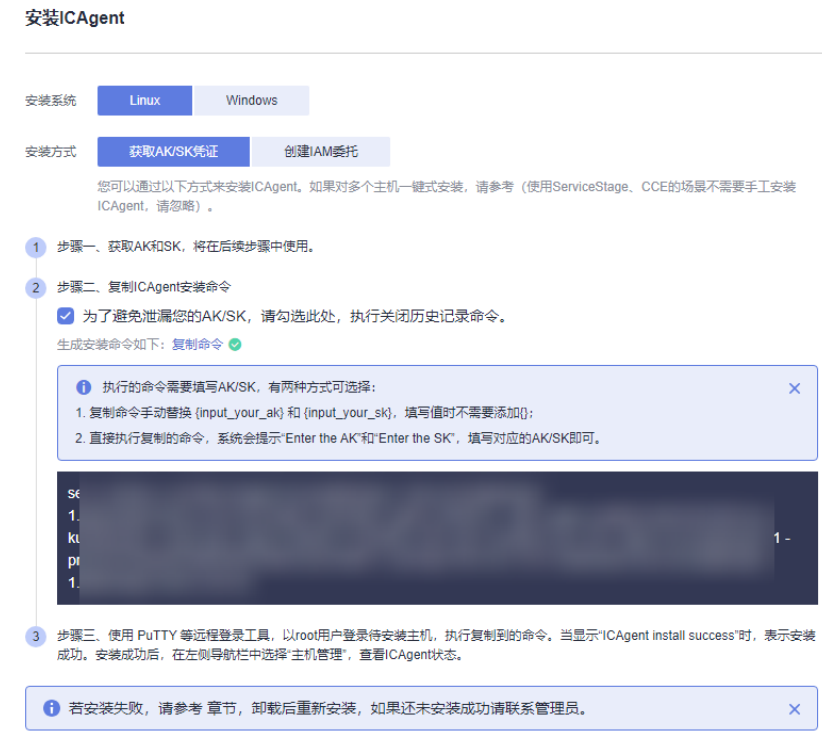

#### 步骤**3** "安装系统"选择"Linux"。

步骤**4** "安装方式"选择"获取AK/SK凭证"。

#### 说明

请确保公共用户账号及其创建的AK/SK不会被删除或禁用。AK/SK被删除,会导致安装的 ICAgent无法正常上报数据到LTS。

步骤**5** 单击"复制命令",复制ICAgent安装命令。

<span id="page-10-0"></span>步骤**6** 使用PuTTY等远程登录工具,以**root**用户登录待安装ICAgent的服务器,执行ICAgent 安装命令进行安装,并根据提示输入已获取到的AK/SK。

当显示"ICAgent install success"时,表示安装成功,ICAgent已安装在了/opt/oss/ servicemgr/目录。安装成功后,在云日志服务左侧导航栏中选择"主机管理 > 主 机",查看该服务器ICAgent的状态。

## **----**结束

# **2.4** 步骤 **3**:接入日志

以主机接入为例完成日志接入。

ICAgent安装完成后,需要将主机待采集日志的路径配置到日志流中,ICAgent将多条 日志进行打包,以日志流为单位发往云日志服务。

## 前提条件

- 已创建日志组和日志流。
- 已完成ICAgent安装。

## 操作步骤

- 步骤1 在云日志服务管理控制台,单击"日志接入",进入日志接入页面。
- 步骤**2** 选择"云主机 ECS 文本日志",进行接入日志配置。
- 步骤**3** 选择日志流。
	- 1. 单击"所属日志组"后的目标框,在下拉列表中选择具体的日志组,若没有所需 的日志组,单击"所属日志组"目标框后的"新建",在弹出的创建日志组页面 创建新的日志组。
	- 2. 单击"所属日志流"后的目标框,在下拉列表中选择具体的日志流,若没有所需 的日志流,单击"所属日志流"目标框后的"新建",在弹出的创建日志流页面 创建新的日志流。
	- 3. 单击"下一步:选择主机组(可选)"。

图 **2-4** 选择日志流

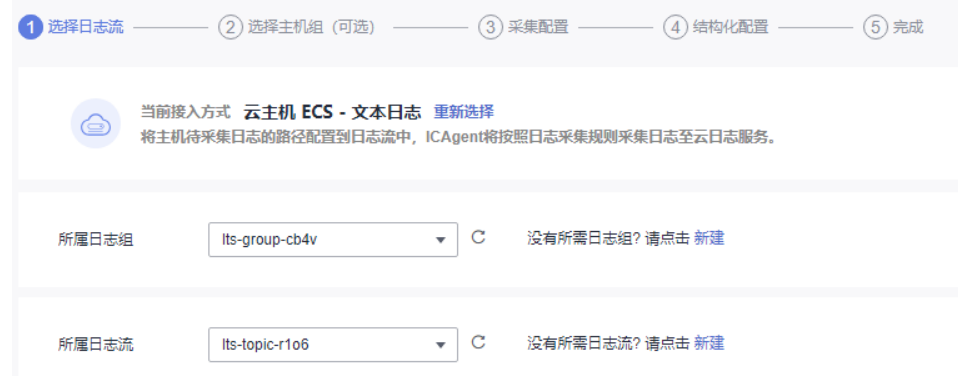

## 步骤**4** 选择主机组。

<span id="page-11-0"></span>1. 在主机组列表中选择一个或多个需要采集日志的主机组,若没有所需的主机组, ————————————————————<br>单击列表左上方"新建",在弹出的新建主机组页面创建新的主机组,具体可参 考创建主机组(IP地址)。

说明

主机组可以为空,可以在接入配置设置完成后对主机组进行设置。

- 在"主机管理 > 主机组"页面对主机组和接入配置进行关联。
- 在接入配置详情中对主机组和接入配置进行关联。
- 2. 单击"下一步:采集配置"。

#### 图 **2-5** 选择主机组

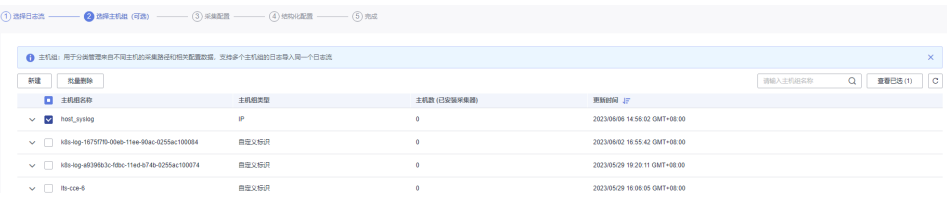

步骤**5** 采集配置。

对主机日志采集设置具体的采集规则,具体可参考采集配置。

- 步骤**6** 结构化配置(可选项)。
- 步骤7 单击"提交"。接入成功,可以单击"返回接入配置列表"查看日志接入,也可单击 "查看日志流"查看该日志流下的采集日志。

**----**结束

# **2.5** 步骤 **4**:查看实时日志

完成日志接入配置后,可以在云日志控制台实时查看上报的日志。

## 前提条件

- 已创建日志组和日志流。
- 已完成ICAgent安装。
- 已接入日志。

### 查看实时日志

- 1. 在云日志服务管理控制台,单击"日志管理"。
- 2. 在日志组列表中,单击已创建的日志组名称,进入日志流详情页面。
- 3. 或者在日志流列表中,单击已创建的日志流名称,进入日志流详情页面。
- 4. 在日志流详情页面,单击"实时日志",查看实时日志。 日志大约每隔5秒钟上报一次,在日志消息区域,您最多需要等待5秒钟左右,即 可查看实时上报的日志。 同时,您还可以通过页面右上方的"清屏"、"暂停"对日志消息区域进行操 作。
	- 清屏:清除日志消息区域已经显示出来的日志。

– 暂停:暂停日志消息的实时显示,页面定格在当前已显示的日志。 暂停后, "暂停"会变成"继续",再次单击"继续",日志消息继续实时 显示。

说明

如果您正在使用实时查看功能,请停留在实时查看页面,请勿切换页面。如果您离开 实时查看页面,实时查看功能将会被关闭。

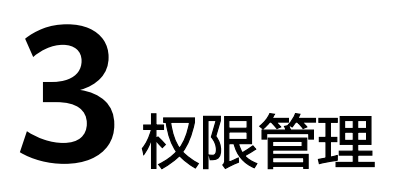

<span id="page-13-0"></span>如果您需要对您所拥有的LTS(Log Tank Service)进行精细的权限管理,您可以使用 (Identity and Access Management,简称IAM),通过IAM,您可以:

- 根据企业的业务组织,在您的中,给企业中不同职能部门的员工创建IAM用户, 让员工拥有唯一安全凭证,并使用LTS资源。
- 根据企业用户的职能,设置不同的访问权限,以达到用户之间的权限隔离。
- 将LTS资源委托给更专业、高效的其他或者云服务,这些账号或者云服务可以根据 权限进行代运维。

如果已经能满足您的要求,不需要创建独立的IAM用户,您可以跳过本章节,不影响 您使用LTS服务的其它功能。

本章节为您介绍对用户授权的方法,操作流程如图**[3-1](#page-14-0)**所示。

# 前提条件

给用户组授权之前,请您了解用户组可以添加的LTS权限,并结合实际需求进行选择 LTS支持的系统权限,请参见:。若您需要对除LTS之外的其它服务授权,IAM支持服 务的所有权限请参见。

# <span id="page-14-0"></span>示例流程

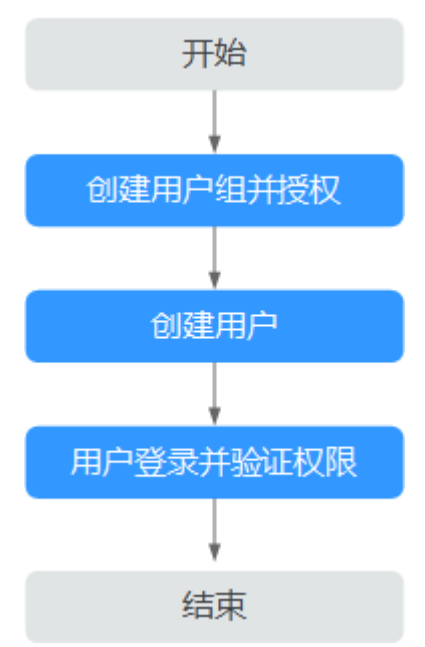

图 **3-1** 给用户授权 LTS 权限流程

1. 登录统一身份认证服务IAM控制台。在IAM控制台创建用户组,并授予云日志服务 操作权限"LTS FullAccess"。详细操作请参考

#### 说明

选择"LTS FullAccess",由于该策略有依赖,除了勾选LTS FullAccess外,还需要在同项 目中勾选依赖的策略:Tenant Guest、以及"全局区域 对象存储服务项目"中勾选依赖的 策略:Tenant Administrator。

- 2. 在IAM控制台创建用户,并将其加入步骤**1**中创建的用户组。详细操作请参考
- 3. 使用新创建的用户登录控制台,切换至授权区域,验证权限。详细操作请参考并 验证权限。

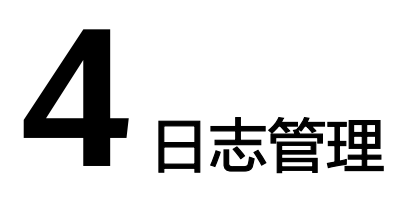

# <span id="page-15-0"></span>**4.1** 控制台首页

云日志服务控制台首页提供资源统计、我的收藏/我的收藏(本地缓存)、最近访问等 信息。

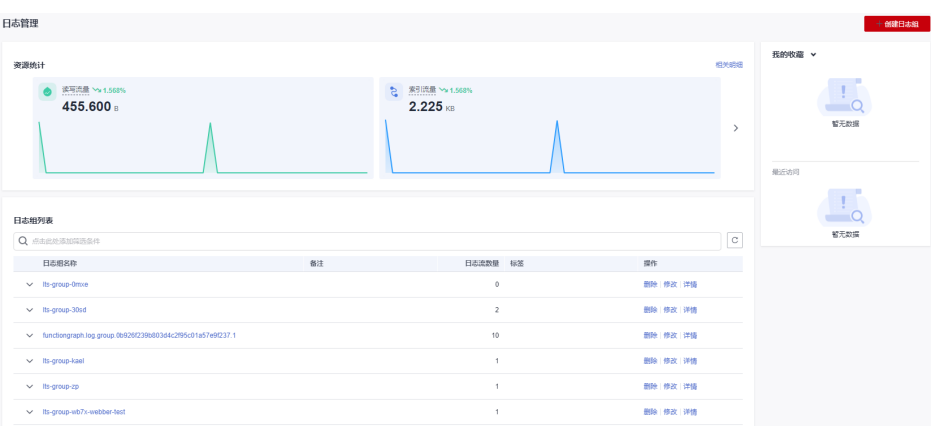

### 图 **4-1** 控制台首页

## 资源统计

资源统计展示账号下所有日志前一天的读写流量、索引流量、存储量、原始日志流 量,以及这些指标的日环比数据。

如需查看资源明细,您可以单击相关明细。

#### 图 **4-2** 资源统计

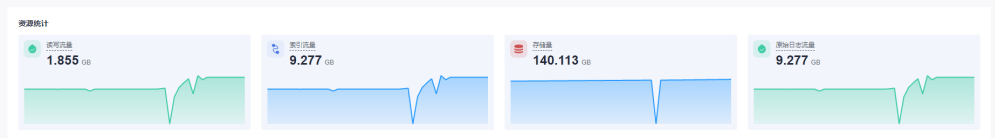

详细信息,请参见<mark>资源统计</mark>。

## <span id="page-16-0"></span>我的收藏**/**我的收藏(本地缓存)

我的收藏展示您收藏的日志流,有两种收藏方式:我的收藏和我的收藏(本地缓 存)。

- 我的收藏: 将日志流保存至数据库中, 默认为关闭状态。当您的账号开通写权限 时,可显示该功能和我的收藏(本地缓存)。
- 我的收藏(本地缓存): 将日志流保存至浏览器本地缓存, 默认为关闭状态。所 有账号均显示我的收藏(本地缓存)。

说明

当您的账号开通写权限时,我的收藏/我的收藏(本地缓存)至少有一个是开启状态,否则 无法收藏日志流。

您可以通过云日志服务提供的收藏功能个性化定制属于自己的收藏日志流列表,方便 您直接、快速的定位到常用的日志流。

以日志组lts-test为例,收藏日志组lts-test下某个日志流的操作步骤如下:

- 步骤**1** 登录云服务日志控制台
- 步骤**2** 在日志组列表区域,单击日志组lts-test对应的 按钮,选择待收藏的日志流。
- 步骤**3** 单击日志流右侧 图标,编辑收藏,选择收藏方式,单击"确定",即可收藏日志 流。

说明

编辑收藏取消已收藏的日志流,推荐如下两种方式:

- 在日志流列表中,单击待取消收藏的日志流对应的 , 即可取消收藏。
- 在我的收藏中,鼠标悬浮待取消收藏的日志流,单击 <mark> </mark> ,即可取消收藏 。

#### **----**结束

## 最近访问

最近访问展示最近访问的日志流。

图 **4-3** 最近访问

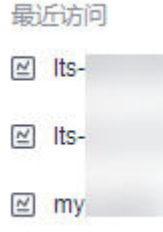

说明

最近访问最多可显示3条日志流访问记录。

# <span id="page-17-0"></span>**4.2** 资源统计

日志资源统计是对日志进行分类统计及日志数据的可视化展示,主要分类有读写流 量、索引流量、存储量和原始日志流量。统计日志资源的数据量仅供参考。

- 读写流量:读写流量根据传输的流量计算,传输流量为压缩后的日志大小,日志 一般有5倍压缩率。
- 索引流量:原始日志数据默认都会建立全文索引,创建索引(对日志分词处理) 后,才能搜索日志。
- 存储量:日志存储量为压缩后的日志数据、索引数据、副本数据之和,这些空间 约等于原始日志数据大小。
- 原始日志流量:原始日志数据的大小。

## 资源统计

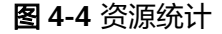

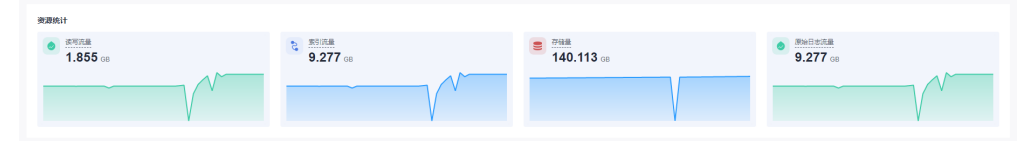

资源统计主要展示日志资源数据,默认展示时间为1周(相对)的日志资源数据,您可 以根据自己的实际需求选择时间范围。

时间范围有三种方式,分别是相对时间、整点时间和自定义时间。您可以根据自己的 实际需求,选择时间范围。

#### 说明

- 相对时间:表示查询距离当前时间1分钟、5分钟、15分钟等时间区间的日志数据。例如当前 时间为19:20:31,设置相对时间1小时,表示查询18:20:31~19:20:31的日志数据。
- 整点时间:表示查询最近整点1分钟、15分钟等时间区间的日志数据。例如当前时间为 19:20:31,设置整点时间1小时,表示查询18:00:00~19:00:00的日志数据。
- 自定义:表示查询指定时间范围的日志数据。
- 统计选择时间范围内的读写流量、索引流量等数据。
- 显示选择时间范围内的环比值,查看变化趋势。
- 按照选择时间范围显示流量数据趋势图。趋势图中每个点表示某时间内的数据统 计,单位为KB、MB和GB,根据实际情况进行统计。

## 资源详情

#### 图 **4-5** 资源详情

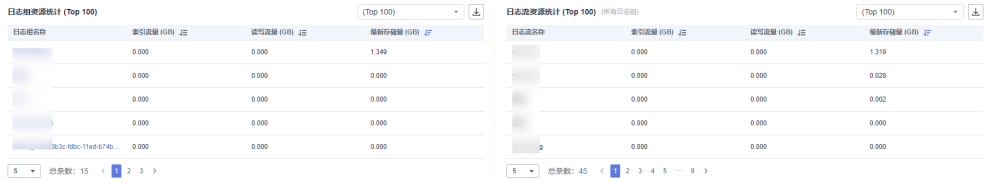

<span id="page-18-0"></span>资源详情按照读写流量、索引流量和最新存储量三种方式,分别展示其Top100的日志 组/日志流,默认按照最新存储量的Top100显示,单位为GB。您可根据自己的实际情 况,选择读写流量、索引流量或最新存储量任一方式,进行Top100的日志组/日志流资 源统计。

- 新创建的日志组/日志流,需间隔至少1小时才能进行资源统计。
- 单击Top100中的日志组名称,可查询该日志组下的日志流资源统计。
- 单击 <sup>上</sup> 按钮,可下载日志组资源统计和日志流资源统计。

#### 说明

下载的日志组资源统计和日志流资源统计文件为.CSV格式。

资源详情可选择时间范围统计。

时间范围有三种方式,分别是相对时间、整点时间和自定义时间。您可以根据自 己的实际需求,选择时间范围。

#### 说明

- 相对时间:表示查询距离当前时间1分钟、5分钟、15分钟等时间区间的日志数据。例 如当前时间为19:20:31,设置相对时间1小时,表示查询18:20:31~19:20:31的日志数 据。
- 整点时间:表示查询最近整点1分钟、15分钟等时间区间的日志数据。例如当前时间为 19:20:31,设置整点时间1小时,表示查询18:00:00~19:00:00的日志数据。
- 自定义:表示查询指定时间范围的日志数据。
- 根据选择的时间范围,展示每日存储量(GB)、每日索引流量(GB)和每日读写 流量(GB)的数据。

有两种展示方式:

- 表格
- 柱状图

# **4.3** 日志组

日志组(LogGroup)是云日志服务进行日志管理的基本单位,可以创建日志流,每个 账号下可以创建100个日志组。

## 前提条件

已获取控制台的登录账号与密码。

### 创建日志组

日志组的创建类型分为用户创建(主动)和云服务创建(被动),云服务创建指其他 云服务与云日志服务进行系统对接后,系统自动在云日志服务控制台创建的日志组, 本操作中日志组的创建类型为用户创建(主动)。

- 1. 在云日志服务管理控制台,进入"日志管理"页面,单击"创建日志组"。
- 2. 在"创建日志组"页面中,输入日志组名称。

#### 说明

- 日志采集后,将发送到对应的日志组中的日志流,如果日志较多,需要分门别类,建议 您给日志组做好命名,方便后续快速查找日志。日志组创建后,名称不支持修改。
- 日志名称只支持英文、数字、中文、中划线、下划线及小数点,且不能以小数点、下划 线开头或小数点结尾。长度为1-64个字符。
- 3. 输入"日志存储时间",可以在1~30天之间进行设置。

#### 图 **4-6** 创建日志组

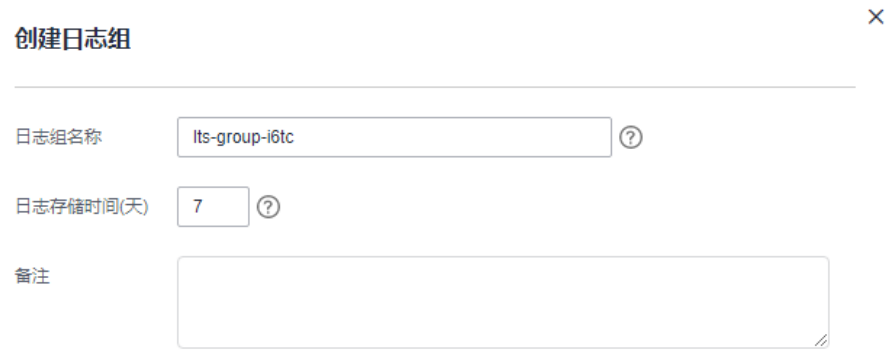

- 4. 填写"备注",字符长度0-1024个字符。
- 5. 单击"确定",完成日志组的创建。
	- 在日志组列表中,可以查看日志组名称、日创建时间、日志流数量等信息。
	- 单击日志组名称,可跳转到日志流详情页面。
	- 并发创建时,可能会偶现创建个数超过限制。

# 修改日志组

日志组创建完成后,如果您需要修改日志组的日志存储时间或备注,步骤操作如下:

- 1. 在日志组列表中,单击待修改日志组操作列下的"修改"。
- 2. 在弹出的修改日志组页面中 ,修改日志存储时间。

### 图 **4-7** 修改日志组

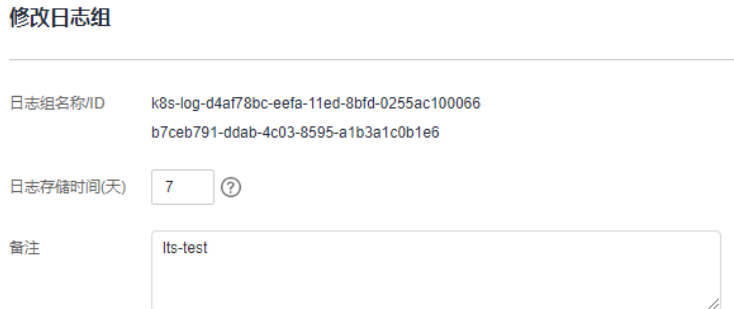

3. 完成后,单击"确定"。

## <span id="page-20-0"></span>删除日志组

如果日志组不再需要使用,可以删除日志组。日志组删除后,日志组中的日志流、日 志数据将被同时删除。日志组删除后无法恢复,请谨慎操作。

#### 说明

如果日志组绑定了日志转储任务,删除日志组之前,需要先删除该日志组关联的日志转储任务。

- 1. 在日志组列表中,单击待删除日志组操作列下的"删除"。
- 2. 在弹出框中输入"DELETE"后,单击"确定",完成日志组删除。

### 其他操作

在日志组列表中,单击待查询流量日志组操作列下的"详情",可查看该日志组名 称、日志组ID、创建时间等详情。

# **4.4** 日志流

日志流(LogStream)是日志读写的基本单位,日志组中可以创建日志流,将不同类 型的日志分类存储,方便对日志进一步分类管理。例如,您可以将不同的日志(操作 日志、访问日志等)写入不同的日志流,查询日志时可以进入对应的日志流快速查看 日志。

1个日志组中最多可以创建100个日志流,不支持扩大配额。如果您的配额已满,无法 创建日志流,建议删除不再需要使用的日志流后重试,或者在新的日志组中创建日志 流。

### 前提条件

已创建日志组。

## 创建日志流

日志流的创建类型分为用户创建(主动)和云服务创建(被动),云服务创建指其他 云服务与云日志服务进行系统对接后,系统自动在云日志服务控制台创建的日志流, 本操作中日志流的创建类型为用户创建(主动)。

- 1. 在云日志服务管理控制台,单击日志组名称对应的 ۆ按钮。
- 2. 单击展开页面左上角的"创建日志流",输入日志流名称,名称需要满足如下要 求:
	- 只支持输入英文、数字、中文、中划线、下划线及小数点,且不能以小数 点、下划线开头或以小数点结尾。
	- 长度为1-64个字符。

#### 图 **4-8** 创建日志流

创建日志流 の

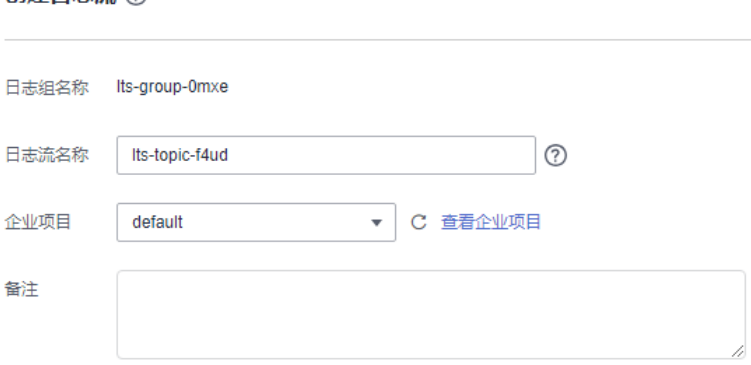

#### 说明

日志采集后,以日志流为单位,将多条日志数据发往云日志服务。如果日志较多,需要分 门别类,建议您创建多个日志流,并给日志流做好命名,方便后续快速查找日志。日志流 创建后,名称不支持修改。

- 3. 在"企业项目"处选择业务需要的企业项目,也可单击"查看企业项目",在企 业项目管理页面查看全部企业项目。
- 4. 填写"备注",字符长度0-1024个字符。
- 5. 单击"确定",完成日志流的创建。在日志流列表中,可以查看日志流名称、操 作等信息。

## 修改日志流

日志流默认的存储时间和日志组保持一致。

- 1. 在日志流列表中,单击待修改日志流所在行的
- 2. 修改日志流备注信息。
- 3. 单击"确定"。

## 删除日志流

如果日志流不再需要使用,可以删除日志流,日志流删除后,日志流中的日志数据将 被同时删除。日志流删除后无法恢复,请谨慎操作。

### 说明

- 删除日志流前请确认该日志流下没有配置日志采集任务,否则删除后可能影响正常的日志上 报。
- 如果日志流绑定了日志转储任务,删除日志流之前,需要先删除该日志流关联的日志转储任 务。
- 1. 在日志流列表中,单击待删除日志流所在行的 $\overset{\rightharpoonup}{\mathbf{u}}$  。
- 2. 在弹出框中输入"DELETE"后,单击"确定",完成日志流删除。

<span id="page-22-0"></span>图 **4-9** 删除日志流

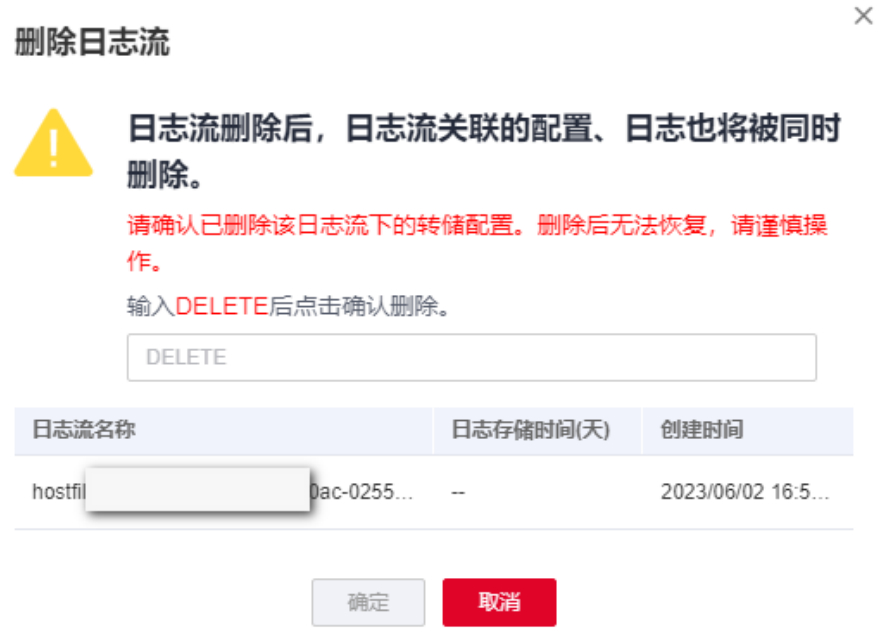

# 其他操作

## 收藏日志流

单击日志流中操作列下的 <sup>☆</sup> ,收藏日志流,在<mark>控制台首页</mark>里我的收藏/我的收藏 (本地缓存)中展示已收藏的日志流。

## ● 指标过滤

单击日志流中操作列下的 $\overline{\mathbf{V}}$  , 在弹出的自定义指标过滤配置页面,进行指标过滤 配置。

#### 说明

云日志服务从日志中提取您指定的关键词,便于在应用运维管理服务对日志中的关键指标 进行监控及告警。

### ● 详情

单击日志流中操作列下的<sup>[一]</sup>,可查看日志流详情。包括日志流名称、日志流 ID、日志存储时间(天)、创建类型、创建时间等信息。

# **4.5** 标签管理

LTS支持对日志组和日志流进行标签管理,按照业务需求对不同的日志组、日志流、主 机组及日志接入的配置添加对应的标签。标签分为系统标签和普通标签,系统标签包 括原有的日志清洗标签,用户不可更改;普通标签每个资源最多可添加20个。

# 日志组

用户可以在日志组界面对标签进行增删改查,操作日志组标签会将标签同步至该日志 组下所有日志流。

- 1. 在云日志服务管理控制台,选择左侧的"日志管理"。
- 2. 在日志管理页面,日志组列表中,将鼠标悬浮在"标签"列单击
- 3. 在弹出的标签管理页面填写标签键和标签值后单击"添加", 会将填写的键值按 照"标签键=标签值"的形式显示在页面下方显示框中。

#### 图 **4-10** 标签管理

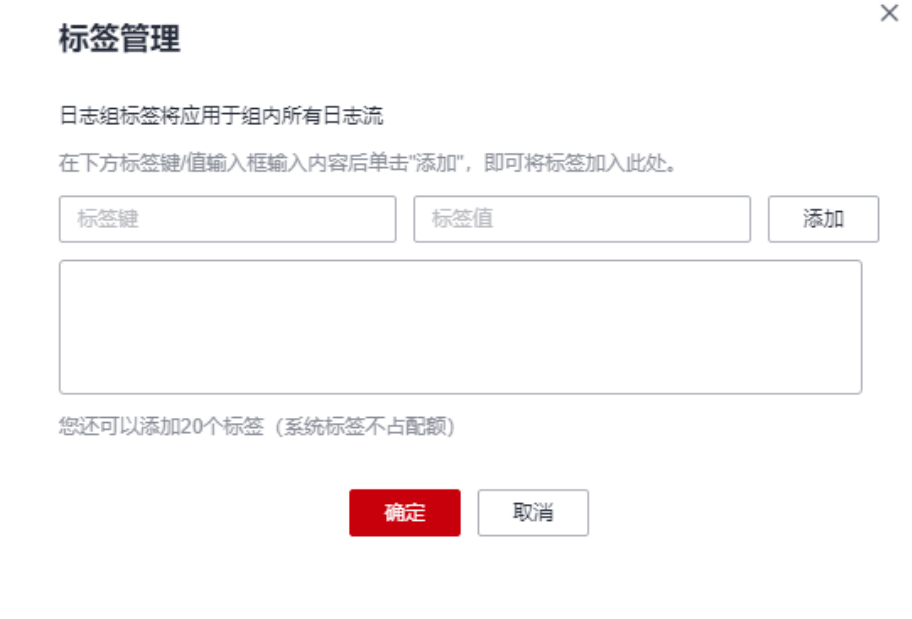

#### 说明

- 如需添加多个标签可重复该步骤。
- 如需删除标签可单击标签管理界面显示框中待删除标签后的
- 标签键长度不能超过128个字符;标签值长度不能超过255个字符。
- 标签键名称不可重复。
- 4. 单击"确定",完成对该日志组的标签管理。 在日志管理页面,日志组列表的"标签"列可以查看日志组已添加的普通标签。

## 日志流

用户可以在日志流界面对标签进行增删改查,操作日志流标签仅对当前流有效。

- 1. 在云日志服务管理控制台,选择左侧的"日志管理"。
- 2. 在日志管理页面,单击日志组列表下日志组名称对应的 Ý 按钮。
- 3. 在日志流列表中,将鼠标悬浮在日志流的"标签"列单击 $\frac{\mathscr{L}}{\mathscr{L}}$  。
- 4. 在弹出的标签管理页面填写标签键和标签值后单击"添加",会将填写的键值按 照"标签键=标签值"的形式显示在页面下方显示框中。

 $\times$ 

## 图 **4-11** 标签管理

## 标签管理

在下方标签键/值输入框输入内容后单击"添加",即可将标签加入此处。

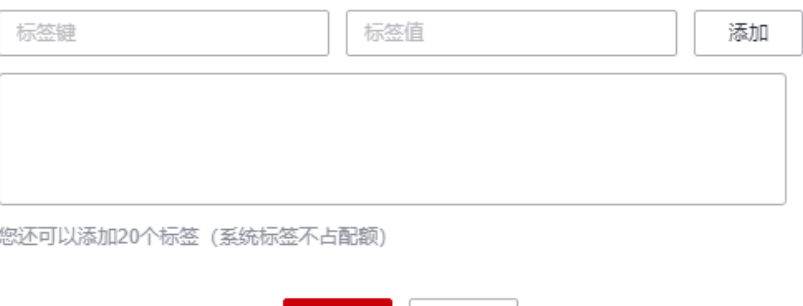

取消

### 说明

- 如需添加多个标签可重复该步骤。
- 如需删除标签可单击标签管理界面显示框中待删除标签后的

确定

- 标签键长度不能超过128个字符;标签值长度不能超过255个字符。
- 标签键名称不可重复。
- 5. 单击"确定",完成对该日志流的标签管理。 在日志流列表的"标签"列可以查看该日志流下的系统标签和已添加的普通标 签。

## 主机组

用户可以在主机组界面对标签进行增删改查,操作主机组标签仅对当前主机组有效。

- 1. 在云日志服务管理控制台,选择左侧的"主机管理"。
- 2. 在主机管理页面,单击主机组所在行"操作"列的 <sup>。</sup>。
- 3. 在弹出的标签管理页面填写标签键和标签值后单击"添加",会将填写的键值按 照"标签键=标签值"的形式显示在页面下方显示框中。

#### 说明

- 如需添加多个标签可重复该步骤。
- 如需删除标签可单击标签管理界面显示框中待删除标签后的
- 标签键长度不能超过128个字符;标签值长度不能超过255个字符。
- 标签键名称不可重复。
- 4. 单击"确定",完成对该主机组的标签管理。 在主机管理页面,主机组列表的"标签"列可以查看主机组已添加的普通标签。

# 日志接入

用户可以在日志接入界面对标签进行增删改查,操作日志接入标签仅对当前日志接入 有效。

- 1. 在云日志服务管理控制台,选择左侧的"日志接入"。
- 2. 在日志接入页面,单击接入配置名称所在行"操作"列的 <sup>3.</sup>。
- 3. 在弹出标签管理页面填写标签键和标签值后单击"添加",会将填写的键值按照 "标签键=标签值"的形式显示在页面下方显示框中。

### 说明

- 如需添加多个标签可重复该步骤。
- 如需删除标签可单击标签管理界面显示框中待删除标签后的
- 标签键长度不能超过128个字符;标签值长度不能超过255个字符。
- 标签键名称不可重复。
- 4. 单击"确定",完成对该日志接入的标签管理。 在日志接入页面,日志接入列表的"标签"列可以查看日志接入已添加的普通标 签。

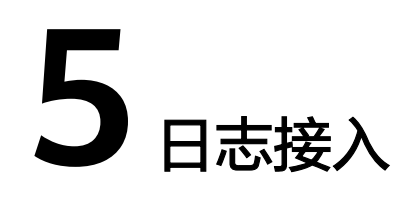

# <span id="page-26-0"></span>**5.1** 云服务接入

# **5.1.1 CCE** 接入

云日志服务支持云容器引擎(Cloud Container Engine)日志接入。

## 前提条件

- CCE集群已安装ICAgent并且已创建相关节点自定义标识的主机组,若没有安装 ICAgent, 请到主机管理页面进行升级。
- [已关闭采集容器标准输出到](#page-58-0)**AOM**的开关。

# 使用限制

- 目前不支持ServiceStage托管场景。
- 支持容器引擎为Docker的CCE集群节点。
- 支持使用Container作为容器引擎的CCE集群节点 (ICAgent 5.12.130及以上版 本)。
- 容器内的日志目录如果已挂载到主机目录上,将无法通过配置容器文件路径方式 采集到LTS,只能通过配置节点文件路径方式采集到LTS。
- Docker存储驱动限制: 容器文件日志采集目前仅支持overlay2存储驱动, 不支持 devicemapper作为存储驱动的节点。查看存储驱动类型,请使用如下命令: docker info | grep "Storage Driver"
- 如果选择日志流时,采集方式为采集到集中日志流时,则必须已创建CCE集群。

# 操作步骤

云日志服务接入方式选择CCE接入时,按照如下操作完成接入配置。

- 步骤**1** 登录云日志服务控制台。
- 步骤**2** 在左侧导航栏中,选择"日志接入",单击"云容器引擎 CCE-应用日志"进行CCE接 入配置。

步骤**3** 选择日志流。

有两种采集方式:采集到自定义日志流和采集到集中日志流,您可以根据实际情况选 择采集方式。

### 采集到自定义日志流

- 1. 单击"CCE集群"后的目标框,在下拉列表中选择具体的集群。
- 2. 单击"所属日志组"后的目标框,在下拉列表中选择具体的日志组,若没有所需 的日志组,单击"所属日志组"目标框后的"新建",在弹出的创建日志组页面 创建新的日志组。
- 3. 单击"所属日志流"后的目标框,在下拉列表中选择具体的日志流,若没有所需 的日志流,单击"所属日志流"目标框后的"新建",在弹出的创建日志流页面 创建新的日志流。
- 4. 单击"下一步:检查依赖项"。

#### 图 **5-1** 采集到自定义日志流

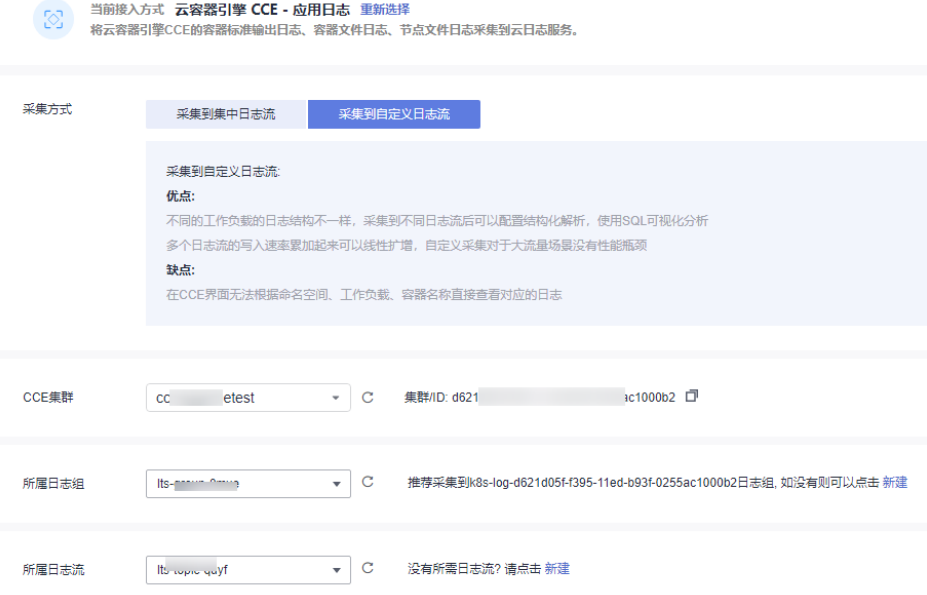

#### 采集到集中日志流

集中采集日志到一个固定的日志流。CCE集群默认有四种采集日志流,分别为标准输 出/错误stdout-{ClusterID}、节点文件hostfile-{ClusterID}和容器文件containerfile- {ClusterID}。日志流名称会根据ClusterID自动命名,例如:集群ID为Cluster01,则标 准输出/错误日志流为stdout-Cluster01。

在一个CCE集群下可创建四条采集日志流,标准输出/错误stdout-{ClusterID}、节点文 件hostfile-{ClusterID}、容器文件containerfile-{ClusterID}),如果某个日志组下,已 创建某种采集日志流,则不会在其他日志组或当前日志组下再创建该日志流。

- 1. 单击"CCE集群"后的目标框,在下拉列表中选择具体的集群。
- 2. 默认所属日志组为k8s-log-集群ID,例如集群ID为c7f3f4a5-bcb8-11eda4ec-0255ac100b07,默认所属日志组为k8s-log-c7f3f4a5-bcb8-11eda4ec-0255ac100b07。

### 说明

当无该日志组时,系统会提示:暂无该日志组,后续操作中,系统将会为您自动创建,创 建完成后日志会集中采集到该日志组中。

3. 单击"下一步:检查依赖项"。

#### 图 **5-2** 采集到集中日志流

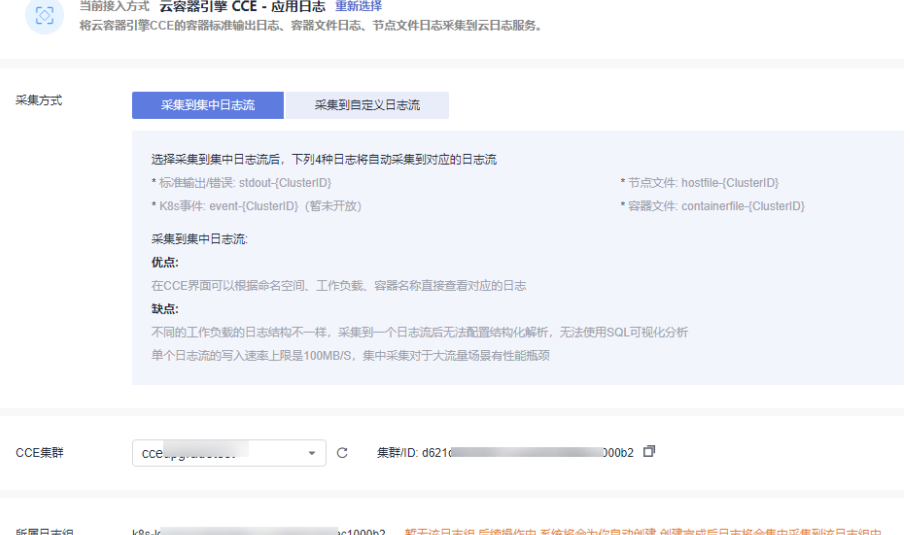

#### 步骤**4** 检查依赖项。

系统自动检查以下内容检查项是否符合要求:

- 1. 已安装ICAgent,且版本 >= 5.12.130。
- 2. 存在名称和自定义标识都是**k8s-log-**集群**ID**的主机组。
- 3. 存在名为**k8s-log-**集群**ID**的日志组。
- 4. 存在系统推荐的集中采集的日志流。当选择日志流为**采集到集中日志流**时,会进 行该项内容检查。

如果以上内容检查项中,有任意一项不符合要求,需单击"自动修复"按钮进行修 复,否则将无法进行下一步操作。

说明

- 自动修复: 一键帮您完成以上内容检查项配置。
- 重新检查: 重新检查依赖项。
- 当选择日志流为**采集到自定义日志流**时, "存在名为k8s-log-**集群ID**的日志组"的检查项为 可选项。您可以通过开启或关闭开关进行控制,确定是否进行该项检查。

步骤**5** 选择主机组(可选)。

1. 在主机组列表中选择一个或多个需要采集日志的主机组,若没有所需的主机组, 单击列表左上方"新建",在弹出的新建主机组页面创建新的主机组,具体可参 [考创建主机组\(自定义标识\)](#page-49-0)。

#### 说明

- 默认选择集群所在的主机组,您可以根据需要选择其他已创建的主机组。
- 主机组可以为空,但是会导致采集配置不生效,建议第一次接入时选择主机组。若不选 择,可以在接入配置设置完成后对主机组进行设置。
	- 在"主机管理 > 主机组"页面对主机组和接入配置进行关联。
	- 在接入配置详情中对主机组和接入配置进行关联。
- 2. 单击"下一步:采集配置"。

#### 步骤**6** 采集配置。

设置具体的采集规则,具体可参考<mark>采集配置</mark>。

步骤**7** 结构化配置(可选项)。

结构化配置,具体请参考结构化配置。

#### 说明

当所选日志流已配置结构化时,请谨慎执行删除操作。

步骤**8** 单击"提交",完成CCE接入。

#### **----**结束

### 采集配置

在使用CCE接入完成日志接入时,在采集配置页面的具体配置如下:

- 1. 基本配置:自定义采集配置名称,长度范围为1到64个字符,只支持输入英文、数 字、中文、中划线、下划线以及小数点,且不能以小数点、下划线开头或以小数 点结尾。
- 2. 数据源配置: 选择数据源类型, 进行对应的数据源配置。
	- 容器标准输出:采集集群内指定容器日志,仅支持Stderr和Stdout的日志。

说明

- 被匹配上的容器的标准输出会采集到指定的日志流,原先采集到的AOM的标准输 出会停止采集。
- 容器标准输出不能重复配置,即使跨日志组和日志流,也只能配置一次。
- 容器文件路径:采集集群内指定容器内的文件路径日志。
- 节点文件路径:采集集群内指定节点路径的文件。

#### 说明

采集路径不能重复配置,即同一个主机下的同一路径,即使跨日志组和日志流,也只 能配置一次。

#### 表 **5-1** 采集配置参数表

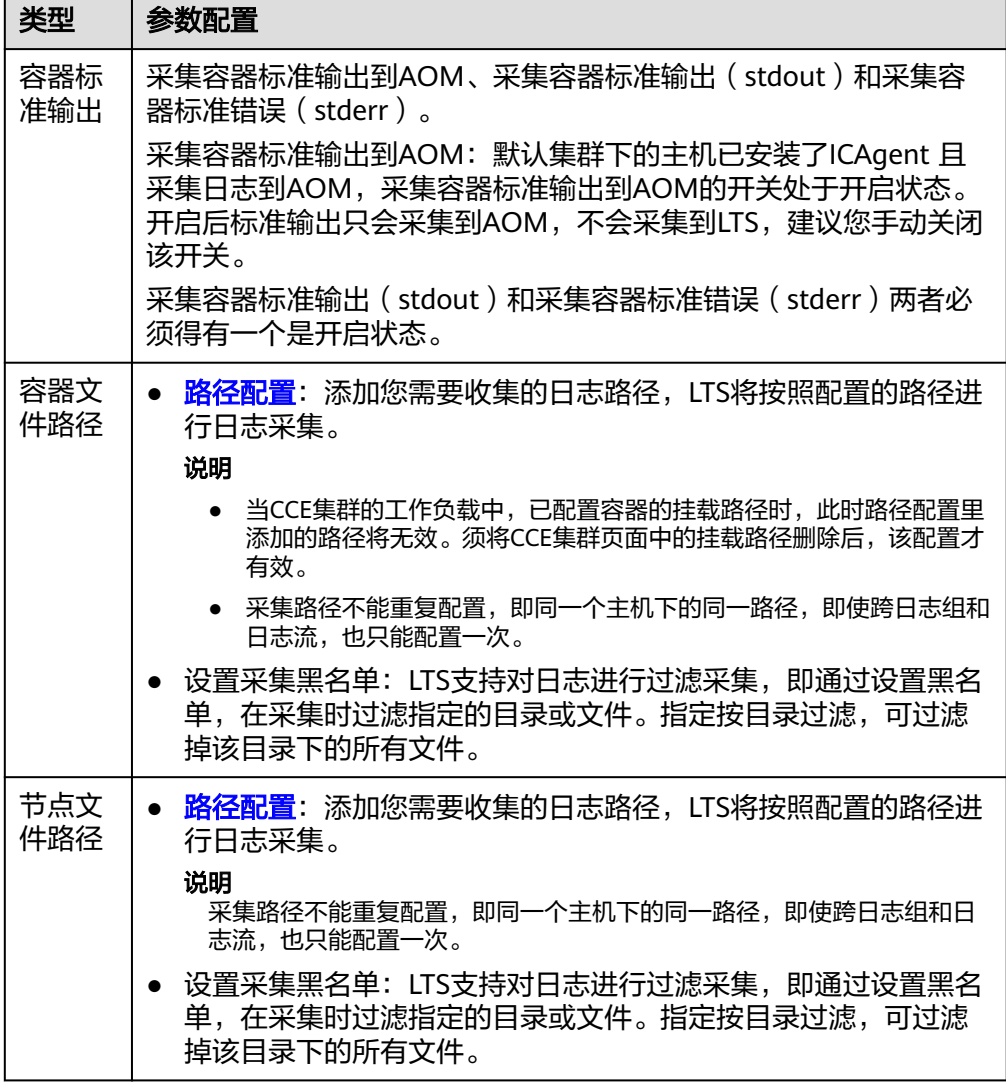

3. K8s匹配规则: 当数据源类型选择容器标准输出和容器文件路径时, 设置K8s匹配 规则,非必选项。

## 表 **5-2** K8s 匹配规则

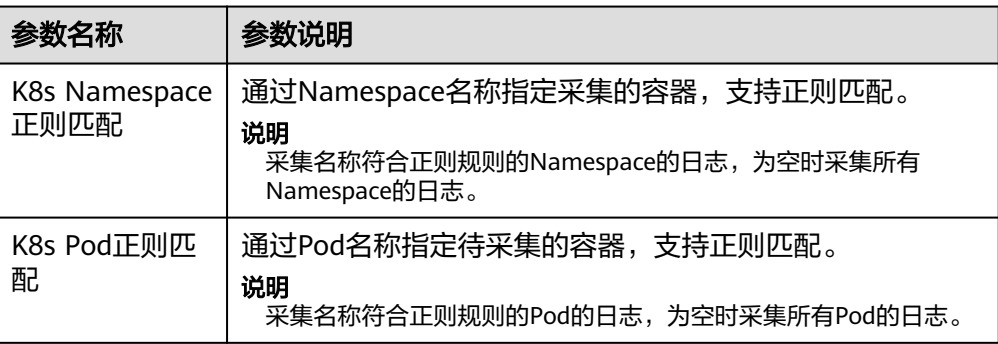

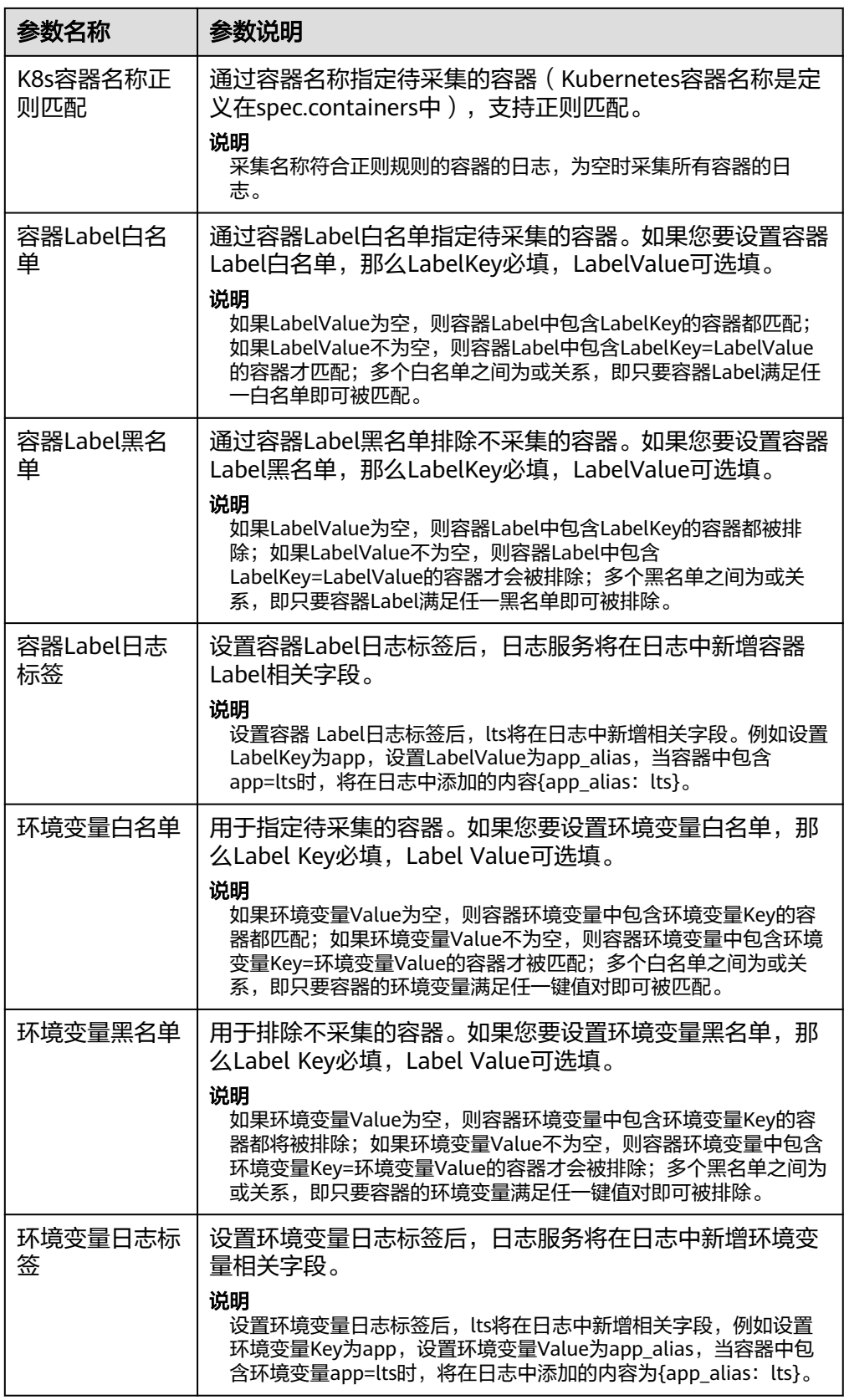

4. 高级配置:日志格式、日志时间具体说明如下:

## 表 **5-3** 日志采集信息

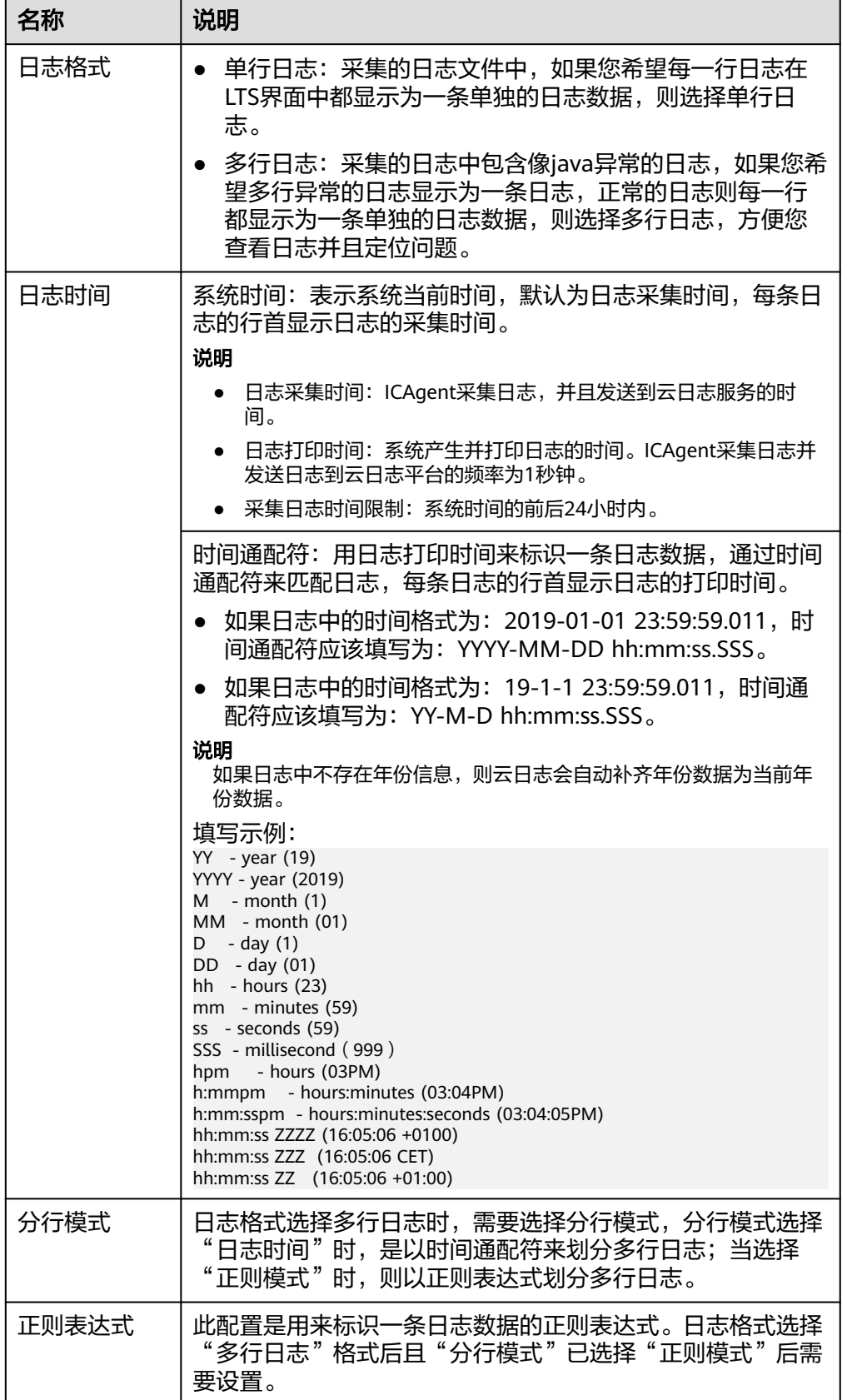

### 说明

时间通配和正则表达式均是从每行日志的开头进行严格匹配,如果匹配不上,则会默认使 用系统时间上报,这样可能会和文件内容中的时间不一致。如果没有特殊需求,建议使用 单行日志**-**系统时间模式即可。

# <span id="page-33-0"></span>**5.1.2 ECS** 接入

当您选择了ECS接入方式时,云日志服务可以将ECS待采集日志的路径配置到日志流 中,ICAgent将按照日志采集规则采集日志,并将多条日志进行打包,以日志流为单位 发往云日志服务,您可以在云日志服务控制台实时查看日志。

## 前提条件

已安装**[ICAgent](#page-53-0)**[并添加至主机组](#page-51-0)。

## 操作步骤

云日志服务接入方式选择云主机 **ECS-**文本日志时,按照如下操作完成接入配置。

- 步骤**1** 登录云日志服务控制台。
- 步骤**2** 在左侧导航栏中,选择"日志接入",单击"云主机 ECS-文本日志"进行主机接入配 置。
- 步骤**3** 选择日志组。
	- 1. 单击"所属日志组"后的目标框,在下拉列表中选择具体的日志组,若没有所需 的日志组,单击"所属日志组"目标框后的"新建",在弹出的创建日志组页面 创建新的日志组。
	- 2. 单击"所属日志流"后的目标框,在下拉列表中选择具体的日志流,若没有所需 的日志流,单击"所属日志流"目标框后的"新建",在弹出的创建日志流页面 创建新的日志流。

图 **5-3** 选择日志流

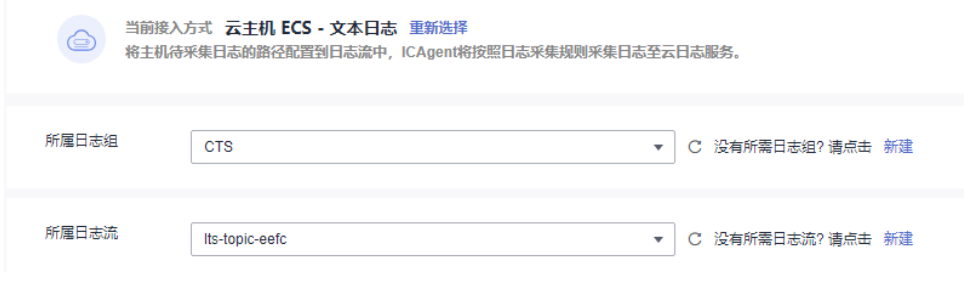

3. 单击"下一步:选择主机组(可选)"。

步骤**4** 选择主机组。

1. 在主机组列表中选择一个或多个需要采集日志的主机组,若没有所需的主机组, 单击列表左上方"新建",在弹出的新建主机组页面创建新的主机组,具体可参 [考创建主机组\(](#page-48-0)**IP**地址)。

## 说明

主机组可以为空,但是会导致采集配置不生效,建议第一次接入时选择主机组。若不选 择,可以在接入配置设置完成后对主机组进行设置。

– 在"主机管理 > 主机组"页面对主机组和接入配置进行关联。

– 在接入配置详情中对主机组和接入配置进行关联。

2. 单击"下一步:采集配置"。

#### 图 **5-4** 选择主机组

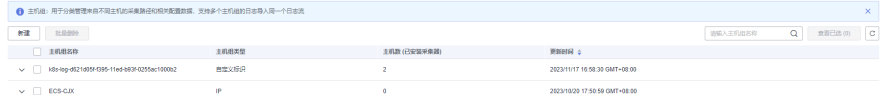

步骤**5** 采集配置。

对主机日志采集设置具体的采集规则,具体请参考<mark>采集配置</mark>。

步骤**6** 结构化配置(可选项)。

结构化配置,具体请参考结构化配置。

#### 说明

当所选日志流已配置结构化时,请谨慎执行删除操作。

**步骤7** 单击"提交",接入成功,可单击"返回接入配置列表"<mark>查看日志接入</mark>,也可单击 "查看日志流"查看该日志流下的采集日志。

**----**结束

## 采集配置

在使用主机接入完成日志接入时,采集配置的具体配置如下:

### 图 **5-5** 采集配置

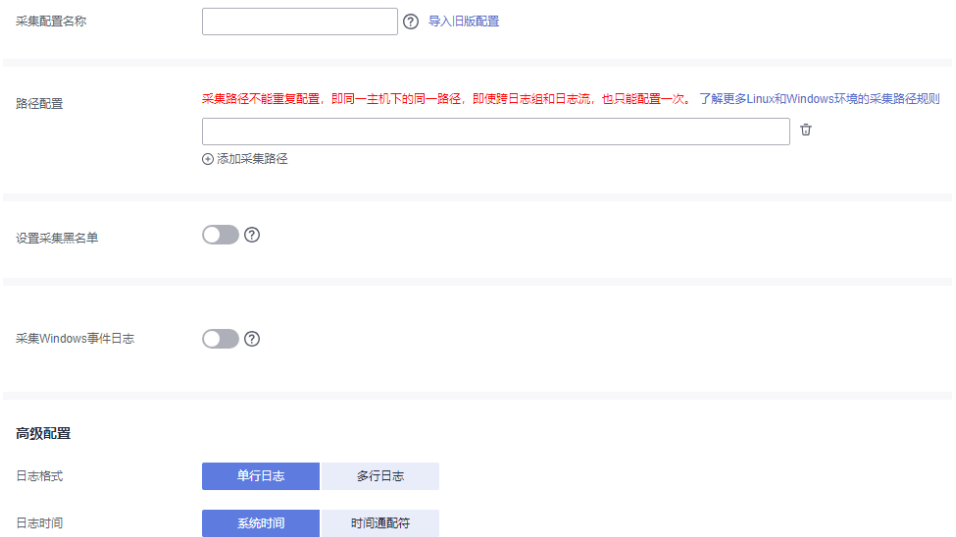

<span id="page-35-0"></span>1. 采集配置名称:自定义采集配置名称,长度范围为1到64个字符,只支持输入英 文、数字、中文、中划线、下划线以及小数点,且不能以小数点、下划线开头或 以小数点结尾。

#### 说明

导入旧版配置:将旧版主机接入配置导入到新版日志接入中。

- 若是新安装云日志服务的场景,页面没有显示"导入旧版配置",则表示不需要导入旧 版配置,直接新建配置即可。
- 若是升级云日志服务的场景,页面显示"导入旧版配置",若需要旧版配置里的主机日 志路径,可以选择导入旧版配置,或者直接新建配置。
- 2. 路径配置:添加您需要收集的日志路径,LTS将按照配置的路径进行日志采集。
	- 采集路径支持递归路径,**\*\***表示递归**5**层目录。

示例:采集路径配置为 /var/logs/\*\*/a.log,日志匹配如下:

/var/logs/1/a.log /var/logs/1/2/a.log /var/logs/1/2/3/a.log /var/logs/1/2/3/4/a.log /var/logs/1/2/3/4/5/a.log

#### 说明

- 以上示例中的/1/2/3/4/5/,表示/var/logs目录中,往里递归的5个目录层级,在这 5个目录层级中只要存在a.log,都能进行日志匹配。
- 采集路径中只能出现一次\*\*, 不能出现两个及以上。正确示例: /var/logs/\*\*/ a.log;错误示例:/opt/test/\*\*/log/\*\*。
- 采集路径中第一个层级不允许为\*\*(避免误采集系统文件),错误示例:/\*\*/ test。
- 采集路径支持模糊匹配,匹配目录或文件名中的任何字符。

#### 说明

如果配置了C:\windows\system32类似的日志采集路径,但无法采集日志,请尝试打 开WAF物理防火墙后重新配置。

■ 示例1: 采集路径配置为 /var/logs/\*/a.log,表示/var/logs/目录下,任何 一个目录中存在a.log,都能进行日志匹配,例如:

/var/logs/1/a.log /var/logs/2/a.log

- 示例2: 采集路径配置为 /var/logs/service-\*/a.log,日志匹配示例: /var/logs/service-1/a.log /var/logs/service-2/a.log
- 示例3: 采集路径配置为 /var/logs/service/a\*.log, 日志匹配示例: /var/logs/service/a1.log /var/logs/service/a2.log
- 采集路径如果配置的是目录,示例:**/var/logs/**,则只采集目录下后缀为 "**.log**"、"**.trace**"和"**.out**"的文件。

如果配置的是文件名,则直接采集对应文件,只支持内容是文本格式的文 件。可以通过file -i 文件名命令, 查询文件格式。
- 请注意您的敏感信息是否在收集范围内。
- 目前只支持采集安装在ECS(主机)实例的日志。
- 日志采集路径不能重复配置,即相同主机的同一个日志采集路径不能重复配置,否则可 能会导致日志采集异常。
- 相同主机的同一个日志采集路径,如果在AOM进行了配置,则不能在LTS重复配置。
- 配置采集的文件最后修改时间和当前时间差如果已超过12小时,则不会采集。
- 3. 设置采集黑名单: LTS支持对日志进行过滤采集, 即通过设置黑名单, 在采集时过 滤指定的目录或文件。指定按目录过滤,可过滤掉该目录下的所有文件。 目录和文件名支持完全匹配,也支持模糊匹配,具体可参考<mark>路径配置内容</mark>进行设 置。

#### 说明

当设置的黑名单与配置的采集路径重复或者有重合时,优先过滤掉黑名单设置的文件。

4. 采集Windows事件日志: 当选择Windows主机采集日志时, 需要开启"采集 Windows事件日志",配置如下参数:

表 **5-4** 采集 Windows 事件日志参数

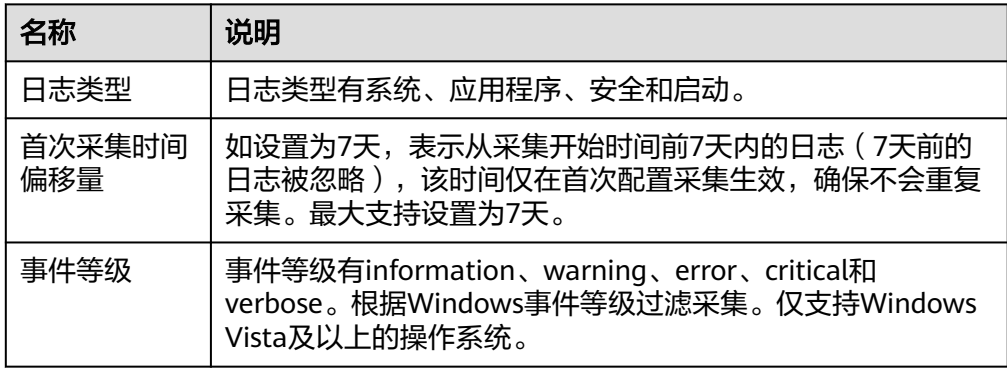

5. 日志格式、日志时间具体说明如下:

#### 表 **5-5** 日志采集信息

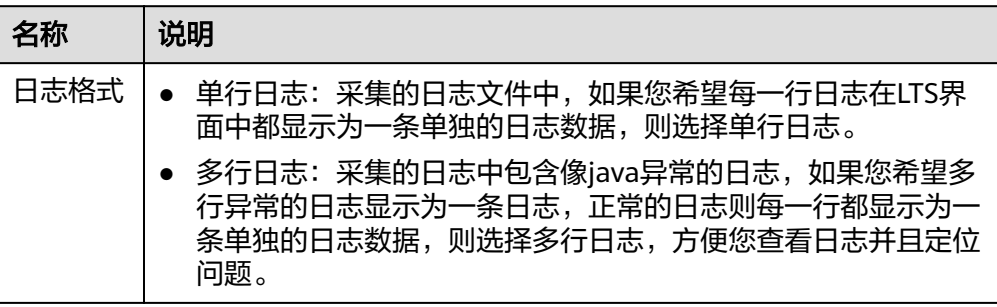

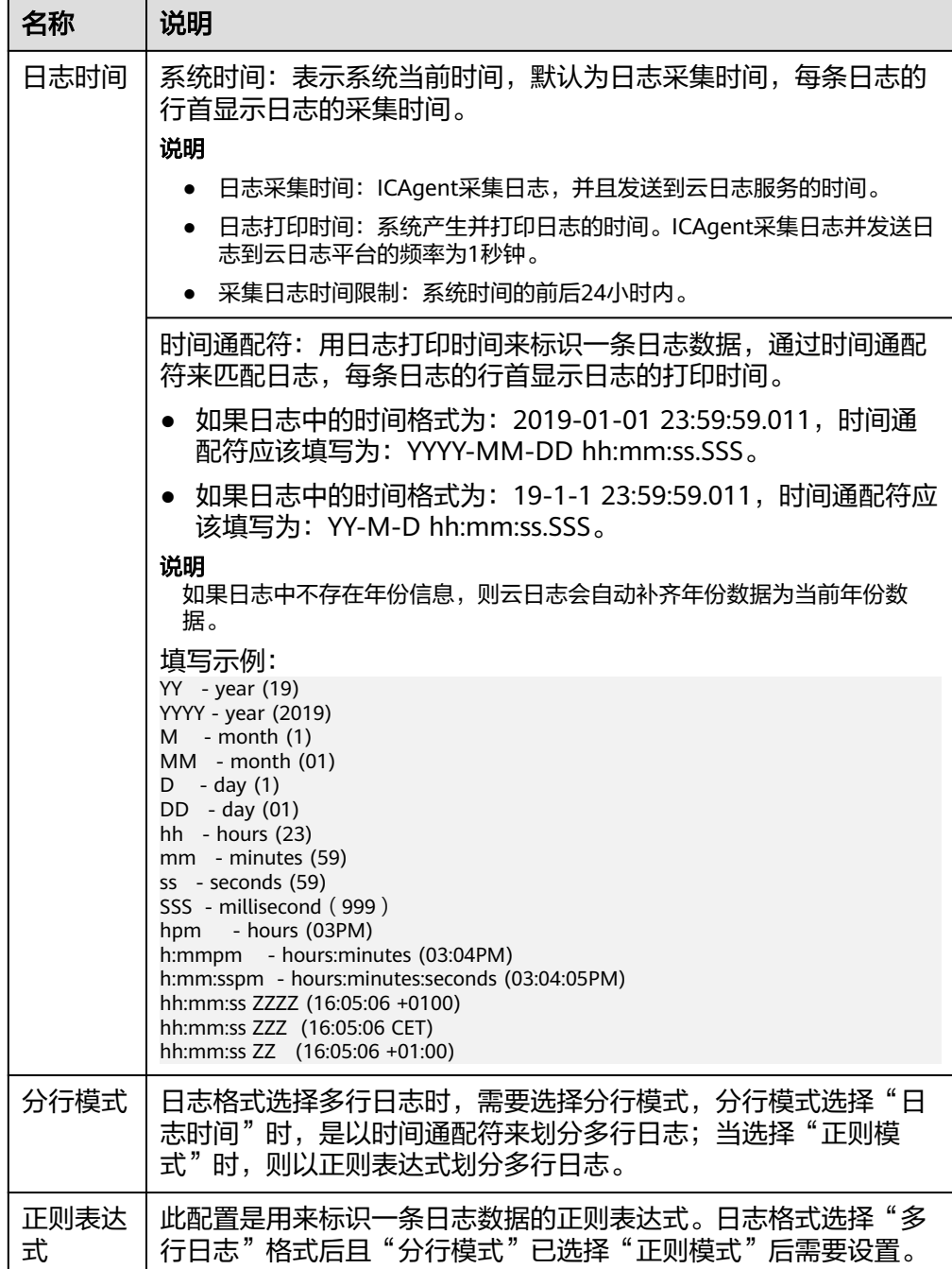

时间通配和正则表达式均是从每行日志的开头进行严格匹配,如果匹配不上,则会默认使 用系统时间上报,这样可能会和文件内容中的时间不一致。**如果没有特殊需求,建议使用** 单行日志**-**系统时间模式即可。

# 查看日志接入

返回云日志服务管理控制台,单击"日志接入",或在完成主机接入成功后单击"返 回接入配置列表",进入日志接入页面。

- 在接入配置列表中显示已配置完成的接入配置,单击接入配置名称可进入详情页 面,查看该接入配置详细信息。
- 单击所属日志组或所属日志流,可以进入对应日志组列表或日志流页面查看详细 信息。
- 在日志接入对应操作列,支持修改、删除、添加标签等操作。

# **5.2 API** 接入

# **5.2.1** 上报日志

# 功能介绍

该接口用于主机上报租户日志给LTS。

接入点IP可在LTS控制台"主机管理 > 安装ICAgent"的安装命令中获取, 端口为 8102,调用时使用该参数请参见"<mark>请求示例</mark>"。

## **URI**

POST /v2/{project\_id}/lts/groups/{log\_group\_id}/streams/{log\_stream\_id}/tenant/ contents

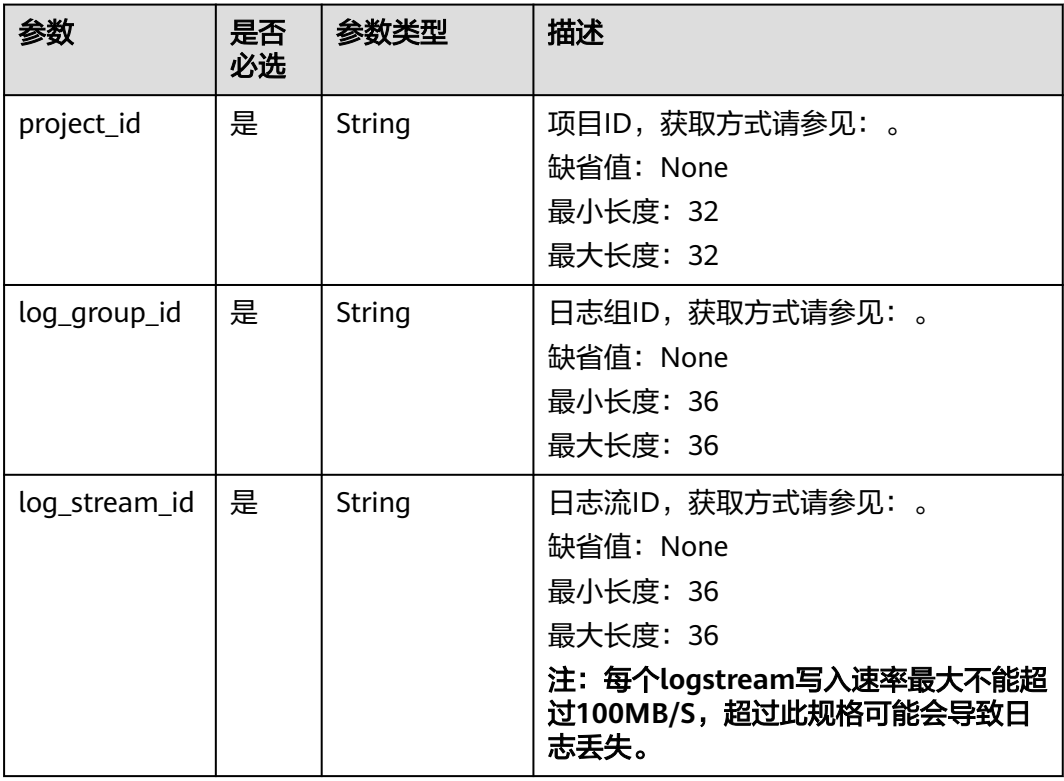

#### 表 **5-6** 路径参数

# 请求参数

#### 表 **5-7** 请求 Header 参数

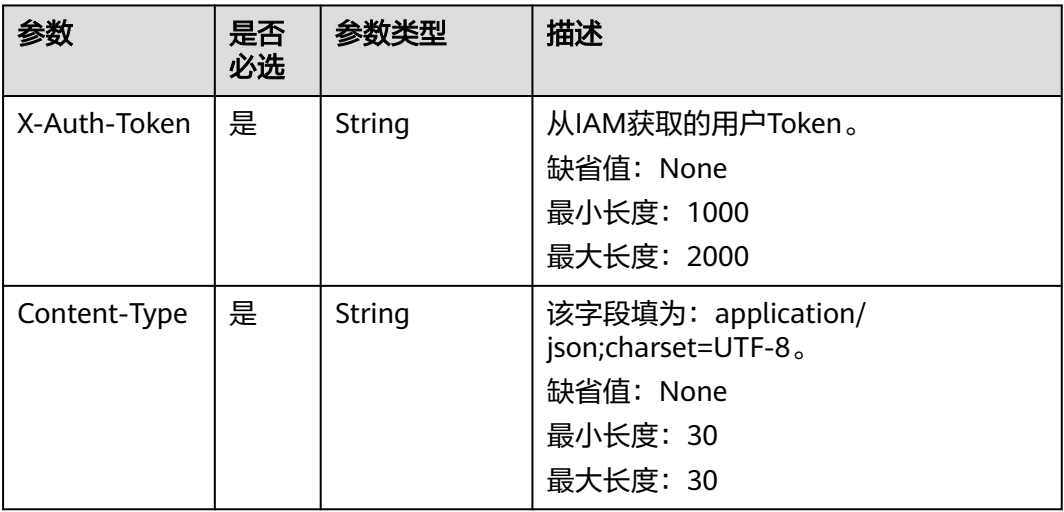

# 表 **5-8** 请求 Body 参数

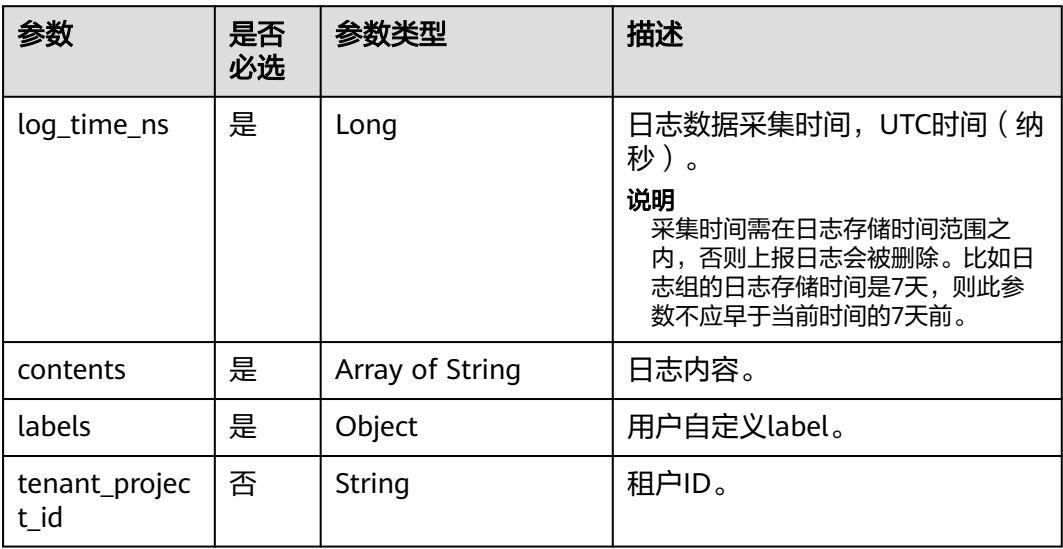

# 响应参数

状态码为 **200** 时**:**

#### 表 **5-9** 响应 Body 参数

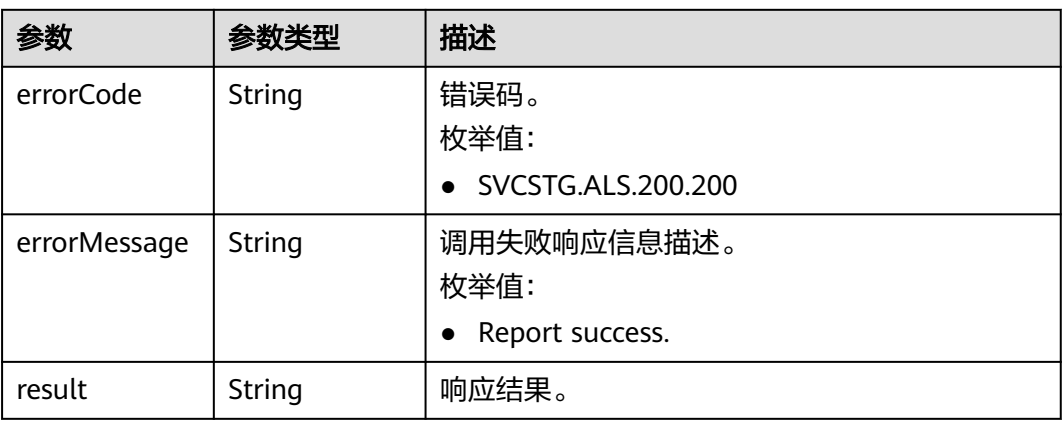

## 状态码为 **400** 时**:**

# 表 **5-10** 响应 Body 参数

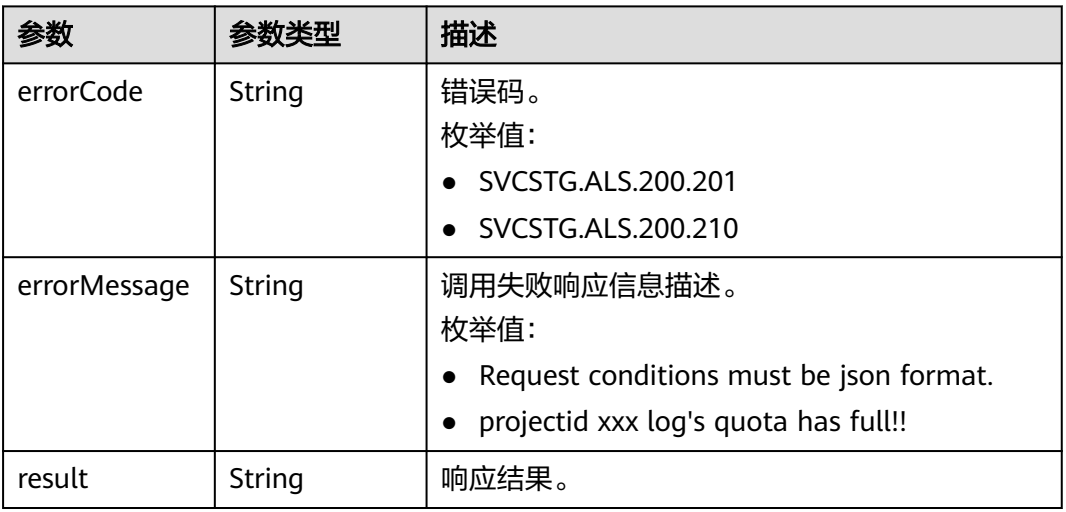

## 状态码为 **401** 时**:**

## 表 **5-11** 响应 Body 参数

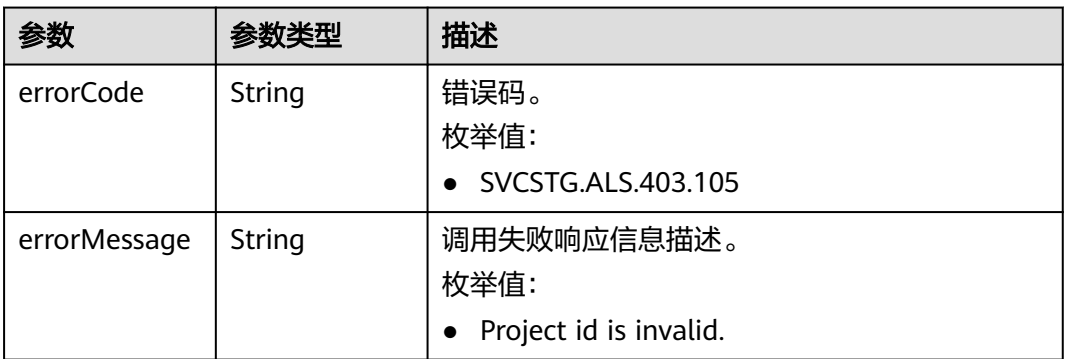

<span id="page-41-0"></span>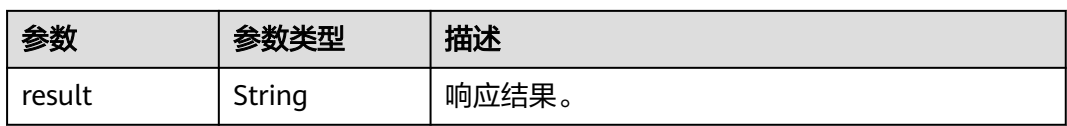

#### 状态码为 **500** 时**:**

#### 表 **5-12** 响应 Body 参数

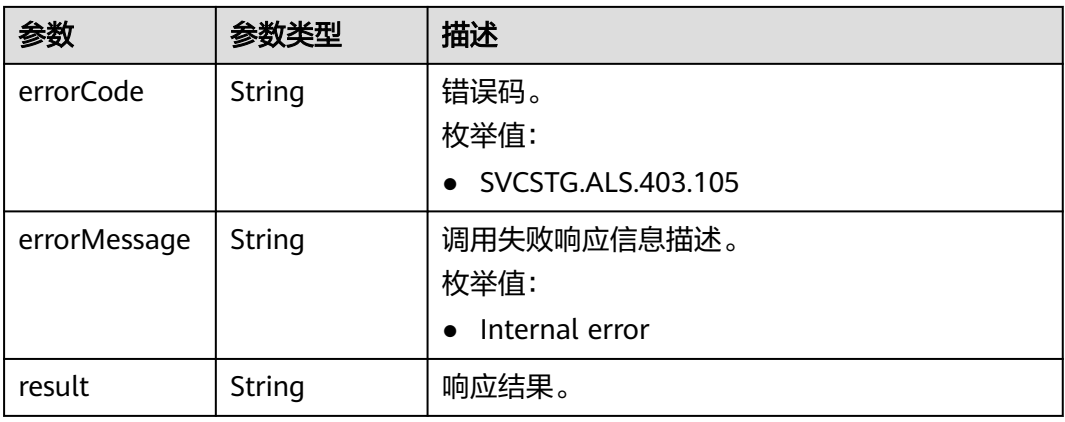

#### 状态码为 **503** 时**:**

#### 表 **5-13** 响应 Body 参数

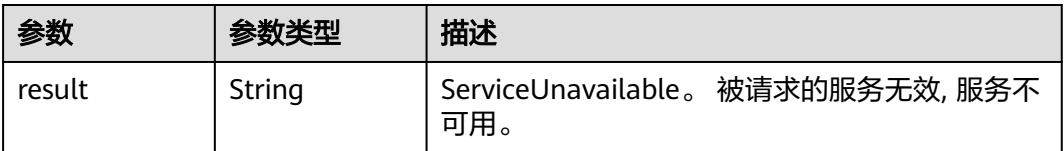

# 请求示例

POST https://{接入点IP:8102}/v2/{project\_id}/lts/groups/{log\_group\_id}/streams/{log\_stream\_id}/tenant/ contents

```
{
   "log_time_ns": "1586850540000000000",
   "contents": [
     "Fri Feb 1 07:48:04 UTC 2019 0\n",
      "Sat Apri 18 16:04:04 UTC 2019"
 ],
 "labels": {
      "user_tag": "string"
   }
}
```
# 响应示例

# 状态码: **200**

日志上报成功。

```
{
  "errorCode": "SVCSTG.ALS.200.200",
  "errorMessage": "Report success.",
  "result": null
}
```
#### 状态码: **401**

在客户端提供认证信息后,返回该状态码,表明服务端指出客户端所提供的认证信息 不正确或非法。

```
{
  "errorCode" : "SVCSTG.ALS.403.105",
  "errorMessage" : "Project id is invalid.",
  "result": null
}
```
# 状态码

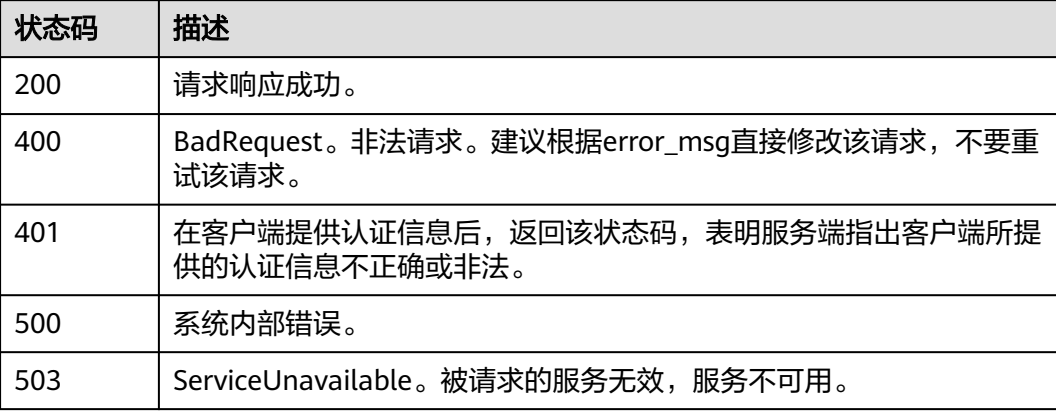

# **5.2.2** 上报高精度日志

# 功能介绍

该接口用于主机上报租户日志给LTS。

接入点IP可在LTS控制台"主机管理 > 安装ICAgent"的安装命令中获取, 端口为 8102,调用时使用该参数请参见"<mark>请求示例</mark>"。

#### 说明

每次上报的时候, 每条日志都必须带一个纳秒级的时间戳。在LTS界面查看日志的时候, 会按 照时间戳排序展示在页面上。

## **URI**

POST /v2/{project\_id}/lts/groups/{log\_group\_id}/streams/{log\_stream\_id}/tenant/ contents/high-accuracy

#### 表 **5-14** 路径参数

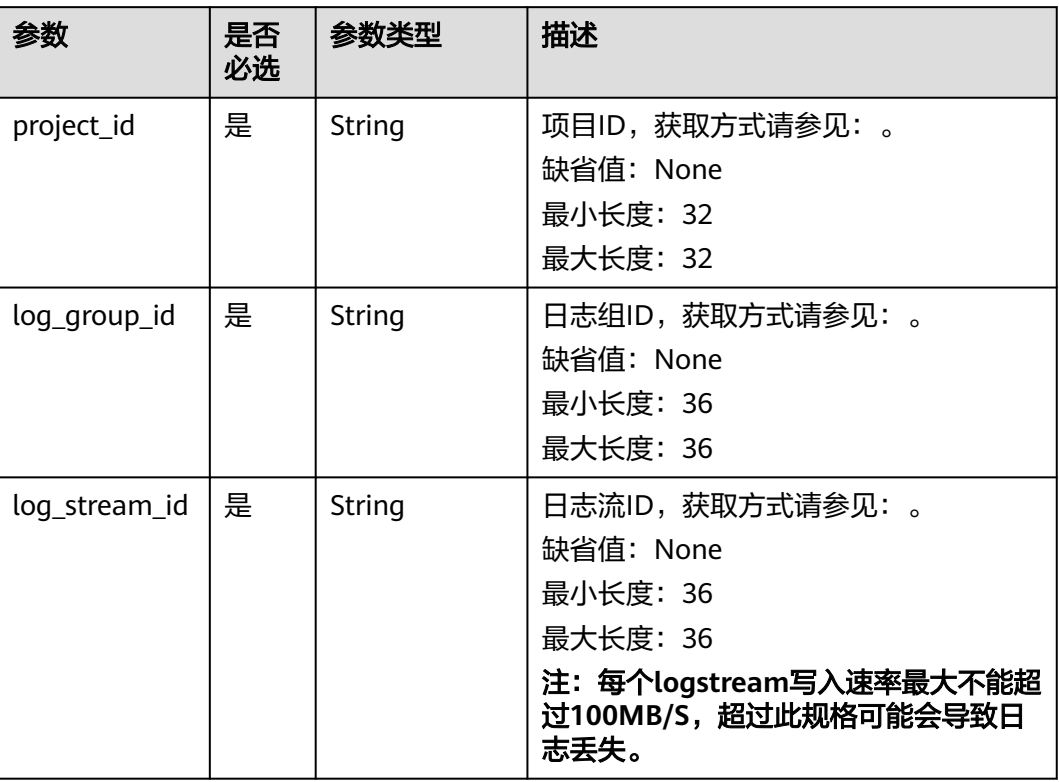

# 请求参数

## 表 **5-15** 请求 Header 参数

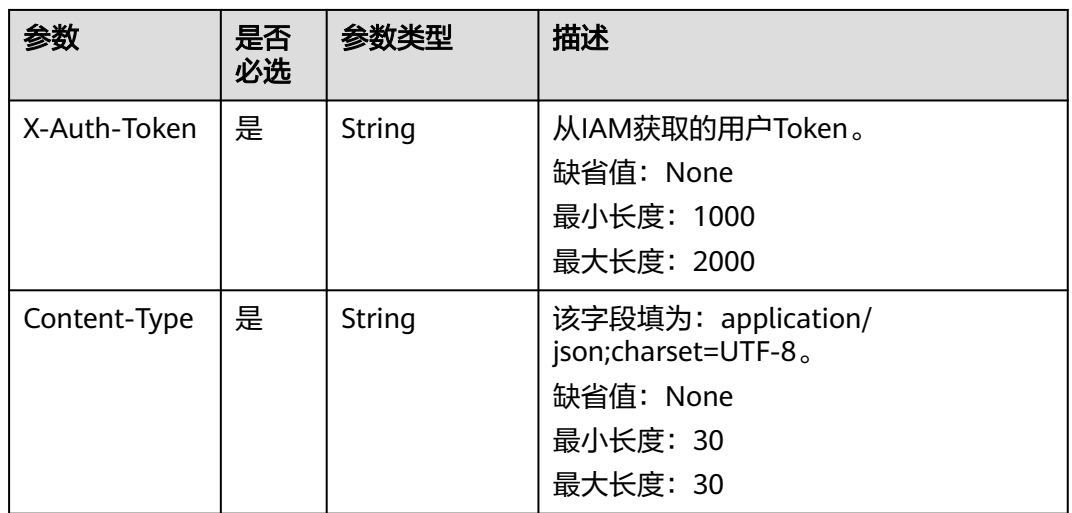

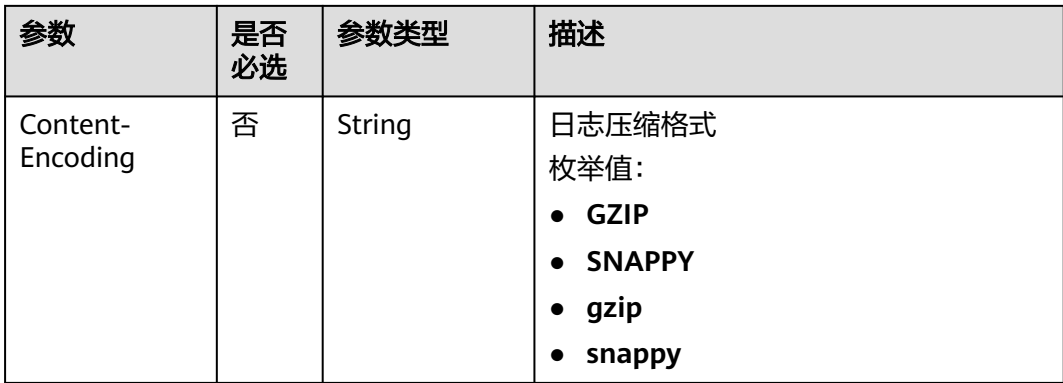

# 表 **5-16** 请求 Body 参数

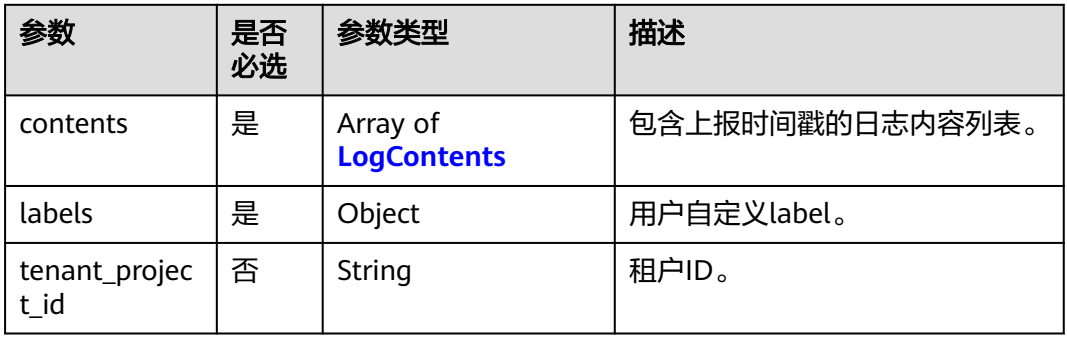

# 表 **5-17** LogContents

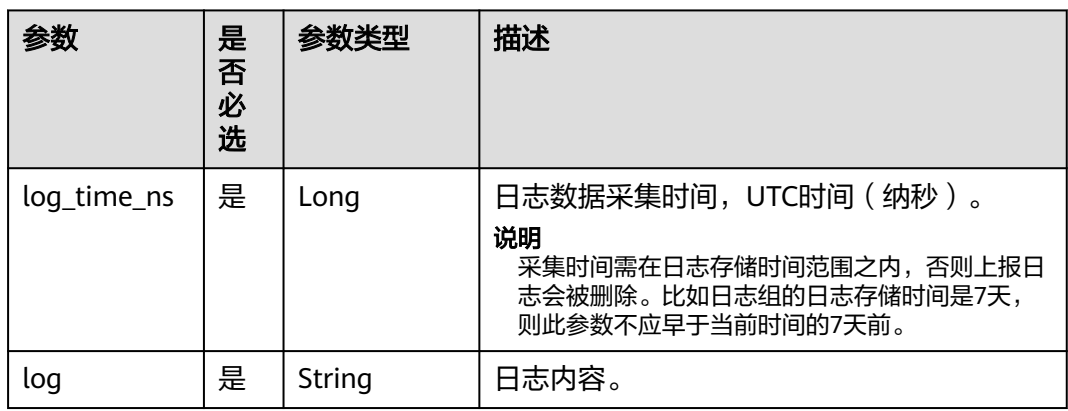

# 响应参数

## 状态码为 **200** 时**:**

#### 表 **5-18** 响应 Body 参数

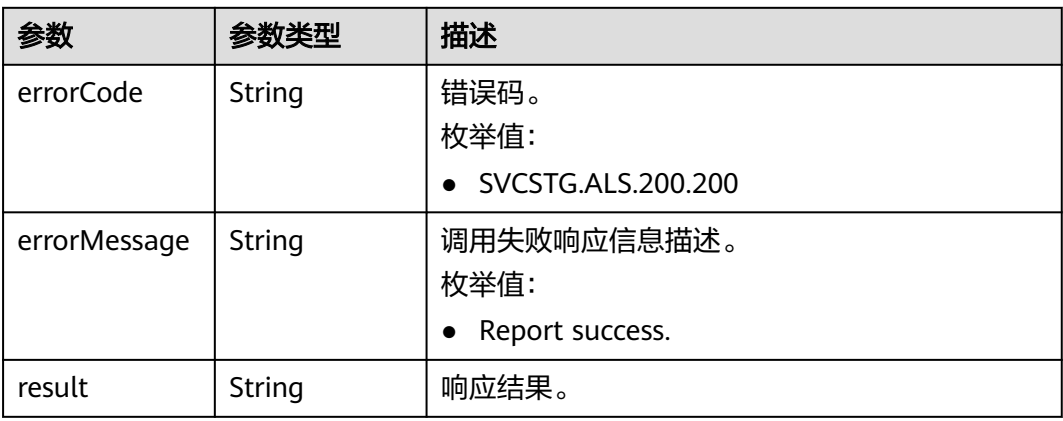

## 状态码为 **400** 时**:**

# 表 **5-19** 响应 Body 参数

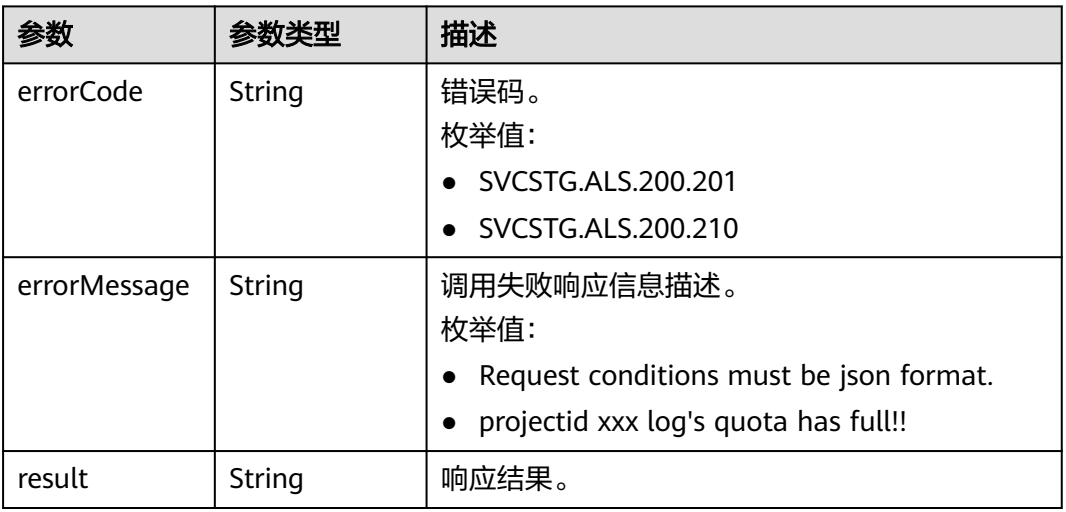

## 状态码为 **401** 时**:**

## 表 **5-20** 响应 Body 参数

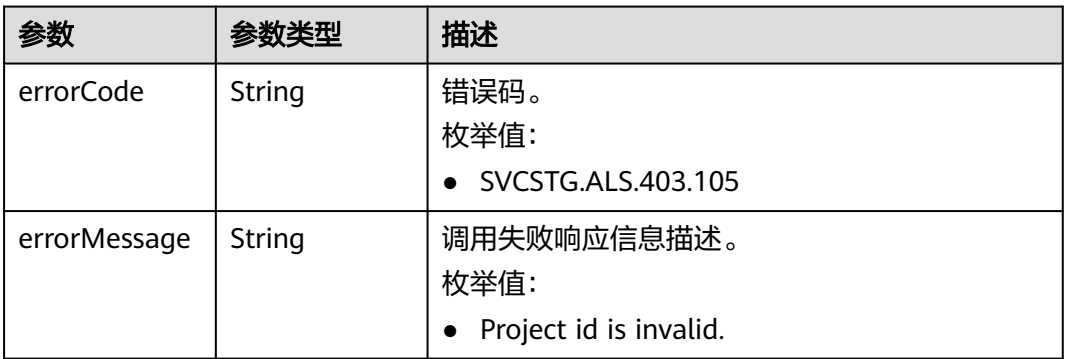

<span id="page-46-0"></span>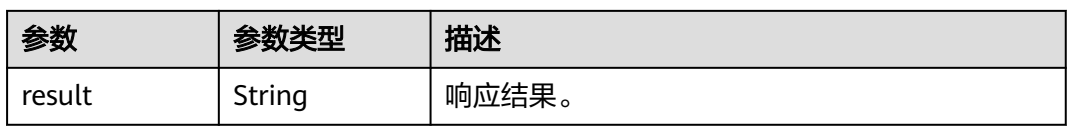

#### 状态码为 **500** 时**:**

#### 表 **5-21** 响应 Body 参数

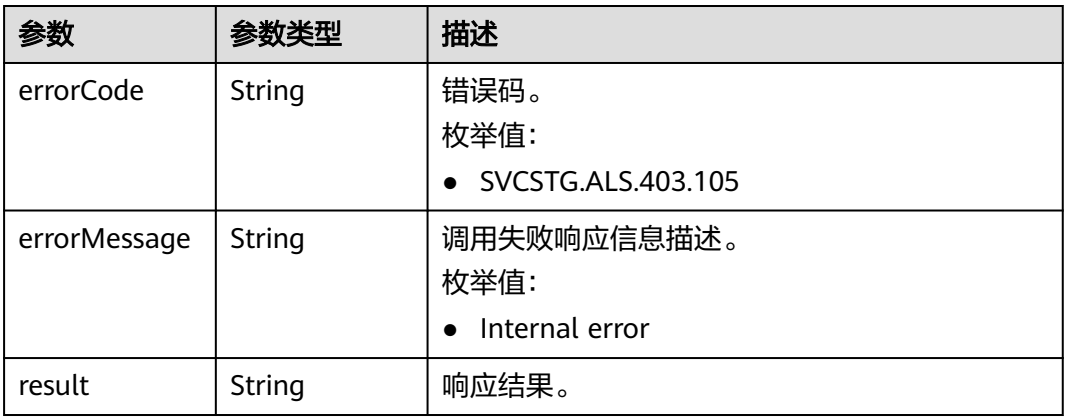

#### 状态码为 **503** 时**:**

表 **5-22** 响应 Body 参数

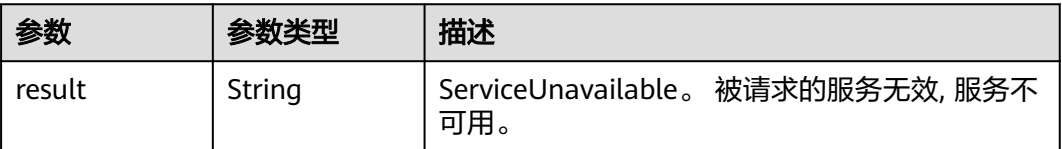

# 请求示例

POST https://{接入点IP:8102}/v2/{project\_id}/lts/groups/{log\_group\_id}/streams/{log\_stream\_id}/tenant/ contents/high-accuracy

```
{
   "contents": [
     {
 "log_time_ns": "1586850540000000000",
 "log": "Fri Feb 15 15:48:04 UTC 2019"
     },
     {
 "log_time_ns": "1586850540000000001",
 "log": "Sat Apri 18 16:04:04 UTC 2019"
     }
 ],
 "labels": {
     "user_tag": "string"
   }
}
```
# 响应示例

#### 状态码: **200**

```
日志上报成功。
```

```
{
 "errorCode": "SVCSTG.ALS.200.200",
  "errorMessage": "Report success.",
  "result": null
}
```
#### 状态码: **401**

在客户端提供认证信息后,返回该状态码,表明服务端指出客户端所提供的认证信息 不正确或非法。

 "errorCode" : "SVCSTG.ALS.403.105", "errorMessage" : "Project id is invalid.",

```
 "result": null
}
```
{

# 状态码

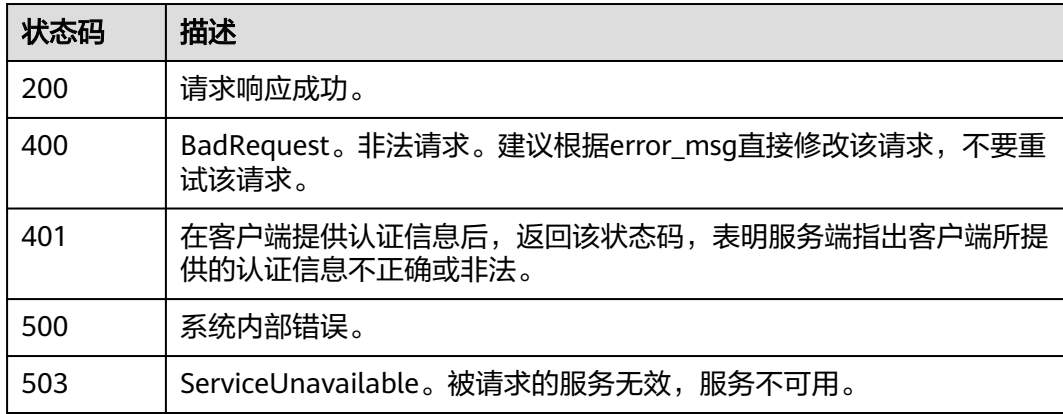

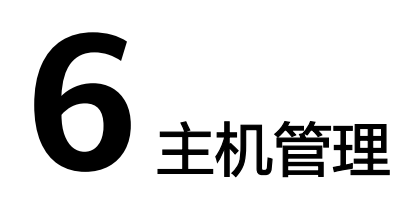

# **6.1** 主机组

主机组是为了便于分类管理、提升配置多个主机日志采集的效率,对主机进行虚拟分 组的单位。云日志服务支持通过一个接入配置来采集多台主机上的日志,您可以将这 些主机加入到同一个主机组,并将该主机组关联至对应的接入配置中,方便您对多台 主机日志进行采集。

- 当用户扩容主机时,只需在主机组中添加主机,该主机会自动继承关联的日志路 径,无需为每台主机重复配置路径。
- 当用户修改多个主机采集路径时,只需修改对应的主机组关联的路径,无需为每 台主机重复配置路径。

# 创建主机组(**IP** 地址)

- 1. 登录云日志服务管理控制台,单击"主机管理",进入主机管理页面,单击右上 角"新建主机组"。
- 2. 在弹出的新建主机组页面,输入"主机组名称",选择主机类型"Linux主机"或 "Windows主机"。

#### 图 **6-1** 创建 IP 地址主机组

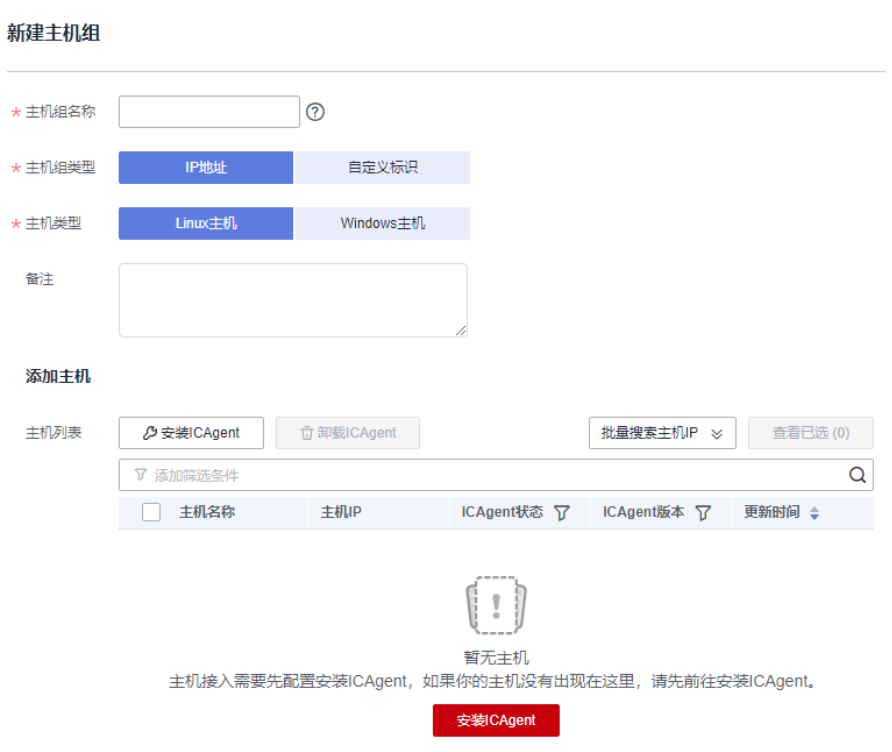

- 3. 在列表中选择需要加入该主机组的主机,单击"确定",完成主机组的创建。
	- 可以通过主机名称或主机IP对列表进行过滤,也可以单击  $\frac{1}{2}$ 批量搜索主机IP  $\frac{1}{2}$  , 并在弹出的搜索框中输入多个主机IP, 进行批量搜索。
	- 当列表中没有所需主机时,单击"安装ICAgent",在弹出的页面安装指引完 成主机安装,具体操作可参见安装**[ICAgent](#page-53-0)**。

# 创建主机组(自定义标识)

- 1. 在主机管理页面,单击右上角"新建主机组"。
- 2. 在弹出的新建主机组页面,输入"主机组名称",选择主机组类型"自定义标 识"。

#### <span id="page-50-0"></span>图 **6-2** 创建自定义标识主机组

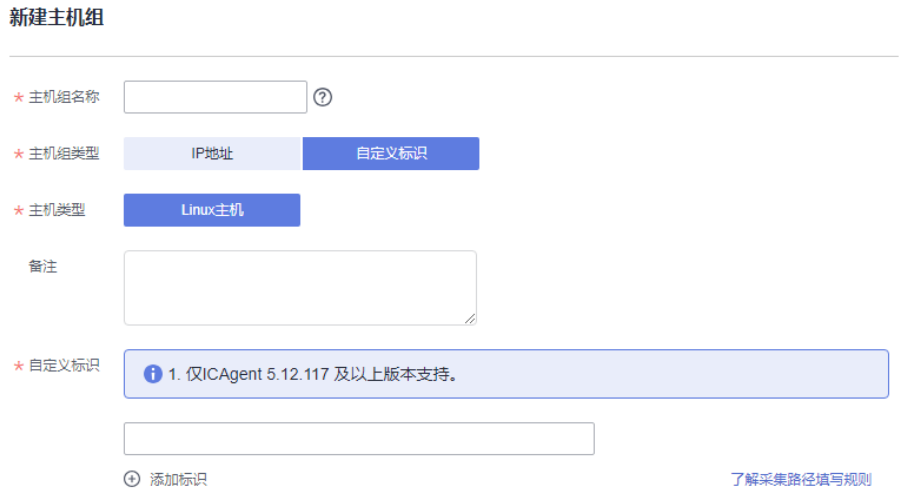

#### 说明

- 自定义标识的主机组仅支持Linux类型的主机。
- 单击"了解采集路径填写规则",可查看详细的采集路径规则。
- 3. 单击 ,添加自定义标识。

#### 说明

最多可添加10个自定义标识。

- 4. 完成后,单击"确定"。
- 5. 执行以下操作创建custom\_tag文件。
	- a. 执行"cd /opt/cloud"命令,在cloud目录下,执行mkdir lts 创建lts目录。
	- b. 继续执行"chmod 750 lts",修改lts目录权限。
	- c. 在lts目录下执行"touch custom\_tag",创建custom\_tag文件 。
	- d. 继续执行"chmod 640 custom\_tag;vi custom\_tag"命令,修改custom\_tag 权限并打开该文件。
	- e. 按i进入insert模式,键入自定义标识后,按ESC键, ":wq!"保存退出即可。

执行**[5](#page-50-0)**之后,支持以下两种方式将主机加入到自定义标识主机组:

第一种(推荐使用):

#### **Linux**主机

在主机里**/opt/cloud/lts**目录下的**custom\_tag**文件中,查看该主机的标识,然后将该主机 的标识,添加为主机组自定义标识,就可以将主机加入到该主机组下。例如:在主机 里**/opt/cloud/lts**目录下的**custom\_tag**文件中,查看该主机的标识为test1,创建主机组的 自定义标识为test1,即将该主机加入到主机组下。

#### 第二种:

#### **Linux**主机

- 在主机里**/opt/cloud/lts**目录下的**custom\_tag**文件中,添加主机组自定义标识,可以 将主机加入到该主机组下。例如:主机组的自定义标识为test,则在**custom\_tag**文件 中填写test,就可以将主机加入到该主机组下。
- 当添加了多个自定义标识时,在主机里**/opt/cloud/lts**目录下的**custom\_tag**文件中, 任意填写一个自定义标识,就可以将主机加入到该主机组下。

## 修改主机组

对于已创建的主机组可以对其名称进行修改,也可以对主机组进行添加主机、移除主 机或者关联接入配置,具体操作如下:

#### 表 **6-1** 操作列表

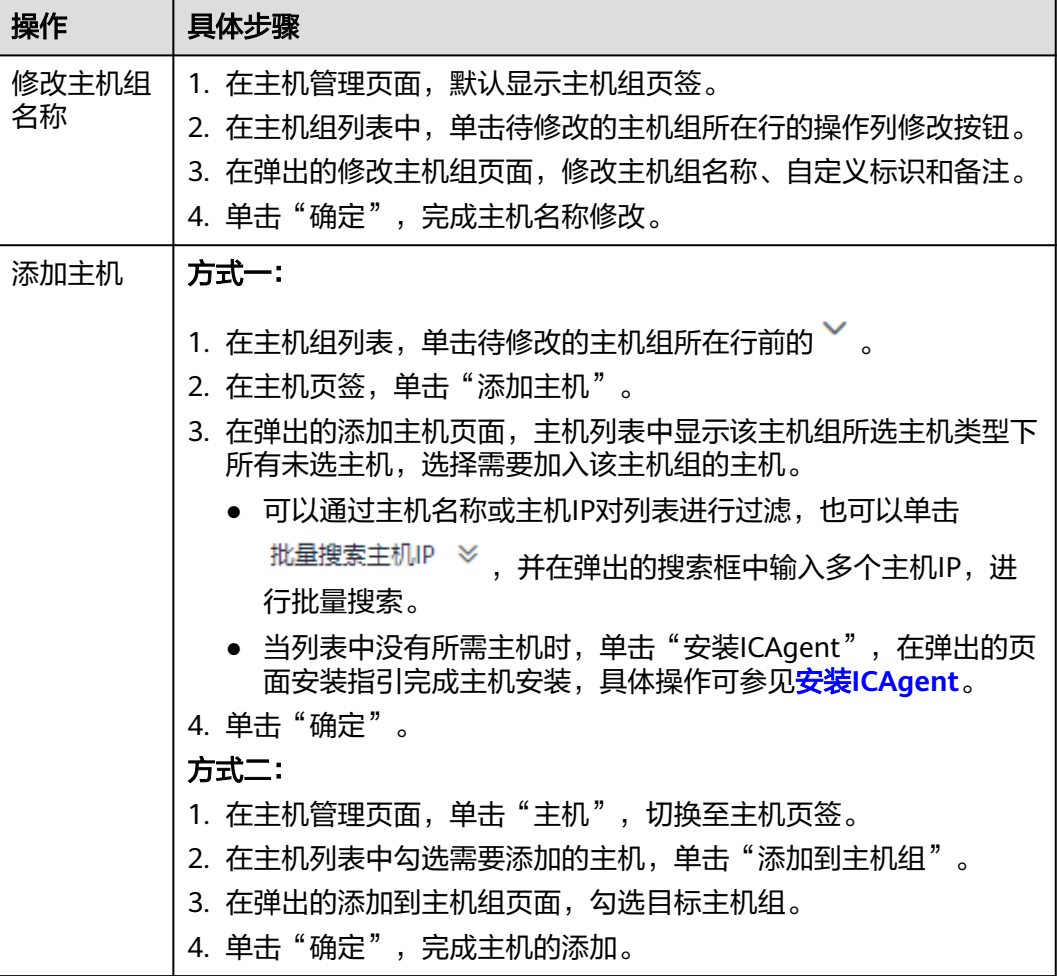

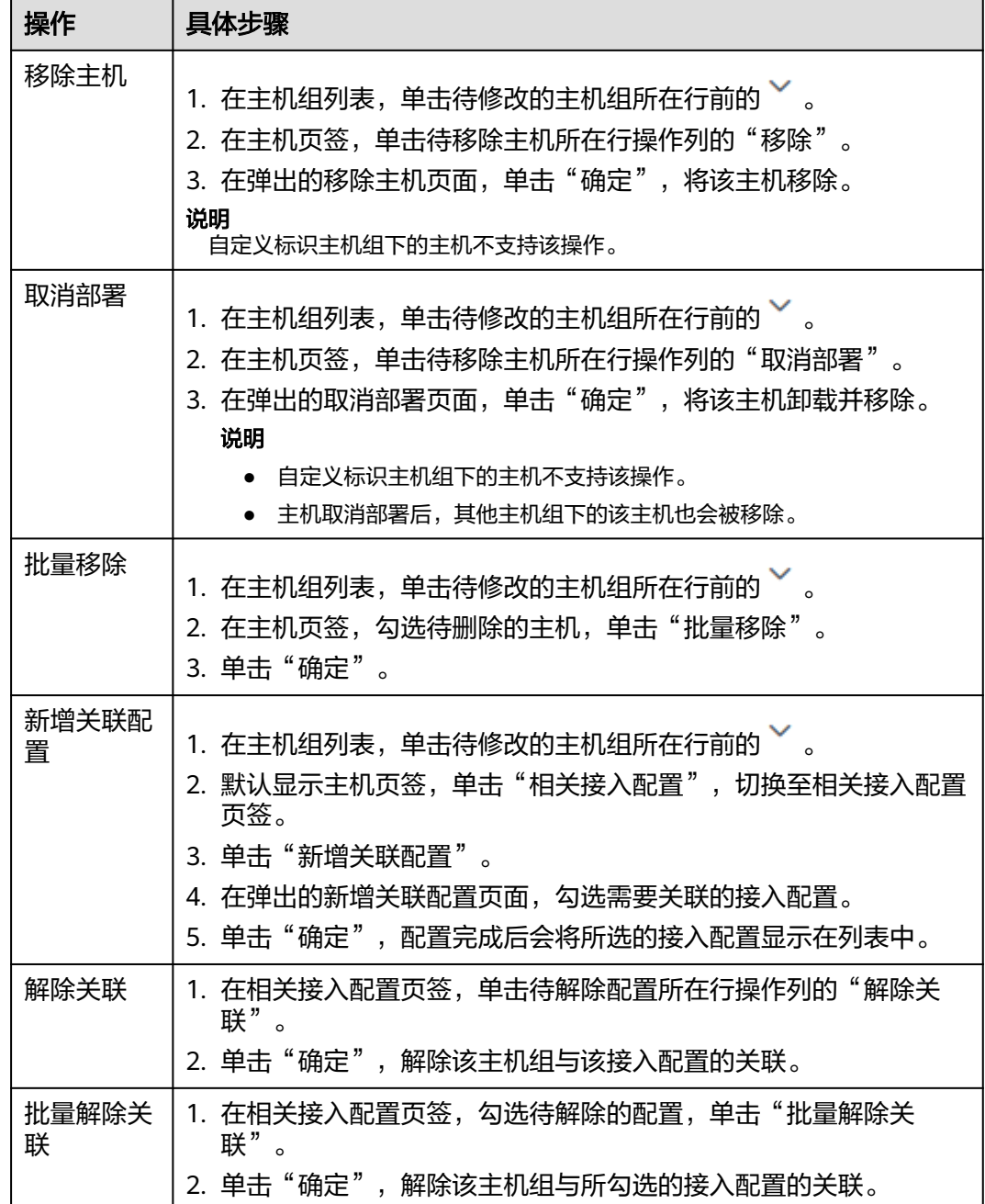

# 删除主机组

# 删除主机组

- 1. 在主机管理页面,默认显示主机组页签。
- 2. 在主机组列表中,单击待删除的主机组所在行的操作列删除图标。
- 3. 在弹出的删除主机组页面,单击"确定",删除该主机组。

#### 批量删除主机组

1. 在主机组列表,勾选待删除的主机组,单击列表左上方"批量删除"。

2. 在弹出的删除主机组页面,单击"确定",删除所勾选的主机组。

# <span id="page-53-0"></span>**6.2** 主机

# **6.2.1** 安装 **ICAgent**

ICAgent是云日志服务进行日志采集的工具,运行在需要采集日志的主机中。使用云日 志服务在主机采集日志时,需要安装ICAgent。您可以通过以下操作指导在主机中安装 ICAgent。

#### 前提条件

安装ICAgent前,请确保本地浏览器的时间、时区与主机的时间、时区一致。如果不一 致,可能会导致日志上报出错。

## 安装方式说明

ICAgent有两种安装方式,请按照您的场景进行选择。

#### 表 **6-2** 安装方式

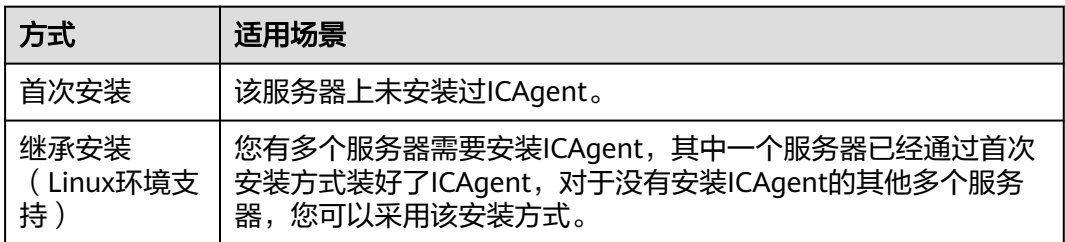

# 首次安装(**Linux** 环境)

步骤1 在云日志服务管理控制台,单击"主机管理"。

步骤**2** 在主机管理页面,单击右上角"安装ICAgent"。

#### 图 **6-3** 安装 ICAgent

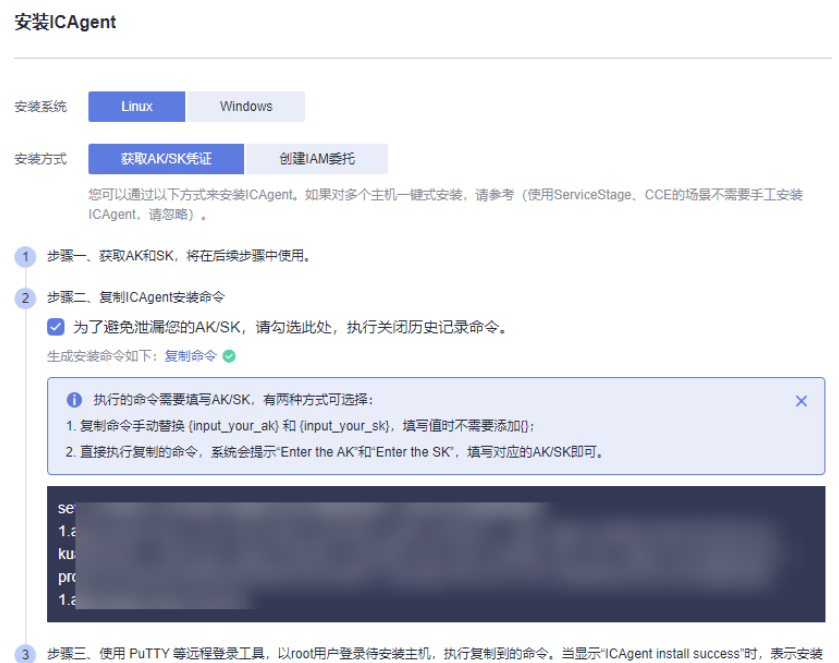

步骤**3** "安装系统"选择"Linux"。

步骤**4** 选择"安装方式"。

获取AK/SK,方法请参考:如何获取AK/SK?。 请获取并使用公共用户账号的AK/SK,请勿使用个人账号的AK/SK。

#### 须知

请确保公共用户账号及其创建的AK/SK不会被删除或禁用。AK/SK被删除,会导致 安装的ICAgent无法正常上报数据到LTS。

● 创建IAM委托,方法请参考:如何通过创建委托授权安装ICAgen。

步骤**5** 单击"复制命令",复制ICAgent安装命令。

步骤**6** 使用PuTTY等远程登录工具,以**root**用户登录所在region待安装ICAgent的服务器,执 行ICAgent安装命令进行安装,当选择安装方式为"获取AK/SK"时需根据提示输入已 获取到的AK/SK。

#### 说明

- 当显示"ICAgent install success"时, 表示安装成功, ICAgent已安装在了/opt/oss/ servicemgr/目录。安装成功后,在云日志服务左侧导航栏中选择"主机管理 > 主机",查 看该服务器中ICAgent的状态。
- 如果安装失败,请卸载ICAgent后重新安装,如果还未安装成功,请联系技术支持。

**----**结束

# 首次安装(**Windows** 环境)

步骤1 在主机管理页面,单击右上角"安装ICAgent"。

步骤**2** "安装系统"选择"Windows"。

#### 图 **6-4** 安装 ICAgent

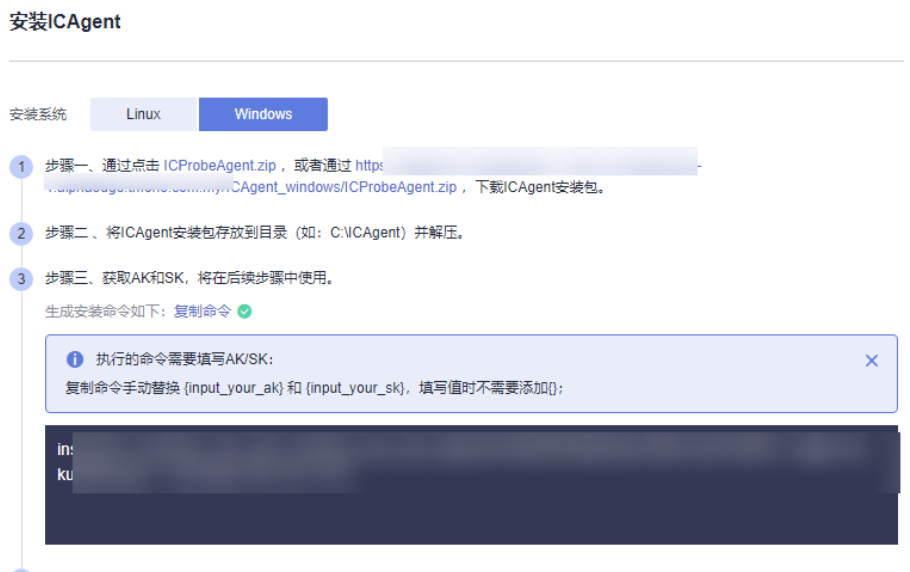

#### 4 步骤四、执行安装命令。

打开cmd窗口并进入ICAgent安装包的解压目录,执行上一步中生成的命令。当显示"Service icagent installed successfully"时,表示安 装成功。安装成功后,在左侧导航栏中选择"主机管理",查看ICAgent状态。

步骤**3** 下载ICAgent安装包到Windows服务器。

您可以通过点击界面提供的ICAgent压缩包或者下载地址,下载ICAgent安装包。

- 步骤**4** 将ICAgent安装包存放到目录(如:C:\ICAgent)并解压。
- 步骤**5** 在文本框中输入AK/SK,生成ICAgent安装命令,获取AK/SK方法请参考:如何获取 AK/SK。

#### 说明

如果AK/SK过期或者被删除,可能导致ICAgent状态显示异常。请创建新的AK/SK并生成的新的 安装命令,登录到节点重新安装即可。

- 步骤**6** 单击"复制命令",复制ICAgent安装命令。
- 步骤**7** 打开cmd窗口并进入ICAgent安装包的解压目录,执行ICAgent安装命令进行安装。

当显示"Service icagent installed successfully"时,表示安装成功。

- 如果安装了第三方杀毒软件,需要添加ICAgent为信任程序,否则可能导致ICAgent安装失 败。
- 如果需要卸载ICAgent,请在ICAgent安装包解压目录下,双击执行"*ICAgent安装包解压目* 录\ICProbeAgent\bin\manual\win\uninstall.bat"脚本,当显示"icagent removed successfully"时, 表示卸载成功。 卸载ICAgent不会删除对应目录的文件,请您根据实际情况自行删除。

● 查询ICAgent的状态,**请在ICAgent安装包解压目录下**,打开cmd窗口,执行命令"sc query

- icagent<sup>"</sup>, 状态为RUNNING,表示ICAgent正在运行中; 提示"The specified service does not exist as an installed service"或者"指定的服务未安装",表示ICAgent已卸载。
- 卸载后重新安装**ICAgent**,如果一直处于"**pending**"状态,可以在任务管理器中结束 **ICAgent**相关进程,然后再次重新安装**ICAgent**。

#### **----**结束

# 继承安装(**Linux** 环境)

您有多个服务器需要安装ICAgent,其中一个服务器已经通过首次安装方式装好了 ICAgent,且该服务器"/opt/ICAgent/"路径下存在ICAgent的安装包 **ICProbeAgent.tar.gz**,对于没有安装ICAgent的服务器,可以通过该方式对服务器进 行一键式继承安装。

1. 在已安装ICAgent的服务器上执行如下命令,其中xxxx表示待安装ICAgent服务 器的IP地址。

**bash /opt/oss/servicemgr/ICAgent/bin/remoteInstall/remote\_install.sh -ip x.x.x.x**

2. 根据提示输入待安装ICAgent的服务器root用户密码。

说明

- 如果已安装ICAgent的服务器安装过expect工具,执行上述命令后,即可完成安装。如 果已安装ICAgent的服务器未安装expect工具,请根据提示输入密码,进行安装。
- 请确保已安装ICAgent的服务器可以使用root用户执行SSH、SCP命令,来与待安装 ICAgent的服务器进行远端通信。
- 当显示"ICAgent install success"时, 表示安装成功, ICAgent已安装在了/opt/oss/ servicemgr/目录。安装成功后,在云日志服务左侧导航栏中选择"主机管理 > 主 机",查看该服务器ICAgent的状态。
- 如果安装失败,请卸载ICAgent后重新安装,如果还未安装成功,请联系技术支持。

# 继承批量安装(**Linux** 环境)

您有多个服务器需要安装ICAgent,其中一个服务器已经通过首次安装方式装好了 ICAgent,且该服务器"/opt/ICAgent/"路径下存在ICAgent的安装包 **ICProbeAgent.tar.gz**,对于没有安装ICAgent的服务器,可以通过该方式对服务器进 行一键式继承批量安装。

#### 须知

- 批量安装的服务器需同属一个VPC下,并在同一个网段中。
- 批量安装功能依赖**python3.\***版本,如果安装时提示找不到**python**请安装**python**版 本后重试。

#### 前提条件

已收集需要安装Agent的所有服务器的IP地址、密码,按照iplist.cfg格式整理好,并上 传到已安装过ICAgent机器的/opt/ICAgent/目录下。iplist.cfg格式示例如下所示,IP地 址与密码之间用空格隔开:

192.168.0.109 密码(请根据实际填写)

192.168.0.39 密码(请根据实际填写)

#### 说明

- iplist.cfg中包含您的敏感信息,建议您使用完之后进行清理。
- 如果所有服务器的密码一致,iplist.cfg中只需列出IP,无需填写密码,在执行时输入此密码 即可;如果某个IP密码与其他不一致,则需在此IP后填写其密码。

#### 操作步骤

1. 在已安装ICAgent的服务器上执行如下命令。

#### **bash /opt/oss/servicemgr/ICAgent/bin/remoteInstall/remote\_install.sh batchModeConfig /opt/ICAgent/iplist.cfg**

根据脚本提示输入待安装机器的root用户默认密码,如果所有IP的密码在iplist.cfg 中已有配置,则直接输入回车键跳过即可,否则请输入默认密码。

batch install begin Please input default passwd: send cmd to 192.168.0.109 send cmd to 192.168.0.39 2 tasks running, please wait... 2 tasks running, please wait... 2 tasks running, please wait... End of install agent: 192.168.0.39 End of install agent: 192.168.0.109 All hosts install icagent finish.

请耐心等待,当提示All hosts install icagent finish.时,则表示配置文件中的所有 主机安装操作已完成。

2. 安装完成后,在云日志服务左侧导航栏中选择"主机管理 > 主机",查看服务器 的**[Agent](#page-60-0)**状态。

# **6.2.2** 升级 **ICAgent**

为了更好的采集体验,LTS会不断更新ICAgent版本。当系统提示您有新的ICAgent版本 时,您可以按照如下操作步骤进行升级。

#### 说明

云日志服务主机管理界面仅支持升级安装在Linux环境中ICAgent,不支持升级Windows环境中 的ICAgent。

## 操作步骤

- 1. 在云日志服务管理控制台,单击"主机管理"。
- 2. 在主机管理页面,选择"主机"页签。
- 3. 选择"普通主机",在主机列表中选中一个或多个待升级ICAgent前的复选框,单 击"升级ICAgent"。 选择"CCE集群",在右侧下拉框中,选择待升级ICAgent的集群,单击"升级 ICAgent"。

- 首次创建的CCE集群,默认集群下的主机已安装了ICAgent 且上报日志到AOM,采集容 器标准输出到AOM的开关处于开启状态;如需将日志上报至LTS则执行升级ICAgent操 作时,关闭采集容器标准输出到AOM的开关。建议使用"接入日志 > 云服务接入 > 云 容器引擎CCE"直接采集容器标准输出到LTS,不推荐采集到AOM。
- CCE集群ID(ClusterID): 每个集群为固定的ID。
- 升级ICAgent时,LTS将为您的CCE集群创建对应的日志组和主机组。且该日志组和主机 组的名称为k8s-log-{ClusterID}。您可以创建接入配置(云服务接入>云容器引擎CCE) 将当前CCE集群的日志接入到该日志组。
- 当集群里的主机未安装ICAgent或ICAgent版本过低时,单击"升级ICAgent"操作,可 对该集群里的所有主机安装ICAgent。
- 4. 在"升级ICAgent"对话框中单击"确定"。

ICAgent开始升级,升级ICAgent预计需要1分钟左右,请耐心等待。待ICAgent的 状态由"升级中"变为"运行"时,表示升级成功。

#### 说明

如果升级后,界面显示ICAgent状态异常或者其它升级失败场景,请直接登录节点使用安装 命令重新安装ICAgent即可(覆盖式安装,无需卸载操作)。

# **6.2.3** 卸载 **ICAgent**

服务器上的ICAgent被卸载后,会影响该服务器的日志采集能力,请谨慎操作!

#### 说明

卸载ICAgent不会删除对应的安装文件,请您根据实际情况自行删除。

卸载方式,您可以按照需要进行选择:

- 通过界面卸载: 此操作适用于正常安装ICAgent后需卸载的场景。
- 登录服务器卸载: 此操作适用于未成功安装ICAgent需卸载重装的场景。
- [远程卸载:](#page-59-0) 此操作适用于正常安装ICAgent后需远程卸载的场景。
- <mark>批量卸载</mark>: 此操作适用于正常安装ICAgent后需批量卸载的场景。

#### 通过界面卸载

- 1. 在云日志服务管理控制台,单击"主机管理",进入主机管理页面。
- 2. 单击"主机"切换至主机页签。
- 3. 勾选一个或多个待卸载ICAgent的服务器的复选框,单击"卸载ICAgent"。
- 4. 在"卸载ICAgent"对话框中单击"确定"。 ICAgent开始卸载,卸载ICAgent预计需要1分钟左右,请耐心等待。 卸载完成后主机列表中将不会显示该主机。

#### 说明

通过界面卸载ICAgent后如果需要再次安装,请等待5分钟后执行安装操作,否则可能出现 被再次自动卸载的情况。

#### 登录服务器卸载

1. 以**root**用户登录需卸载ICAgent的服务器。

2. 执行如下命令卸载ICAgent。

#### **bash /opt/oss/servicemgr/ICAgent/bin/manual/uninstall.sh;**

当显示"ICAgent uninstall success"时,表示卸载成功。

#### <span id="page-59-0"></span>远程卸载

除了上述登录服务器上执行uninstall.sh命令卸载ICAgent的方式,还可以对服务器进行 远程卸载。

1. 在已安装ICAgent的服务器上执行如下命令, 其中x.x.x.x表示待卸载ICAgent的服 务器的IP地址。

**bash /opt/oss/servicemgr/ICAgent/bin/remoteUninstall/ remote\_uninstall.sh -ip x.x.x.x**

2. 根据提示输入待卸载ICAgent的服务器root用户密码。

#### 说明

- 如果已安装ICAgent的服务器安装过expect工具,执行上述命令后,即可完成卸载。如 果已安装ICAgent的服务器未安装expect工具,请根据提示输入密码,进行卸载。
- 请确保已安装ICAgent的服务器可以使用root用户执行SSH、SCP命令,来与待卸载 ICAgent的服务器进行远端通信。
- 当显示"ICAgent uninstall success"时,表示卸载成功。

## 批量卸载

当您已有服务器安装过ICAgent, 且该服务器"/opt/ICAgent/"路径下存在ICAgent安 装包**ICProbeAgent.tar.gz**,通过该方式可对多个服务器进行一键式继承批量卸载。

#### 须知

批量卸载的服务器需同属一个VPC下,并在同一个网段中。

#### 前提条件

已收集需要卸载Agent的所有服务器的IP地址、密码,按照iplist.cfg格式整理好,并上 传到已安装过ICAgent机器的/opt/ICAgent/目录下。iplist.cfg格式示例如下所示,IP地 址与密码之间用空格隔开:

192.168.0.109 密码(请根据实际填写)

192.168.0.39 密码(请根据实际填写)

#### 说明

- iplist.cfg中包含您的敏感信息,建议您使用完之后进行清理。
- 如果所有服务器的密码一致,iplist.cfg中只需列出IP地址,无需填写密码,在执行时输入此 密码即可;如果某个IP密码与其他不一致,则需在此IP地址后填写其密码。

#### 操作步骤

1. 在已安装ICAgent的服务器上执行如下命令。

**bash /opt/oss/servicemgr/ICAgent/bin/remoteUninstall/ remote\_uninstall.sh -batchModeConfig /opt/ICAgent/iplist.cfg** <span id="page-60-0"></span>根据脚本提示输入待卸载机器的root用户默认密码,如果所有IP地址的密码在 iplist.cfg中已有配置,则直接输入回车键跳过即可,否则请输入默认密码。

batch uninstall begin Please input default passwd: send cmd to 192.168.0.109 send cmd to 192.168.0.39 2 tasks running, please wait... End of uninstall agent: 192.168.0.109 End of uninstall agent: 192.168.0.39 All hosts uninstall icagent finish.

请耐心等待,当提示All hosts uninstall icagent finish.时,则表示配置文件中所有 服务器的卸载操作已完成。

2. 卸载完成后,在云日志服务左侧导航栏中选择"主机管理 > 主机",查看该服务 器的ICAgent状态。

# **6.2.4 ICAgent** 状态

ICAgent状态说明详见下表。

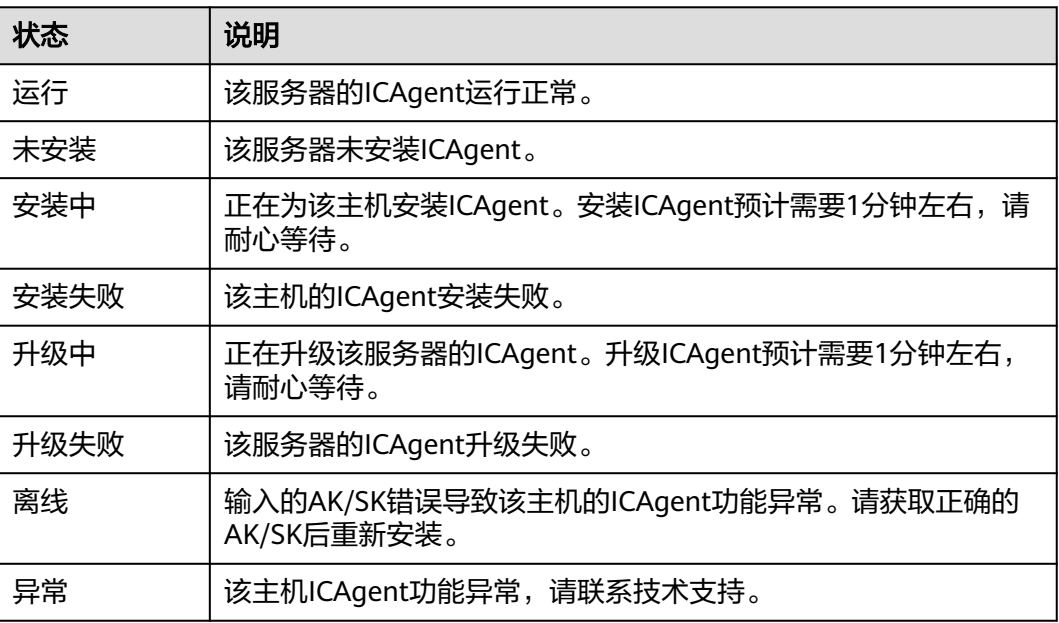

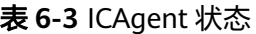

# **7** 日志搜索与分析

# **7.1** 日志搜索

您可以通过本操作设置关键字和时间范围进行日志搜索。

- 1. 在云日志服务管理控制台,单击"日志管理"。
- 2. 在日志组列表中,单击日志组名称前对应的 跨钮。
- 3. 在日志流列表中,单击日志流名称,进入日志详情页面。
- 4. 在右上角选择时间范围。

时间范围有三种方式,分别是相对时间、整点时间和自定义。您可以根据自己的 实际需求,选择时间范围。

#### 说明

- 相对时间:表示查询距离当前时间1分钟、5分钟、15分钟等时间区间的日志数据。例 如当前时间为19:20:31,设置相对时间1小时,表示查询18:20:31~19:20:31的日志数 据。
- 整点时间:表示查询最近整点1分钟、15分钟等时间区间的日志数据。例如当前时间为 19:20:31,设置整点时间1小时,表示查询18:00:00~19:00:00的日志数据。
- 自定义:表示查询指定时间范围的日志数据。
- 5. 在日志详情页面,有以下搜索方式:
	- a. 在页面搜索区域中, 鼠标单击搜索框, 输入待搜索的关键字, 或在弹出的下 拉框中选择待搜索的字段和关键词,单击"查询",开始搜索。

日志详情下方显示包含搜索关键字的日志。

#### 说明

- 内置字段有appName、category、clusterId、clusterName、collectTime、 containerName、hostIP、hostIPv6、hostId、hostName、nameSpace、 pathFile、podName、serviceID,默认简化显示,并且hostIP、hostName、 pathFile默认显示在最前面。
- 结构化配置的字段按照key:value显示。
- b. 在原始日志页面中,鼠标悬浮指向**日志内容**中的字段,单击蓝色字体的日志 内容,支持复制、添加到查询、从查询中排除的方式搜索日志。

c. 对已创建快速分析的字段,单击选择字段可直接将其添加到页面搜索框中, 进行搜索。

#### 说明

通过单击字段添加到搜索框中,如果是同一字段,则将直接替换该方式添加的字段, 不会进行AND搜索;如果是不同字段,则对不同字段进行AND搜索。

d. 在页面搜索区域,使用键盘的"↑""↓"箭头,选择待搜索的关键字或搜索语 法,单击Tab键或Enter键选中后,单击"查询",开始搜索。

# 日志搜索的常用操作

日志搜索的常用操作有分享日志、刷新等操作,具体参考如下图所示:

#### 表 **7-1** 常用操作

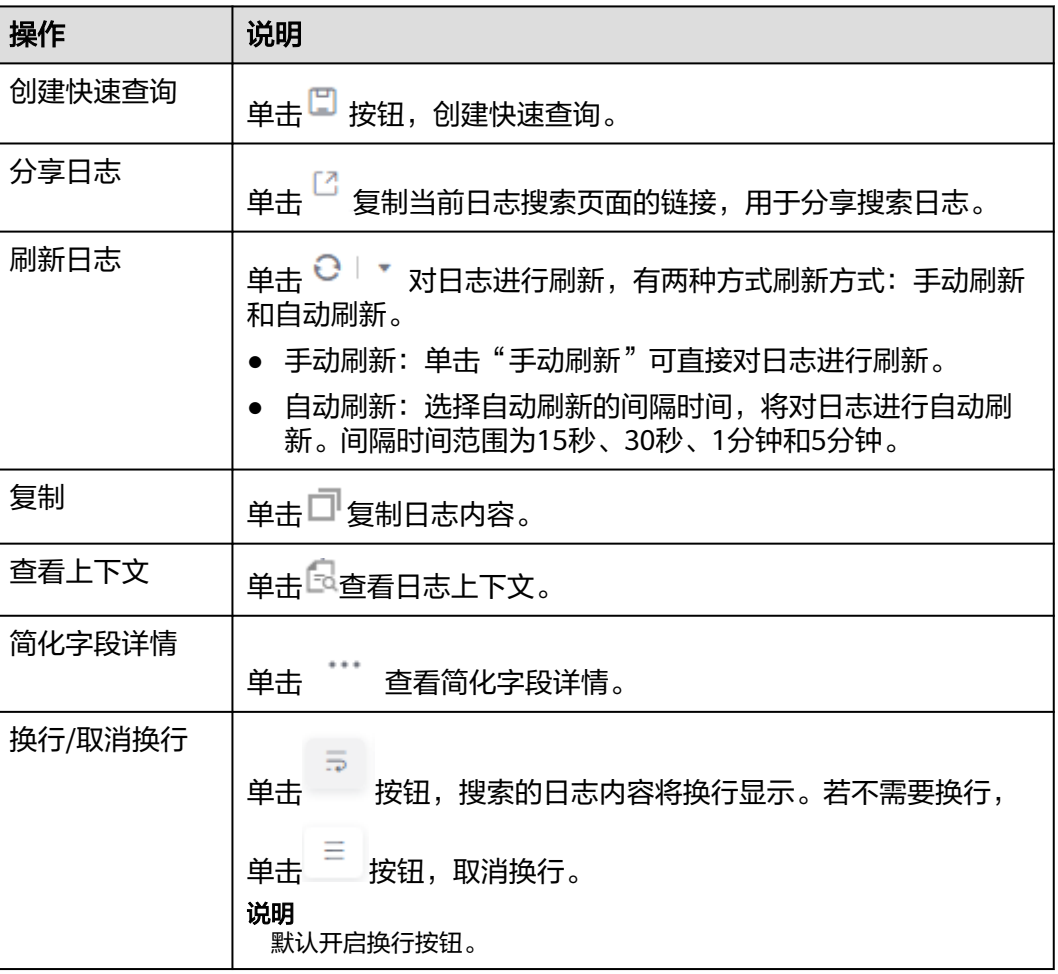

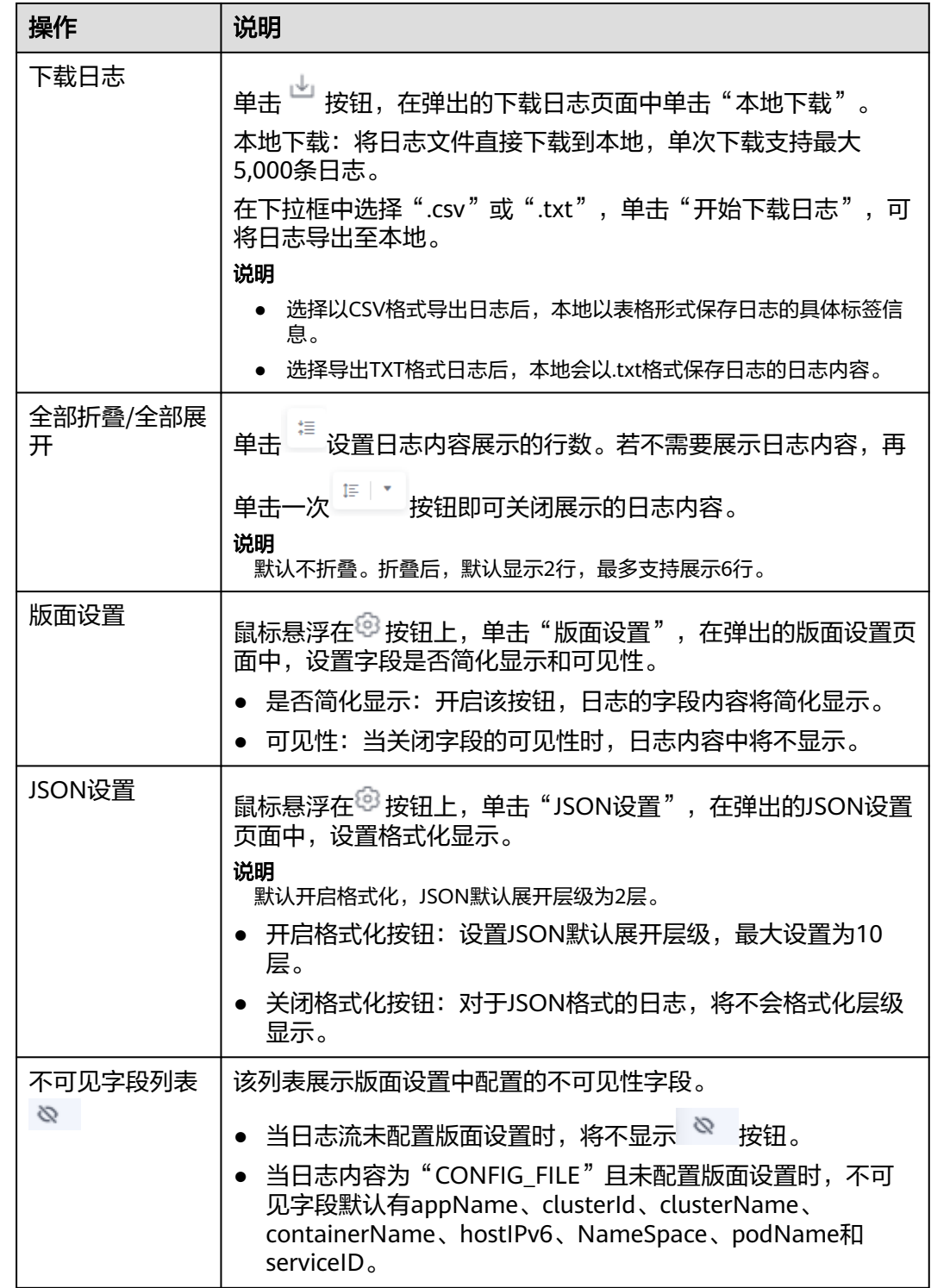

# 搜索语法及样例

搜索语法:

# 表 **7-2** 搜索语法

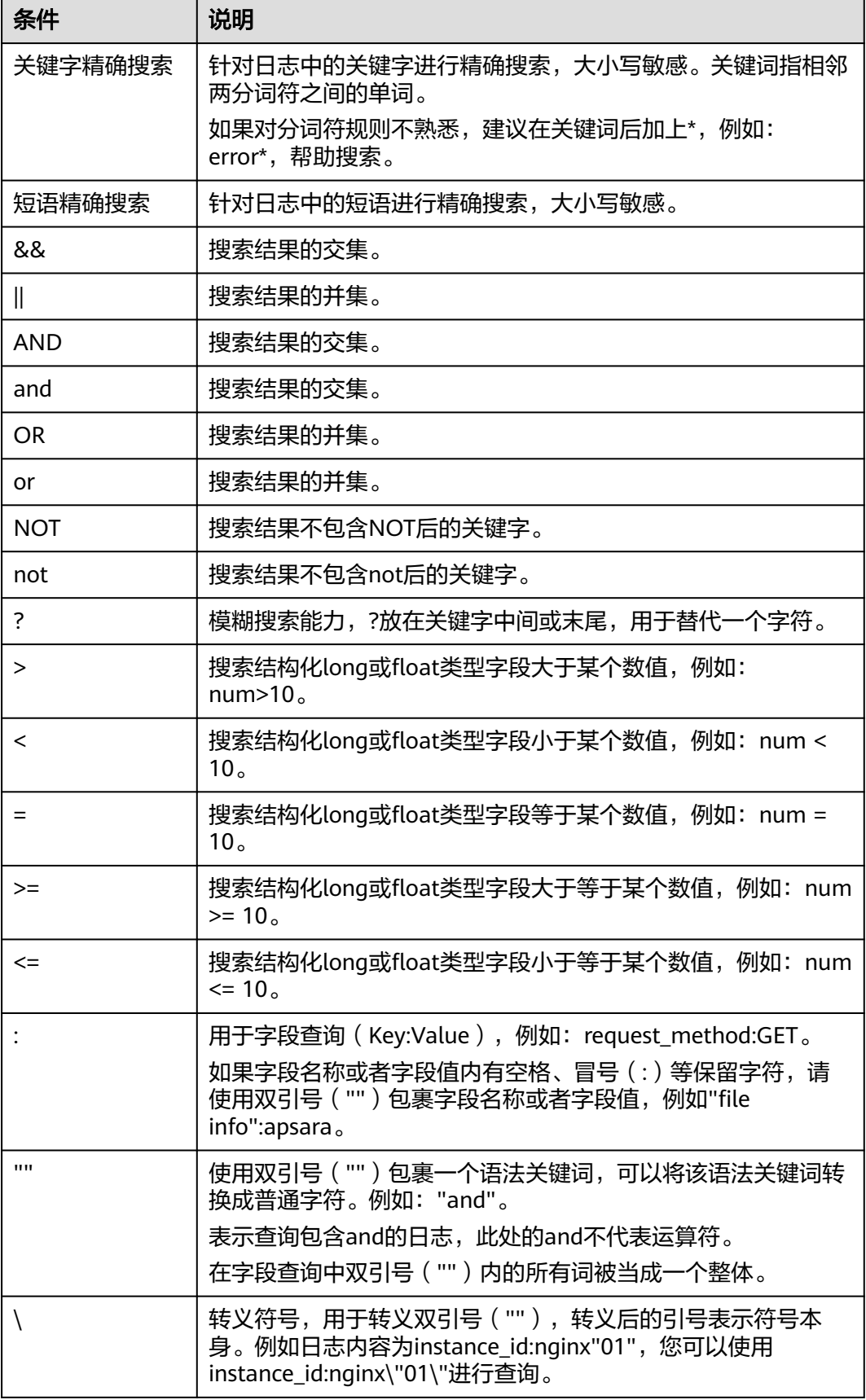

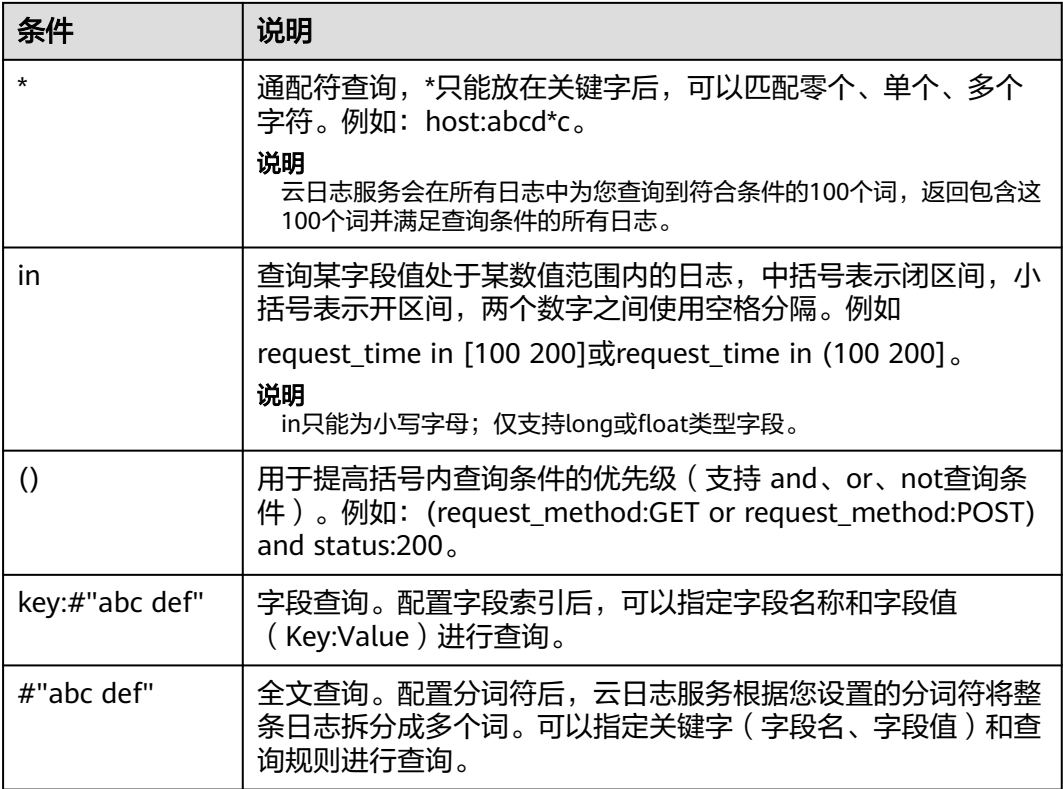

如果原始日志中本身包含搜索语法的关键字(&&、||、AND、OR、NOT、\*、?、:、>、<、=、 >=、<=、"),则不支持使用这些关键字来搜索日志。

#### 搜索规则:

- 支持模糊搜索能力。 例如:输入error\*,可以查找所有含有error的日志且高亮以error开头的日志内 容。
- 支持键与值格式的多条件组合搜索,格式为: key1:value1 AND key2:value2或 key1:value1 OR key2:value2。输入或选择key1:value1进行搜索后,需添加AND 或OR,才可以在搜索框中继续输入或选择key2:value2对两个条件同时进行搜索。
- 支持单击关键词弹出菜单项,有**复制、添加到查询和从查询中排出三**种操作。 复制:复制该字段 添加到查询: 在查询的语句中添加"AND field: value " 从查询中排出: 在查询的语句中添加"NOT field: value"

#### 搜索样例:

- 搜索含有start的所有日志:start。
- 搜索含有start to refresh的所有日志: start to refresh。
- 搜索同时包含start和unexpected的日志数据: start && unexpected。
- 搜索同时包含start和unexpected的日志数据: start AND unexpected。
- 搜索包含start或者unexpected的日志数据: start || unexpected。
- 搜索包含start或者unexpected的日志数据: start OR unexpected。
- 不包含query1的日志数据:NOT content : query1。
- 搜索日志内容中含有error的所有日志: error\*。
- 搜索日志内容中以"er"开头,以"or"结尾,并且中间有一个字符的所有日 志:er?or。
- 搜索的关键词中含有分词符(:)时,搜索日志: content: "120.46.138.115:80" 或者 content : 120.46.138.115:80 。
- 搜索包含query1而且包含query2,但不包含query3的日志数据: query1 AND query2 AND NOT content : query3。

- 输入关键字查询日志时,关键字区分大小写,搜索的日志内容大小写敏感,高亮的日志内容 大小写敏感。
- 全文搜索时,模糊搜索 "\*", "?" 不匹配特殊字符,例如: "-"、空格。
- 支持关键词模糊匹配搜索,关键词不能以"?"或"\*"开头。例如:关键词可以输入"ER? OR"或"ER\*R"。
- 使用关键词搜索时,当单条日志超过255长度时,可能无法精确查询。

# **7.2** 结构化配置

# **7.2.1** 日志结构化配置

日志数据可分为结构化数据和非结构化数据。结构化数据指能够用数字或统一的数据 模型加以描述的数据,具有严格的长度和格式。非结构化数据指不便于用数据库二维 逻辑表来表现的数据,数据结构不规则或不完整,没有预定义的数据模型。

日志结构化是以日志流为单位,通过不同的日志提取方式将日志流中的日志进行结构 化,提取出有固定格式或者相似程度较高的日志,过滤掉不相关的日志。

## 注意事项

- 日志结构化是以日志流为单位,请先创建一个日志流。
- 日志流中的大部分日志需有一定的规则,否则结构化是无意义的。

#### 创建结构化配置

通过对日志流添加提取规则将日志流中的原始日志按一定的规律进行提取,并将提取 后的日志整合到一起。

下面详细介绍原始日志结构化的操作步骤:

- **步骤1** 登录LTS控制台,在左侧导航栏中选择"日志管理"。
- 步骤**2** 结构化日志以日志流为单位,请在"日志管理"页面选择目标日志组和日志流。
- **步骤3** 在日志流详情页面,单击右上角 $\stackrel{\infty}{\sim}$ , 在弹出页面中,选择"结构化配置",进入日 志结构化配置页面,选择对应的日志提取方法进行配置。

[正则分析](#page-68-0)

- **[JSON](#page-69-0)**
- [分隔符](#page-70-0)
- **[Nginx](#page-71-0)**
- [结构化模板](#page-72-0)

#### 图 **7-1** 日志结构化

目前支持5种日志结构化方式,请根据日志内容的实际场暴洗择

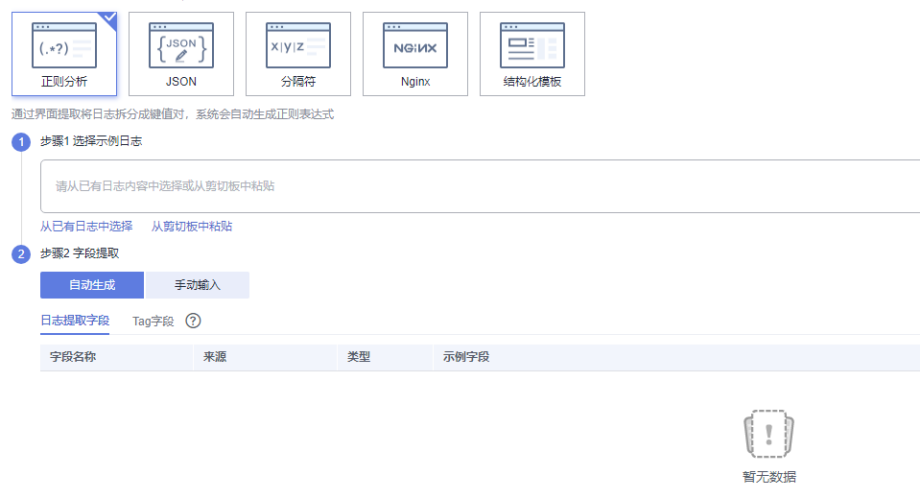

结构化后的日志数据可理解为数据库中的二维表,接下来就可以使用SQL语句对提取 的字段进行查询与分析。

#### 说明

- 如果结构化后的字段长度超过20k字节时,仅会保留前20k字节长度。
- 结构化不支持的系统字段包括: groupName、logStream、lineNum、content、 logContent、logContentSize、collectTime、category、clusterId、clusterName、 containerName、hostIP、hostId、hostName、nameSpace、pathFile、podName。

步骤**4** 完成后,单击"保存"。

**----**结束

# 修改结构化配置

结构化配置创建完成后,如果您需要修改结构化配置时,操作步骤如下:

 $\textcolor{black}{\bigtriangledown}$ **骤1** 在结构化配置页面中,单击 $\textcolor{black}{\mathscr{L}}$  ,可修改结构化配置。

#### 说明

修改结构化配置支持修改结构化方式、日志提取字段和tag字段等。

步骤**2** 完成后,单击"保存"。

**----**结束

#### 删除结构化配置

如果日志结构化配置不再使用,可以删除结构化配置,操作步骤如下:

<span id="page-68-0"></span>步骤**1** 在结构化配置页面中,单击 ,可删除结构化配置。

步骤2 在弹出对话框中,单击"确定"。

#### 说明

删除结构化配置后,无法恢复,请谨慎操作。

#### **----**结束

# **7.2.2** 结构化方式

云日志服务(LTS)目前支持5种日志结构化方式,分别是正则分析、JSON、分隔符、 Nginx和结构化模板。您可以根据日志内容的实际场景进行选择。

#### 正则分析

正则分析是使用正则表达式提取字段。

- 步骤**1** 选择示例日志:应选择一条比较典型的日志作为示例日志。
	- 从已有日志中选择:单击"从已有日志中选择",在弹出框中根据业务需求选择 待操作的日志,单击"确定"。通过选择不同时间段筛选日志。
	- 从剪切板中粘贴:单击"从剪切板中粘贴",可直接自动将您剪切的日志内容复 制到示例日志框中。

#### 说明

时间范围有三种方式,分别是相对时间、整点时间和自定义。您可以根据自己的实际需 求,选择时间范围。

- 相对时间:表示查询距离当前时间1分钟、5分钟、15分钟等时间区间的日志数据。例 如当前时间为19:20:31,设置相对时间1小时,表示查询18:20:31~19:20:31的日志数 据。
- 整点时间:表示查询最近整点1分钟、15分钟等时间区间的日志数据。例如当前时间为 19:20:31,设置整点时间1小时,表示查询18:00:00~19:00:00的日志数据。
- 自定义:表示查询指定时间范围的日志数据
- 步骤**2** 字段提取。包括自动生成和手动输入两种方式,可将选择的日志提取为以一个示例字 段对应一个字段名称的格式的日志解析结果。
	- 自动生成:当用户选择自动生成时,可以用鼠标选中示例日志中待结构化的日志 内容,在弹出的对话框中为选中内容设置一个名称,名称必须以字母开始,且仅 包含字母和数字,单击"添加"。

#### 图 **7-2** 选择字段

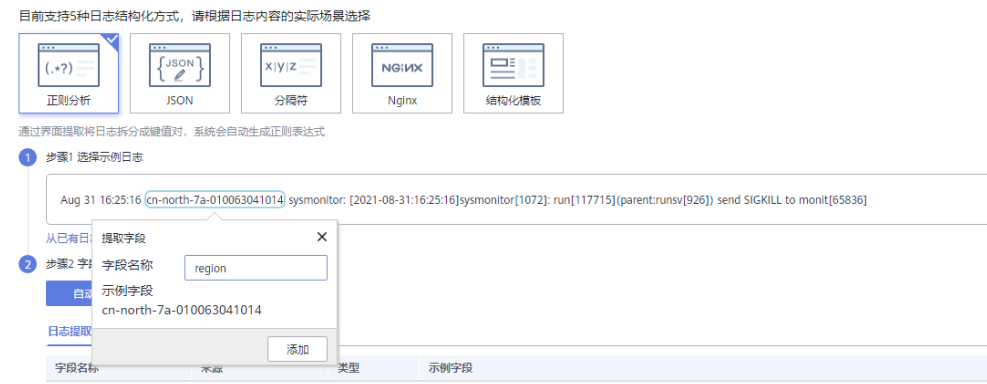

- <span id="page-69-0"></span>手动输入: 当用户选择手动输入时, 可以在输入框中输入正则表达式, 单击"生 成字段"来进行字段提取。正则表达式通过分组来捕获字段,分组指用圆括号"()" 括起来的正则表达式,匹配出的内容就表示一个分组,分组包含如下三种形式:
	- (exp): 把括号内的正则作为一个分组, 系统自动分配组号, 规则为从正则表 <u>达拉力,而且对于这些人的方法,</u><br>这式的左边开始,第一个左括号 "("对应第一个分组,第二个 "("对应第 二个分组,依次类推,组号从1开始,从左向右,依次累加。
	- (?<name>exp): 表示命名分组, 分组的正则表达式为exp, 分组名为 name。分组名必须以字母开始,且仅包含字母和数字,可以通过分组名或分 组号引用该分组。
	- (?:exp):表示不捕获分组,该分组只在当前位置匹配文本,在该分组之后, 无法引用该分组,因为该分组没有分组名,没有分组号,也不会占用分组编 号。

- 在手工输入方式中,正则表达式的长度不能超过5000个字符,不强制要求用户在输入正则表 达式时对分组进行命名,单击"生成字段"会以命名分组中的分组名作为字段名称,对于非 命名分组会提取出对应的字段,并给字段名称默认命名field1、field2、field3……。
- 步骤**3** 单击"保存",完成日志结构化配置,初次设置完成后将不能对字段类型编辑修改。

#### **----**结束

#### **JSON**

JSON是通过提取JSON字段将其拆分为键值对。

步骤**1** 选择示例日志:应选择一条比较典型的日志作为示例日志。在"步骤1 选择示例日 志"中,可单击"从已有日志中选择",在弹出框中根据业务需求选择待操作的日 志,也可以直接在输入框中输入待操作的日志,单击"确定"。通过选择不同时间段 筛选日志。

#### 说明

时间范围有三种方式,分别是相对时间、整点时间和自定义。您可以根据自己的实际需求,选择 时间范围。

- 相对时间:表示查询距离当前时间1分钟、5分钟、15分钟等时间区间的日志数据。例如当前 时间为19:20:31,设置相对时间1小时,表示查询18:20:31~19:20:31的日志数据。
- 整点时间:表示查询最近整点1分钟、15分钟等时间区间的日志数据。例如当前时间为 19:20:31,设置整点时间1小时,表示查询18:00:00~19:00:00的日志数据。
- 自定义:表示查询指定时间范围的日志数据
- 步骤**2** 字段提取。可将输入或选择的日志自动提取为以一个示例字段对应一个字段名称的格 式的日志解析结果。

在"步骤2 字段提取"下单击"智能提取"。以如下原始日志为例进行分析:

将以下原始日志输入待操作框中。

{"a1": "a1", "b1": "b1", "c1": "c1", "d1": "d1"}

#### 说明

- 当日志提取字段的类型为float时,精确度为7位有效数字。
- 如果超过7位有效数字的话,则会导致提取字段内容不准确,从而影响可视化查看和快速分 析,因此建议将字段类型修改为String。

在字段提取完成后,可对日志模板进行设置。结构化字段设置规则请参考**[设置结构化](#page-73-0)** [字段。](#page-73-0)

<span id="page-70-0"></span>步骤**3** 单击"保存",完成日志结构化配置,初次设置完成后将不能对字段类型编辑修改。

**----**结束

#### 分隔符

分隔符是使用分隔符(例如:逗号、空格或字符)提取字段。

步骤**1** 选择示例日志:应选择一条比较典型的日志作为示例日志。在"步骤1 选择示例日 志"中,可单击"从已有日志中选择",在弹出框中根据业务需求选择待操作的日 志,也可以直接在输入框中输入待操作的日志,单击"确定"。通过选择不同时间段 筛选日志。

#### 说明

时间范围有三种方式,分别是相对时间、整点时间和自定义。您可以根据自己的实际需求,选择 时间范围。

- 相对时间:表示查询距离当前时间1分钟、5分钟、15分钟等时间区间的日志数据。例如当前 时间为19:20:31,设置相对时间1小时,表示查询18:20:31~19:20:31的日志数据。
- 整点时间:表示查询最近整点1分钟、15分钟等时间区间的日志数据。例如当前时间为 19:20:31,设置整点时间1小时,表示查询18:00:00~19:00:00的日志数据。
- 自定义:表示查询指定时间范围的日志数据
- 步骤**2** 在"步骤2 指定分隔符"需要根据原始日志内容选择分隔符,或自定义其他需要的特 殊字符作为分隔符。

说明

- 不可见字符需要输入0x开头的16进制字符,长度为0-4个字符,总共32个不可见字符。
- 自定义字符支持输入1-10个字符,每个字符都作为独立的分隔符。
- 自定义字符串支持输入1-30个字符,字符串整体作为一个分隔符。
- 步骤**3** 字段提取。可将输入或选择的日志自动提取为以一个示例字段对应一个字段名称的格 式的日志解析结果。

在"步骤3字段提取"下单击"智能提取"。以如下原始日志为例进行分析:

将以下原始日志输入待操作框中。

1 5f67944957444bd6bb4fe3b367de8f3d 1d515d18-1b36-47dc-a983-bd6512aed4bd 192.168.0.154 192.168.3.25 38929 53 17 1 96 1548752136 1548752736 ACCEPT OK

说明

当日志提取字段的类型为float时,精确度为7位有效数字。

如果超过7位有效数字的话,则会导致提取字段内容不准确,从而影响可视化查看和快速分析, 因此建议将字段类型修改为String。

在字段提取完成后,可对日志模板进行设置。结构化字段设置规则请参考**[设置结构化](#page-73-0)** [字段。](#page-73-0)

步骤**4** 单击"保存",完成日志结构化配置,初次设置完成后将不能对字段类型编辑修改。

**----**结束

#### <span id="page-71-0"></span>**Nginx**

Nginx是通过log\_format指令来自定义访问日志的格式。

步骤**1** 选择示例日志:应选择一条比较典型的日志作为示例日志。在"步骤1 选择示例日 志"中,可单击"从已有日志中选择",在弹出框中根据业务需求选择待操作的日 志,也可以直接在输入框中输入待操作的日志,单击"确定"。通过选择不同时间段 筛选日志。

#### 说明

时间范围有三种方式,分别是相对时间、整点时间和自定义。您可以根据自己的实际需求,选择 时间范围。

- 相对时间: 表示查询距离当前时间1分钟、5分钟、15分钟等时间区间的日志数据。例如当前 时间为19:20:31,设置相对时间1小时,表示查询18:20:31~19:20:31的日志数据。
- 整点时间:表示查询最近整点1分钟、15分钟等时间区间的日志数据。例如当前时间为 19:20:31,设置整点时间1小时,表示查询18:00:00~19:00:00的日志数据。
- 自定义:表示查询指定时间范围的日志数据
- 步骤**2** 在"步骤2 输入Nginx日志配置"中需要输入Nginx日志配置,根据输入或选择的日志 进行配置。其中有默认配置可使用,单击"默认Nginx配置"即可。

#### 说明

标准Nginx配置文件中,日志配置的部分通常以log\_format开头。

#### 日志格式

- 默认配置如下所示。 log\_format main '\$remote\_addr - \$remote\_user [\$time\_local] "\$request" ' '\$status \$body\_bytes\_sent "\$http\_referer" '"\$http\_user\_agent" "\$http\_x\_forwarded\_for"';
- 用户也可进行自定义配置,具体配置格式要求如下所示。
	- 使用Nginx配置,不可为空
	- 以log\_format开头,并且包含(')和字段名称
	- 长度最大限制为5000
	- 需要与示例日志内容匹配
	- log\_format字段之间的间隔,除大小字母、数字、下划线及中划线外,可使用其他任意 字符
	- 以(')或者(';)结尾
- 步骤**3** 字段提取。可将输入或选择的日志自动提取为以一个示例字段对应一个字段名称的格 式的日志解析结果。

在"步骤3 字段提取"下单击"智能提取"。以如下原始日志为例进行分析:

#### 将以下原始日志输入待操作框中。

39.149.31.187 - - [12/Mar/2020:12:24:02 +0800] "GET / HTTP/1.1" 304 0 "-" "Mozilla/5.0 (Windows NT 10.0; Win64; x64) AppleWebKit/537.36 (KHTML, like Gecko) Chrome/80.0.3987.132 Safari/537.36" "-"

#### 并使用如下Nginx日志配置。

log\_format main '\$remote\_addr - \$remote\_user [\$time\_local] "\$request" ' '\$status \$body\_bytes\_sent "\$http\_referer" ' '"\$http\_user\_agent" "\$http\_x\_forwarded\_for"';
#### 说明

- 当日志提取字段的类型为float时,精确度为7位有效数字。
- 如果超过7位有效数字的话,则会导致提取字段内容不准确,从而影响可视化查看和快速分 析,因此建议将字段类型修改为String。

在字段提取完成后,可对日志模板进行设置。结构化字段设置规则请参考[设置结构化](#page-73-0) [字段。](#page-73-0)

步骤**4** 单击"保存",完成日志结构化配置,初次设置完成后将不能对字段类型编辑修改。

**----**结束

#### 结构化模板

结构化模板是通过自定义模板或系统内置模板提取字段。

详情请参考结构化模板。

## **7.2.3** 结构化模板

云日志服务(LTS)目前支持的结构化模板有两种:系统模板和自定义模板。

#### 系统模板

系统模板有ELB、VPC、CTS、APIG、DCS审计日志、TOMCAT、NGINX、GAUSSV5 审计日志、DDS审计日志、DDS错误日志、DDS慢日志、CFW访问控制日志、CFW攻 击日志、CFW流量日志、MYSQL错误日志、MYSQL慢日志、POSTGRESQL慢日志、 POSTGRESQL错误日志、SQLSERVER错误日志、GAUSSDB\_REDIS慢日志、CDN、 SMN、GAUSSDB\_MYSQL错误日志、GAUSSDB\_MYSQL慢日志、ER企业路由器、 MYSQL审计日志、GaussDBforCassandra慢日志、GaussDBforMongo慢日志、 GaussDBforMongo错误日志。

- 步骤**1** 在"选择模板"下,选择"系统模板",选择对应的系统模板,模板日志从对应的云 服务接入,可以直接应用模板的数据模型作为示例日志。
- 步骤**2** 选择模板后"模板详情"中会自动显示对应的日志解析结果。单击"保存"完成结构 化配置。

说明

结构化配置时,如果使用系统模板,则系统模板中的时间为自定义日志时间。

#### **----**结束

#### 自定义模板

在"选择模板"下,选择"自定义模板",选择已有的结构化模板。模板来源有以下 两种方式:

- 在配置正则分析、JSON、分隔符或Nginx方式时单击左下角的"另存为模板" 系统会弹出"另存模板"页面,输入模板名称,单击"确定",完成自定义模板 的保存,会在"自定义模板"下的模板列表看到该模板。
- 新增结构化模板,具体操作如下: 在"选择模板"下,选择"自定义模板",单击"新增结构化模板",在"新增 结构化模板"界面选择正则分析、JSON、分隔符或Nginx方式,进行配置,配置

完成后输入模板名称,单击"确定"。完成自定义模板的保存,会在"自定义模 板"下的模板列表看到该模板。

# <span id="page-73-0"></span>**7.2.4** 结构化配置字段

## 设置结构化字段

在进行结构化配置字段提取之后,可对结构化字段进行设置,具体设置规则如下表。

#### 表 **7-3** 结构化字段设置规则

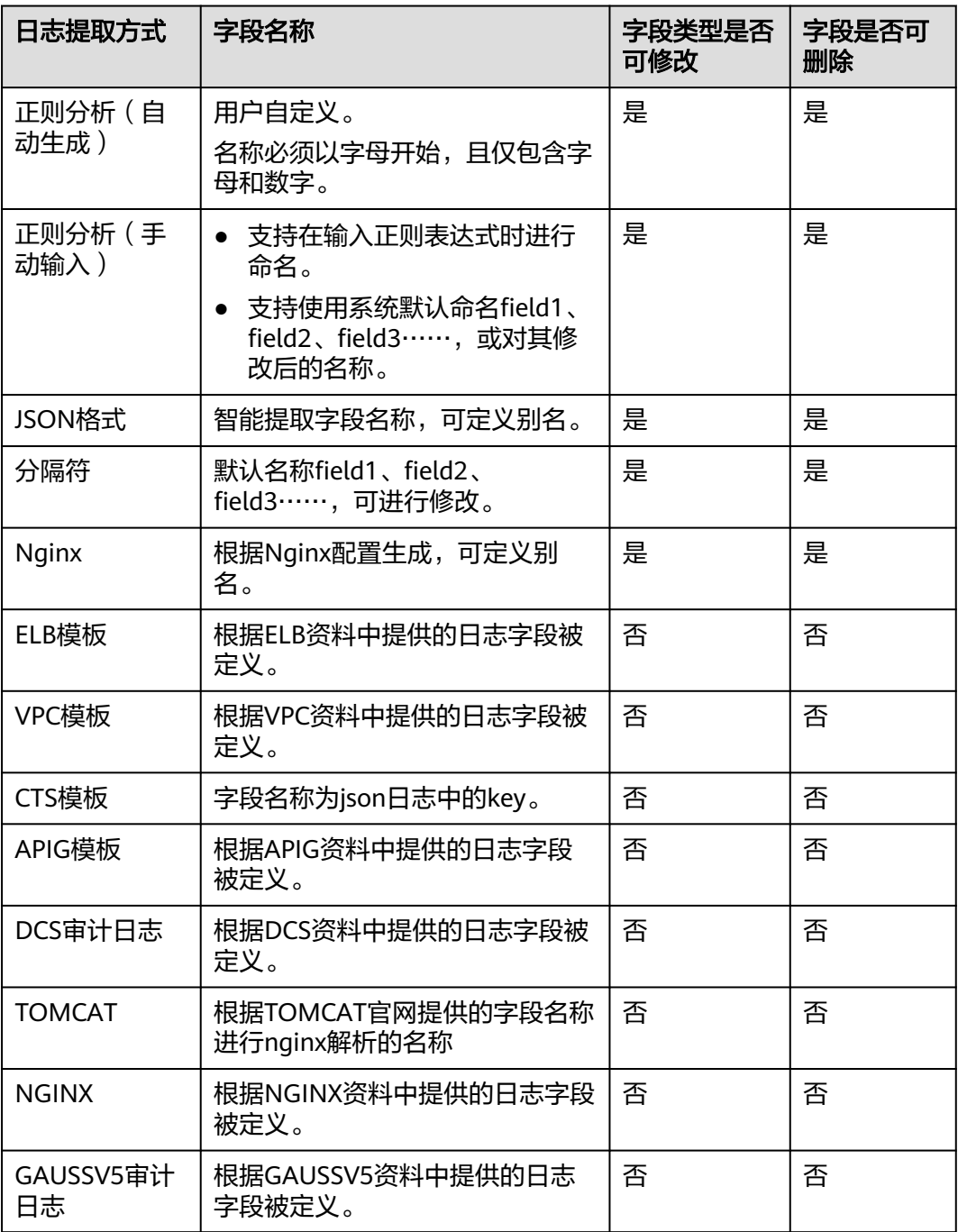

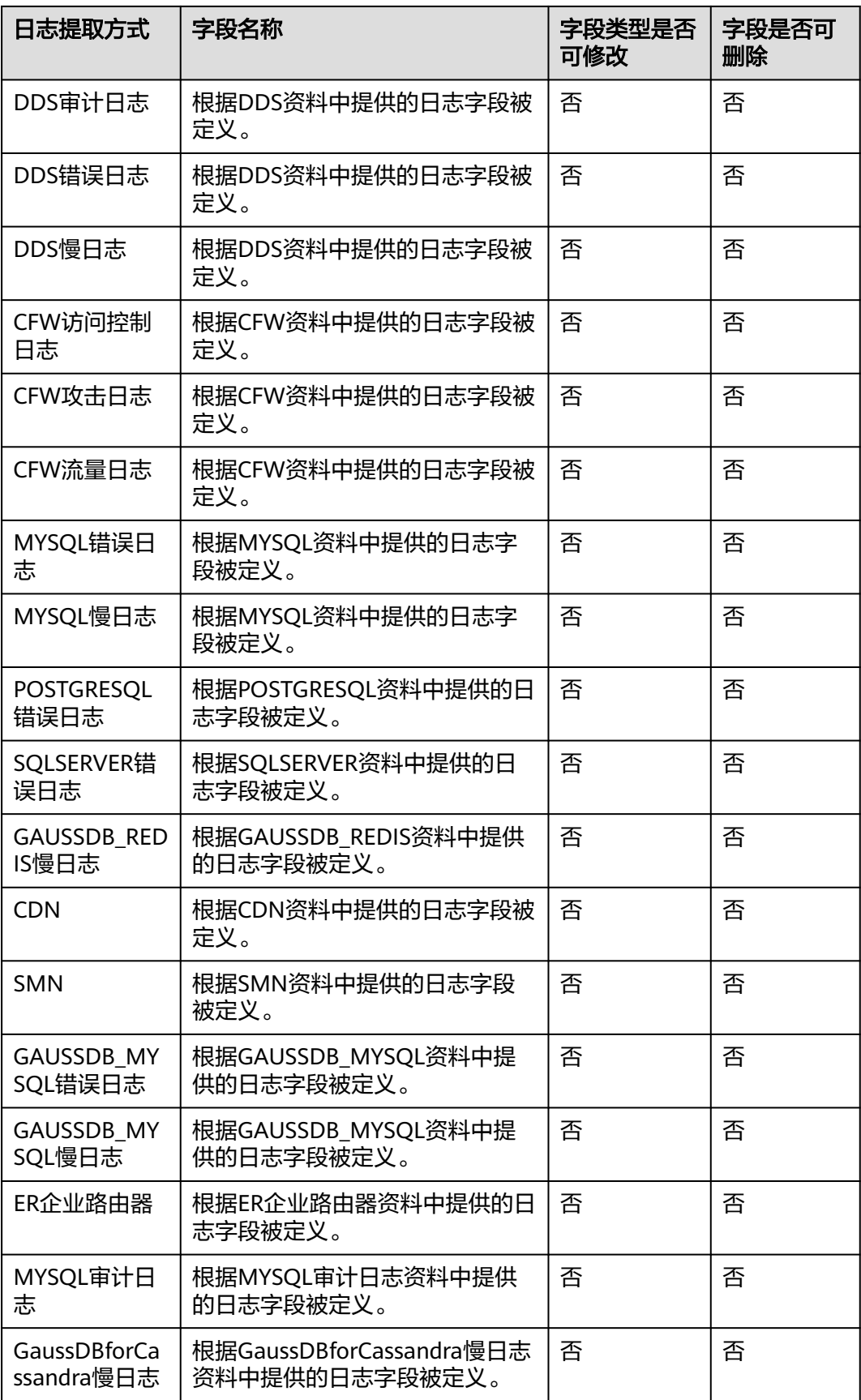

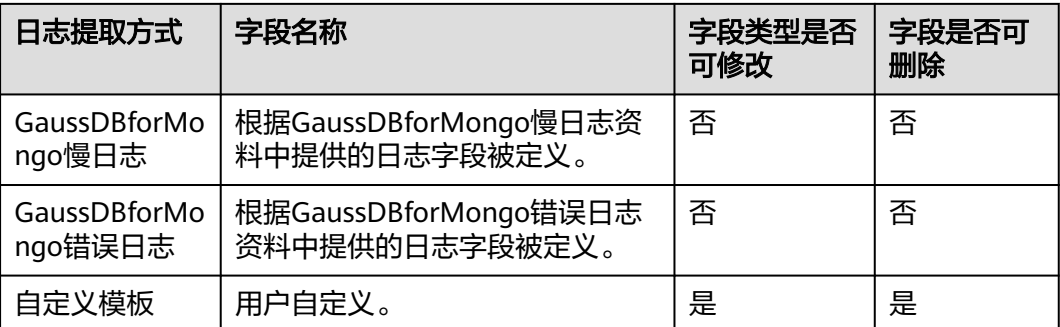

#### 说明

正则分析(手动输入)、JSON格式、分隔符、Nginx和自定义模板的字段名称需要满足如下要 求:

- 只支持输入英文、数字、中划线、下划线及小数点。
- 不能以小数点、下划线开头或以小数点结尾。
- 长度为1-64个字符。

#### 设置 **tag** 字段

设置结构化配置时,可以对日志维度信息进行tag字段设置,设置完成后可以在可视化 界面对设置字段进行SQL查询。

- 步骤1 在字段提取步骤中选择"tag字段"页签。
- 步骤**2** 单击"添加字段"。
- 步骤**3** 在tag字段列表中"字段名称",输入需要设置 tag字段名称,例如hostIP。

#### 说明

tag字段功能上线前设置的结构化配置,在修改结构化配置进行tag字段设置时,系统tag不会带 出示例字段。

- 步骤**4** 如需添加多个字段可单击"添加字段",继续添加。
- **步骤5** 设置完成后单击"保存"。

说明

- tag支持的系统字段包括:category、clusterId、clusterName、containerName、hostIP、 hostId、hostName、nameSpace、pathFile、podName。
- tag不支持的系统字段包括: groupName、logStream、lineNum、content、logContent、 logContentSize、collectTime。
- 日志提取字段和tag字段可以同时设置。

**----**结束

# **7.3** 搜索语法与功能

## **7.3.1** 实时查看日志

您可以在云日志服务管理控制台实时查看上报的日志。

#### 前提条件

- 已创建日志组和日志流。
- 已完成**[ICAgent](#page-53-0)**安装。
- 已配置日志采集规则。

#### 操作步骤

- 1. 在云日志服务管理控制台,单击"日志管理"。
- 2. 在日志组列表中,单击日志组名称前对应的 算按钮。
- 3. 在日志流列表中,单击日志流名称,进入日志详情页面。
- 4. 在"实时日志"页签,查看实时日志。

日志每隔大约1分钟上报一次,在日志消息区域,您最多需要等待1分钟左右,即可查 看实时上报的日志。

同时,还可以通过页面右上方的"清屏"、"暂停"对日志消息区域进行操作。

- 清屏:清除日志消息区域已经显示出来的日志。
- 暂停:暂停日志消息的实时显示,页面定格在当前已显示的日志。 暂停后, "暂停"会变成"继续",再次单击"继续",日志消息继续实时显 示。

说明

如果您正在使用实时查看功能,请停留在实时查看页面,请勿切换页面。如果离开实时查看页 面,实时查看功能将会停止,重新开启后上一次查看的实时日志将不会显示。

## **7.3.2** 快速分析

日志包含了系统性能及业务等信息,例如关键词ERROR的多少反应了系统的健康度, 关键词BUY的多少反应了业务的成交量等,当您需要了解这些信息时,可以通过快速 分析功能,指定查询日志关键词,LTS能够针对您配置的关键词进行统计,并生成指标 数据,以便您实时了解系统性能及业务等信息。

#### 前提条件

快速分析的对象为结构化日志中提取的关键字段,创建快速分析前请先对原始日志进 行结构化配置。

#### 创建快速分析

可通过日志结构化打开"快速分析"按钮进行创建。也可通过如下步骤进行创建。

- 步骤**1** 登录云日志服务控制台,在左侧导航栏中选择"日志管理"。
- 步骤**2** 快速分析以日志流为单位,请在"日志管理"页面选择目标日志组和日志流。
- **步骤3** 在"原始日志" 页签,单击"创建快速分析" 或<sup>63</sup> 按钮,在展开的"管理快速分析" 界面,选择快速分析的字段。
- 步骤**4** 单击"确定",快速分析创建完成。

说明

- abc 表示String类型字段。
- <sup>1.2</sup> 表示float类型字段。
- $\bullet$   $\overline{^{123}}$ 表示long类型字段。
- 快速分析的字段长度最大为2000字节。
- 快速分析字段展示前100条数据。

**----**结束

## **7.3.3** 快速查询

当您需要重复使用某一关键字搜索日志时,可以将其设置为快速查询语句。

#### 操作步骤

- 1. 在云日志服务控制台,单击"日志管理"。
- 2. 在日志组列表中,单击日志组名称前对应的 按钮。
- 3. 在日志流列表中,单击日志流名称,进入日志详情页面。
- 4. 在原始日志页签,单击 ,输入"快速查询名称"和"快速查询语句"。
	- 快速查询名称,用于区分多个快速查询语句。名称自定义,需要满足如下要 求:
		- 只支持输入英文、数字、中文、中划线、下划线及小数点。
		- 不能以小数点、下划线开头或以小数点结尾。
		- 长度为1-64个字符。
	- 快速查询语句,搜索日志时需要重复使用的关键字,例如"error\*"。
- 5. 单击"确定",完成快速查询条件的创建。 单击快速查询语句的名称,查看日志详情。

#### 查看上下文

您可以通过本操作查看指定日志生成时间点前后的日志,用于在运维过程中快速定位 问题。

- 1. 在日志详情页面的原始日志页签,单击 <sup>[5]</sup> 可以查看上下文。 在查看上下文结果中,可以查看该日志的前后若干条日志详细信息。
- 2. 在弹出的查看上下文页面中,查看日志上下文。

#### 表 **7-4** 查看上下文日志功能介绍

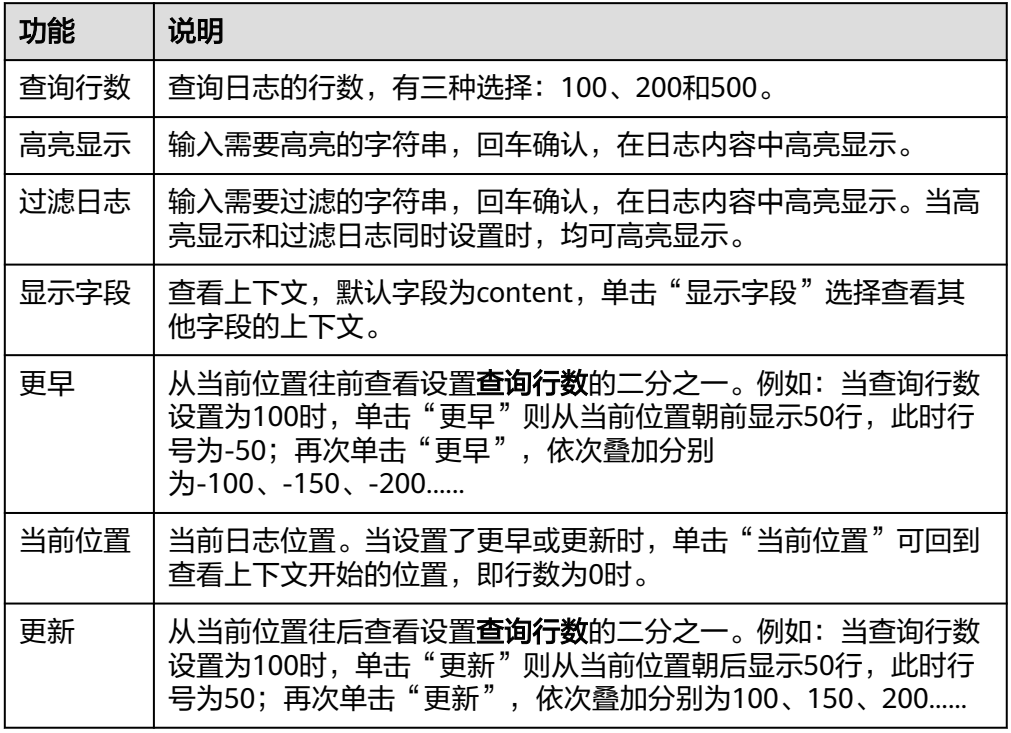

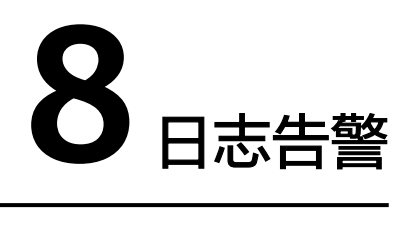

# **8.1** 过滤器

# **8.1.1** 通过自定义指标查询日志

每个日志流允许创建5个过滤器。本操作指导用户按需配置需要过滤的关键指标,并且 通过应用运维管理服务对过滤的指标进行监控及告警。

- 1. 登录控制台。
- 2. 选择"服务列表 >管理与部署 > 云日志服务 LTS"。 进入云日志服务界面,默认进入日志管理页面。
- 3. 在日志组列表中单击需要查看的日志所在的日志组名称。 进入该日志组下的日志流列表页面。
- 4. 单击"指标过滤",进行配置。
- 5. 参考表**8-1**,过滤指标参数配置完成后,单击"确定",完成过滤器的创建。

#### 表 **8-1** 指标过滤参数解释

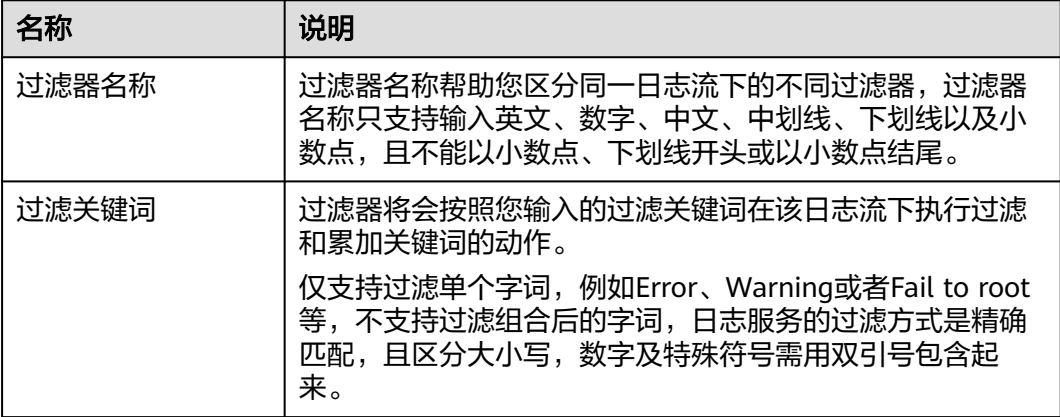

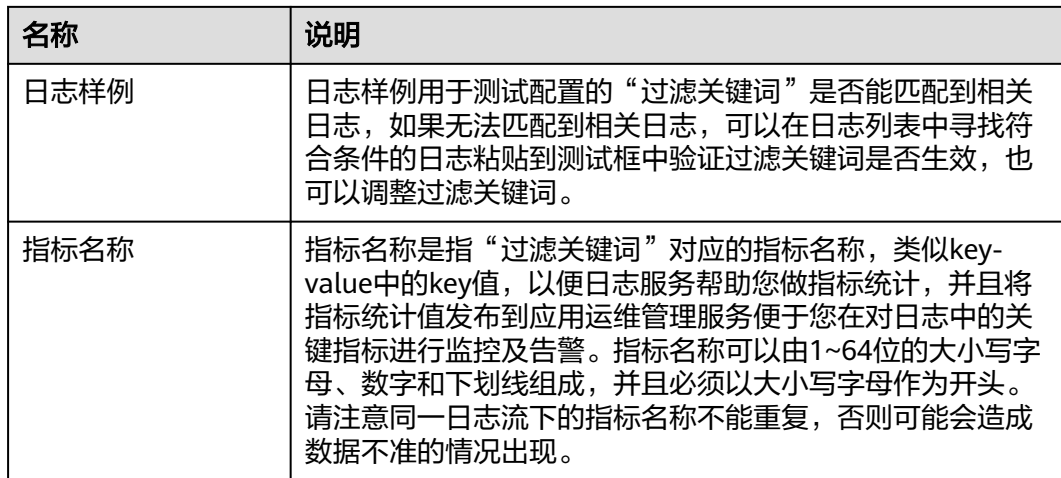

# **8.1.2** 禁用过滤器

#### 操作场景

对于已经配置过滤器的日志流可能出现日志格式或日志内容变化导致当前过滤关键词 失效,该章节用于指导用户禁用已经失效或者不需要再进行监控及告警的过滤器。

#### 前提条件

- 已获取控制台的登录账号与密码。
- 已创建日志组。
- 已创建日志流。
- 已完成日志采集。
- 已完成自定义指标过滤器的配置。

#### 操作步骤

- 1. 登录控制台。
- 2. 选择"服务列表 >管理与部署 > 云日志服务 LTS"。 进入云日志服务界面,默认进入日志管理页面。
- 3. 在日志组列表中选择需要禁用的过滤器所在的日志组名称。 进入该日志组下的日志流列表页面。
- 4. 在日志流列表,找到目标日志流所在行。
- 5. 单击"指标数"下的数字或横线,进入该日志流下的"自定义指标过滤器"列 表。
- 6. 对于需要禁用的过滤器,单击其所在行的禁用按钮。

#### 说明

过滤器禁用后,您将无法在应用运维管理服务中再针对这项指标进行监控。

## **8.1.3** 删除过滤器

#### 操作场景

由于一个日志流下只能配置5个关键指标过滤器,所以如果您增加过滤器配置请您先删 除不需要使用的过滤器后再试,本章节指导用户在日志列表中删除不需要使用的过滤 器。

#### 前提条件

- 已获取控制台的登录账号与密码。
- 已创建日志组。
- 已创建日志流。
- 已完成日志采集。
- 已完成自定义指标过滤器的配置。

#### 操作步骤

- 1. 登录控制台。
- 2. 选择"服务列表 >管理与部署 > 云日志服务 LTS"。 进入云日志服务界面,默认进入日志管理页面。
- 3. 在日志组列表中选择需要删除的过滤器所在的日志组名称。 进入该日志组下的日志流列表页面。
- 4. 在日志流列表,找到目标日志流所在行。
- 5. 单击"指标数"下的数字或横线,进入该日志流下的"自定义指标过滤器"列 表。
- 6. 对于需要删除的过滤器,单击其所在行的删除按钮。
	- 说明

删除过滤器后,您将无法在应用运维管理服务中再针对这项指标进行监控,之前配置的告 警规则可能会因为数据不足而触发告警。

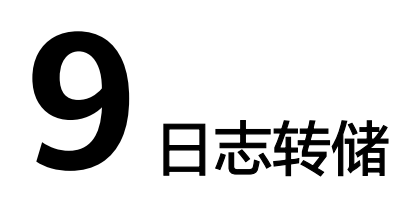

# **9.1** 概述

主机和云服务的日志数据上报至云日志服务后,您在创建日志组时,可以对日志存储 时间进行设置。超出存储时间的日志数据将会被自动删除,对于需要长期存储的日志 数据(日志持久化),云日志服务提供转储功能,可以将日志转储至其他云服务中进 行长期保存。

#### 说明

日志转储功能只能拷贝已有日志,不会删除日志。根据配置的存储时间可定时清理日志文件,不 会影响转储后的日志。

# **9.2** 转储至 **OBS**

对象存储服务 OBS提供日志存储功能;您可以将日志转储至OBS,并在OBS控制台下 载日志文件。

#### 说明

- 目前此功能仅支持白名单用户使用,需要提交工单申请才能使用。详细操作请参考。
- 创建日志转储时,除需拥有LTS使用权限外,还需要拥有OBS Administrator权限。

#### 前提条件

- 日志已接入LTS。
- 已创建OBS桶。

#### 创建日志转储

- 1. 在云日志服务控制台,左侧导航栏中,单击"日志转储"。
- 2. 在"日志转储"页面右上角,单击"配置转储"。
- 3. 在"配置转储"页面,设置转储日志相关参数。

#### 表 **9-1** 配置转储参数说明

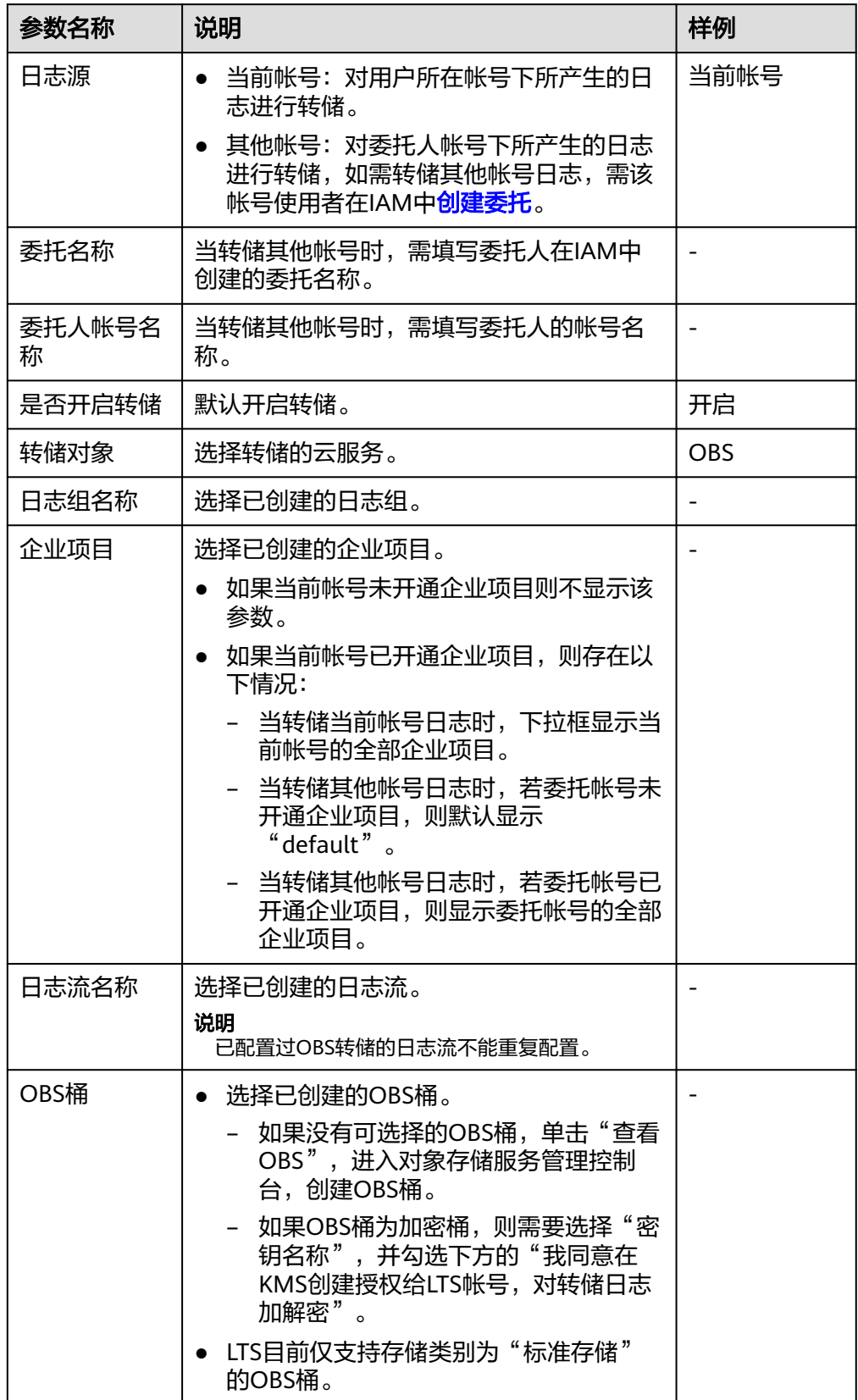

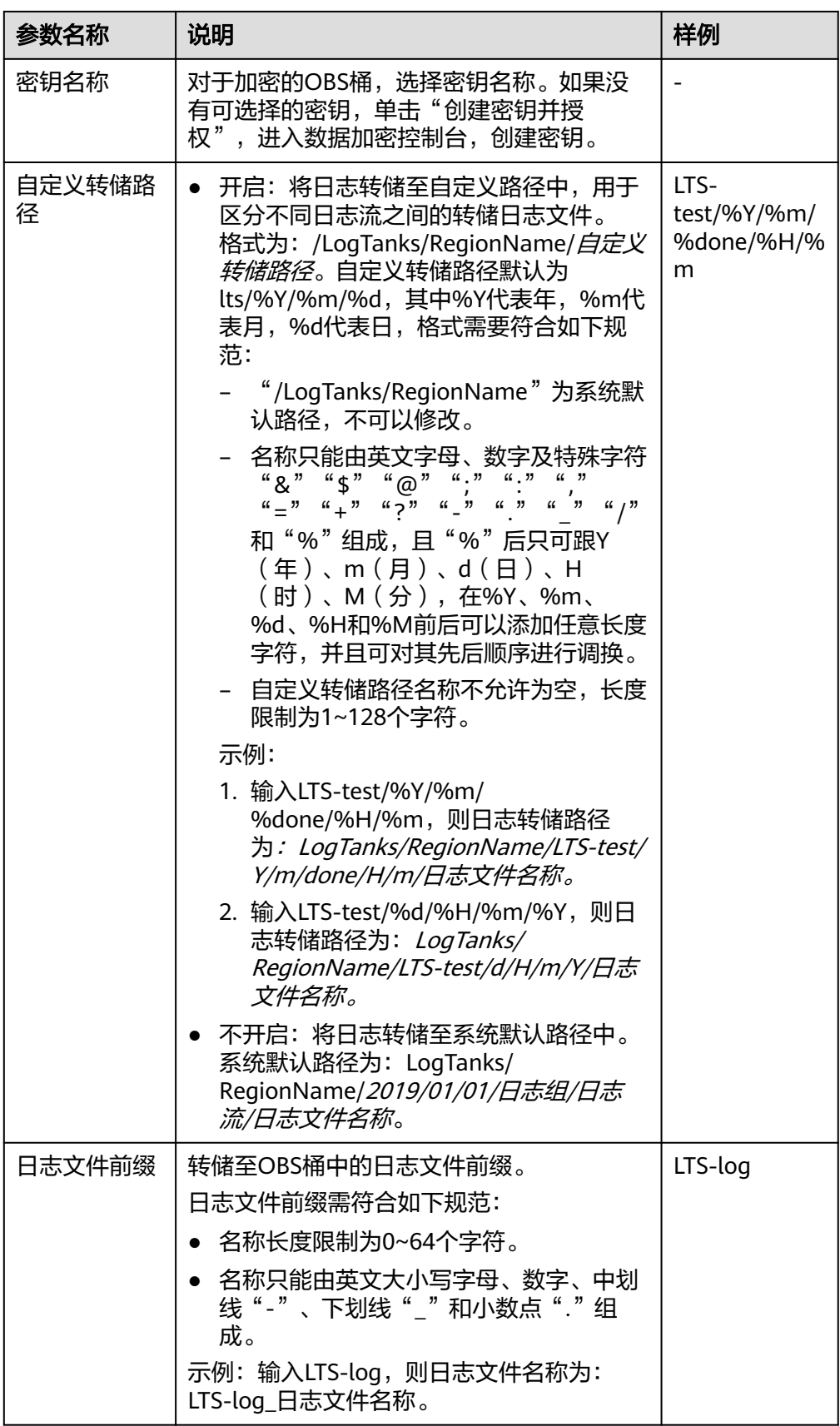

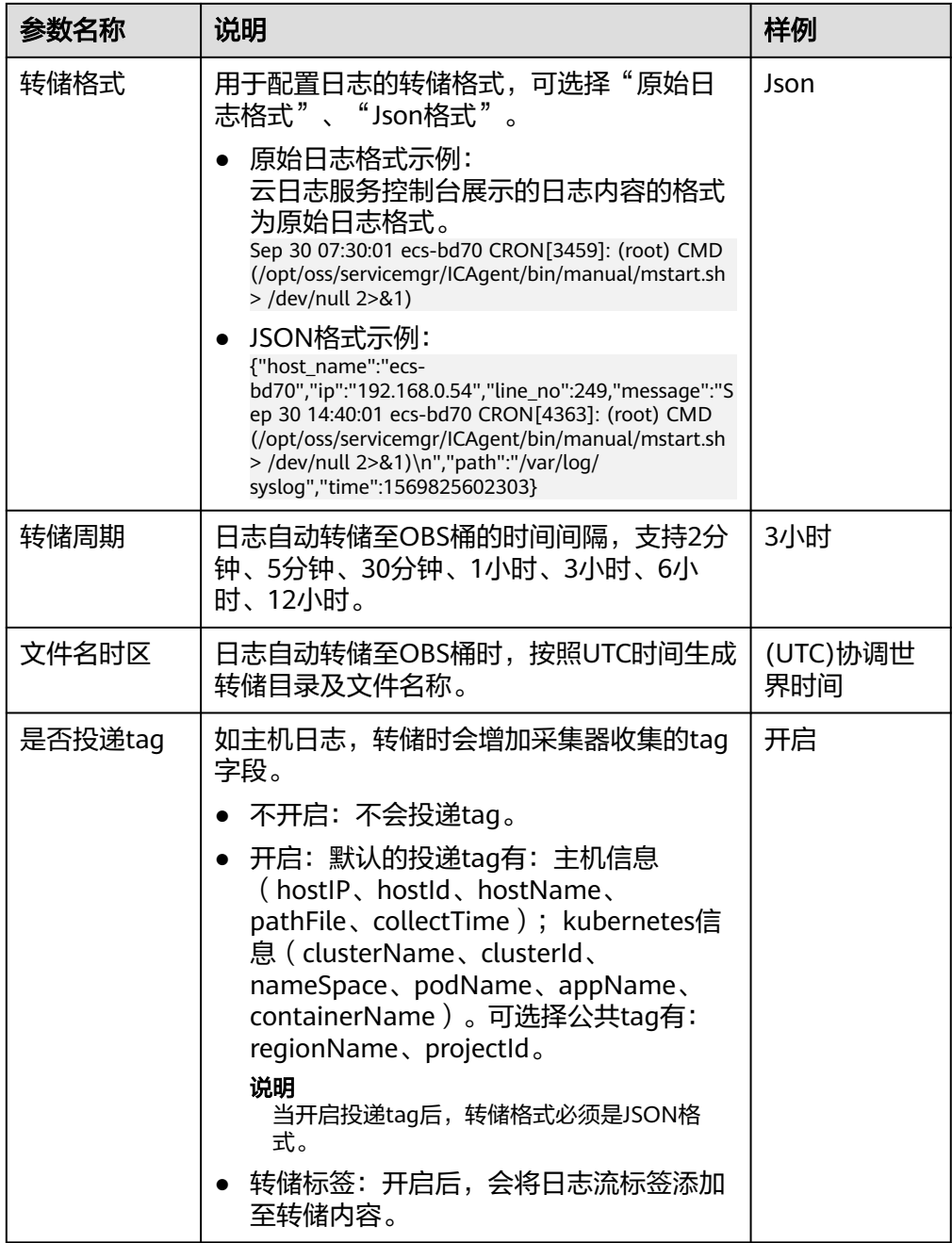

- 4. 单击"确定",完成配置。当转储任务状态为"正常"时,表示转储任务创建成 功。
- 5. 单击"转储对象"列的OBS桶名称,可以跳转至OBS控制台,查看转储的日志文 件。

转储到OBS后的日志,支持从OBS下载到本地进行查看。

#### 修改日志转储

- 1. 在日志转储列表中,单击待修改配置转储任务所在行的"修改",弹出"修改转 储"对话框,进行修改。
- 2. 修改完成后,单击"确定"。

#### 查看转储详情

- 1. 在日志转储列表中,单击待查看配置转储任务所在行的"详情"。
- 2. 在弹出的"转储详情"页面中,可查看日志转储详情。

#### 删除转储任务

如果日志不再需要转储,可以删除转储任务。

#### 说明

- 转储任务一旦删除将不再对日志进行转储,请谨慎操作。
- 删除转储任务后,之前已经转储日志将会继续保存在OBS。
- 创建转储任务时,选中的OBS桶会将读写策略授权给云日志服务。当多个转储任务使用同一 OBS桶时,如您需要删除转储任务,请按如下操作:
	- 如果仅使用该OBS桶创建了一个转储任务,删除该转储任务时,请在对象存储服务 (Object Storage Service,OBS)中,"访问权限控制"**>**"桶**ACLs**"里删除特定用户 的桶访问权限。
	- 如果使用该OBS桶创建了多个转储任务,请勿删除桶访问权限,否则会导致转储失败。
- 1. 在日志转储列表中,单击待删除的日志组所在行的"删除",弹出"删除"对话 框。
- 2. 单击"确认",删除转储任务。

#### 查看转储状态

日志转储任务的转储状态共分为正常、异常、关闭三种状态。

- 正常:日志转储任务正常进行。
- 异常:日志转储任务异常,可能是如下原因导致:
	- OBS桶被删除,请您重新指定已创建的OBS桶。
	- OBS桶策略异常,请您在对象存储服务中设置访问控制策略。
	- OBS加密桶的密钥被删除或被取消授权,请您确保授权密钥的合法性。
- 关闭:日志转储任务停止。

# **10** 常见问题

# **10.1 ICAgent** 安装

# **10.1.1 ICAgent** 安装失败怎么办?

## **Windows** 环境下安装 **ICAgent** 失败,并提示 **SERVICE STOP**

现象:在Windows环境下安装ICAgent失败,提示SERVICE STOP。任务管理器中不存 在ICAgent任务。系统服务列表中不存在ICAgent服务。命令行下执行sc query icagent 提示未找到。

原因:一般为360安全卫士等杀毒软件拦截了icagent服务注册。

#### 解决方法:

- 1. 检查360安全卫士等杀毒软件是否正在运行。
- 2. 关闭360安全卫士后再进行icagent安装。

#### 说明

Windows下ICAgent采集文件类型需要手动配置采集路径\*.log、 \*.trace、 \*.out等文本文件,不 支持二进制文件。

## **10.1.2** 界面上单击升级 **ICAgent** 操作失败怎么办?

当在控制台升级ICAgent失败时,您可以登录到vm节点上,直接执行安装命令再次进 行安装即可。ICAgent的安装是覆盖式安装,无需先卸载,直接安装即可。

## **10.1.3** 安装 **ICAgent** 完成后显示离线如何解决?

安装ICAgent完成后显示离线,可能原因是输入的AK/SK错误导致该主机的ICAgent功 能异常。请获取正确的AK/SK后重新安装,详细操作请参考如何获取AK/SK?

# **10.2** 日志采集

# **10.2.1** 使用 **ICAgent** 过程中,**CPU** 占用较高怎么处理?

如果在使用ICAgent过程中遇到CPU占用较高的情况,请确认您配置的日志采集路径下 是否有大量的日志文件,建议您定时清理,以减少ICAgent在收集日志过程中带来的系 统资源占用。

## **10.2.2** 云日志服务可以采集哪类日志?支持采集哪些文件类型?

#### 云日志服务可以采集的日志类型

- 主机日志,通过ICAgent采集器进行采集。
- 云服务日志,需要到对应的云服务上启用日志上报。

#### 云日志服务支持采集的文件类型(文件扩展名)

采集路径如果配置的是目录,示例:/var/logs/,则只采集目录下后缀为".log"、 .<br>".trace"和".out"的文件;如果配置的是文件名,则直接采集对应文件,只支持文 本类型的文件,日志的时间(东八区 UTC/GMT+08:00)必须是最近7天以内的。

## **10.2.3** 在 **AOM**(应用运维管理)中关闭超额继续采集日志开关,会 影响 **LTS**(云日志服务)收集日志吗?

会。云日志服务与应用运维服务的日志采集开关为同步状态,即如果您在应用运维管 理服务关闭了"超额继续采集日志"开关,则云日志服务的开关也同样关闭,关闭后 将停止采集日志。

# **10.3** 日志搜索与查看

## **10.3.1** 实时查看最新日志,每一次加载数据时延是多久?

正常情况下,每隔5秒加载一次。如果这5秒内没有产生日志,则不显示;5秒后会继续 调用接口,刷新出产生的日志数据。即如果每5秒都有日志数据产生,则加载数据时延 为5秒。

## **10.3.2** 在云日志服务控制台查看不到原始日志怎么办?

#### 问题描述

云日志服务控制台原始日志页签下无内容。

#### 可能原因

- 未安装ICAgent日志采集工具。
- 采集路径配置错误。
- LTS控制台上的"配置中心 > 日志采集开关"未开启
- 当前账号欠费,故采集器停止采集。
- 日志流写入速率和单行日志长度超出使用限制。
- 日志请求量较大,浏览器处理过慢。

## 解决办法

- 安装ICAgent,方法请参见:安装ICAgent。
- 采集路径如果配置的是目录,示例:/var/logs/,则只采集目录下后缀为 ".log"、".trace"和".out"的文件;如果配置的是文件名,则直接采集对应 文件,只支持文本类型的文件。
- 登录LTS控制台,在"配置中心 > 日志采集开关"页签,将采集开关置于"开启" 状态。
- 更换Google Chrome 或Firefox 浏览器查询日志。

## **10.3.3** 如何手动删除日志?

不可以手动删除。系统会根据设置的日志存储时间自动清理过期的日志数据。

# **10.4** 日志转储

## **10.4.1** 日志转储后,**LTS** 会删除转储的内容吗?

不会删除。日志转储是把日志"另存"一份至OBS,转储后,单击"转储对象"列的 OBS桶名称,可以跳转至OBS控制台,查看转储的日志文件。

## **10.4.2** 日志转储页面,转储状态异常是什么原因?

- OBS桶被删除,请您重新指定已创建的存储桶。
- OBS桶策略异常,请您在对象存储服务中设置访问控制策略。

## **10.4.3** 如何转储云审计服务 **CTS** 的日志?

云审计CTS与LTS进行系统对接后,系统自动在云日志服务控制台创建的日志组和日志 流,如果需要将CTS的日志转储至OBS中,您需要进行以下操作:

- 1. 在云审计服务管理控制台,单击左侧导航栏中的"追踪器"。
- 2. 单击追踪器"svstem"操作列的"配置"。
- 3. 在"配置追踪器"页面,开启"转储到LTS",单击"下一步"按照界面提示完成 配置。
- 4. 在云日志服务管理控制台,选择左侧导航栏中的"日志转储",单击"配置转 储",完成将CTS日志转储至OBS的配置。 其中日志组名称选择"CTS", 日志流名称"system-trace"。
- 5. 转储成功后在OBS控制台所选OBS桶中可以看到已转储的CTS日志。

# **10.5** 其他问题

## **10.5.1** 如何获取 **AK/SK**?

AK/SK(Access Key ID/Secret Access Key)即访问密钥,表示一组密钥对。

- AK: 访问密钥ID, 是与私有访问密钥关联的唯一标识符。访问密钥ID和私有访问 密钥一起使用,对请求进行加密签名。
- SK: 与访问密钥ID结合使用的密钥, 对请求进行加密签名, 可标识发送方, 并防 止请求被修改。

请获取并使用公共用户账号的AK/SK,请勿使用个人账号的AK/SK。

#### 说明

每个用户最多可创建2个AK/SK,且一旦生成永久有效。 请确保公共用户账号及其创建的AK/SK不会被删除或禁用。AK/SK被删除,会导致安装的 ICAgent无法正常上报数据到LTS。

#### 操作步骤

- 1. 登录控制台,将鼠标移动到右上方的用户名称,并在下拉列表中选择"我的凭 证"。
- 2. 在"我的凭证"页面中选择"访问密钥"。
- 3. 在列表上方单击"新增访问密钥",输入访问密钥信息。
- 4. 单击"确定",创建成功后请立即下载密钥信息(AK/SK)。

#### 说明

为防止AK/SK泄露,建议您将其保存到安全的位置。

## **10.5.2** 如何通过创建委托授权安装 **ICAgent**?

安装ICAgent时,可以选择创建IAM委托方式,通过委托授权,ICAgent可以自动获取 AK/SK(访问密钥),生成ICAgent的安装命令。

#### 操作步骤

- 1. 登录控制台,选择" > 管理与部署 > 统一身份认证"。
- 2. 在"统一身份认证"页面中,单击"委托",进入委托页面。
- 3. 单击右上角"创建委托",参考下表设置参数。

#### 表 **10-1** 创建委托

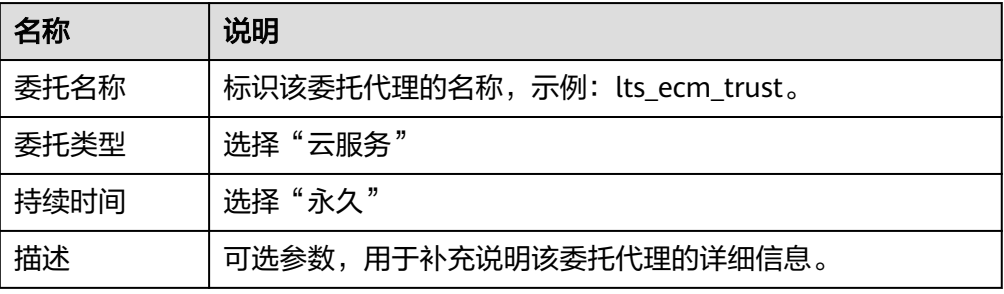

- 4. 单击"下一步",进入授权页面。
- 5. 作用范围选择"区域级项目",然后选择项目。在"拥有以下权限"下方搜索 "LTS Admin"和"APM Administrator"并选择。
- 6. 单击"确定",授权后需等待15-30分钟才可生效。

#### 委托生效

- 1. 选择"服务列表 > 计算 > 弹性云服务器",进入"弹性云服务器"页面。
- 2. 单击ICAgent所在的弹性云服务器名称,进入弹性云服务器参数配置页面。
- 3. 在"委托"选择已创建的委托名称,确认后即可生效。
- 4. ( 可选 ) 如果您新购买的虚拟机需要设置委托,请在"购买弹性云服务器"页 面,"高级配置"中选择"现在配置",在"委托"中选择已创建的委托名称。 待剩余参数配置完成后,单击"立刻购买"即可。